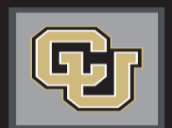

University of Colorado

Colorado Springs | Denver | Anschutz Medical Campus

Jobs at CU

# *POSITION MANAGEMENT & APPLICANT TRACKING STEP-BY-STEP GUIDE*

# **INTRODUCTION**

Welcome to Jobs at CU, the University of Colorado's online position description, employment application and onboarding new employees system.

You will use this system to:

- Create, modify and approve positions
- Advertise recruitments online
- Review applicants to your postings
- Allow search committee members to review and rank applications
- Communicate applicant statuses to Hiring Authorities and Campus HR Users
- Hire new employees from applicants
- Provide new employees information to begin their employment

## **Welcome to CU Resources**

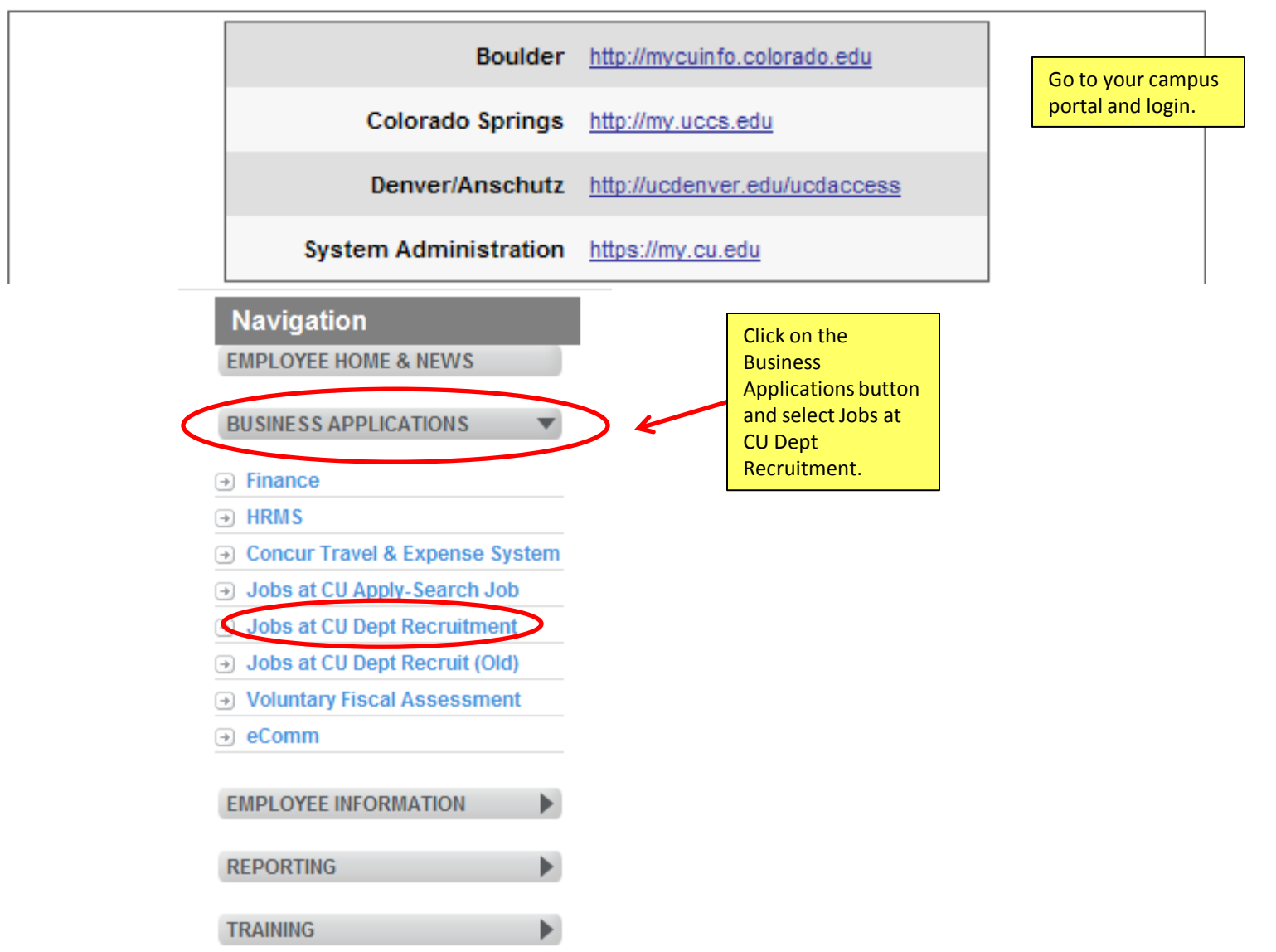

# Login Page

*IMPORTANT***: Initial login will be your employee ID number for both Username & Password You will then be prompted to modify your password**

## University of Colorado

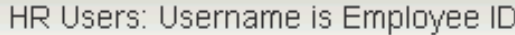

Guest Users: Username is User ID provided by **HR** 

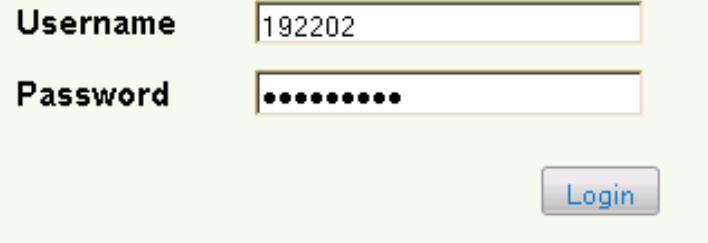

### Forgot your password? Request a password reset

**You will have a login link on the employee portal to access this page. From this page, you will then login with your employee ID number for both your user name and password.** 

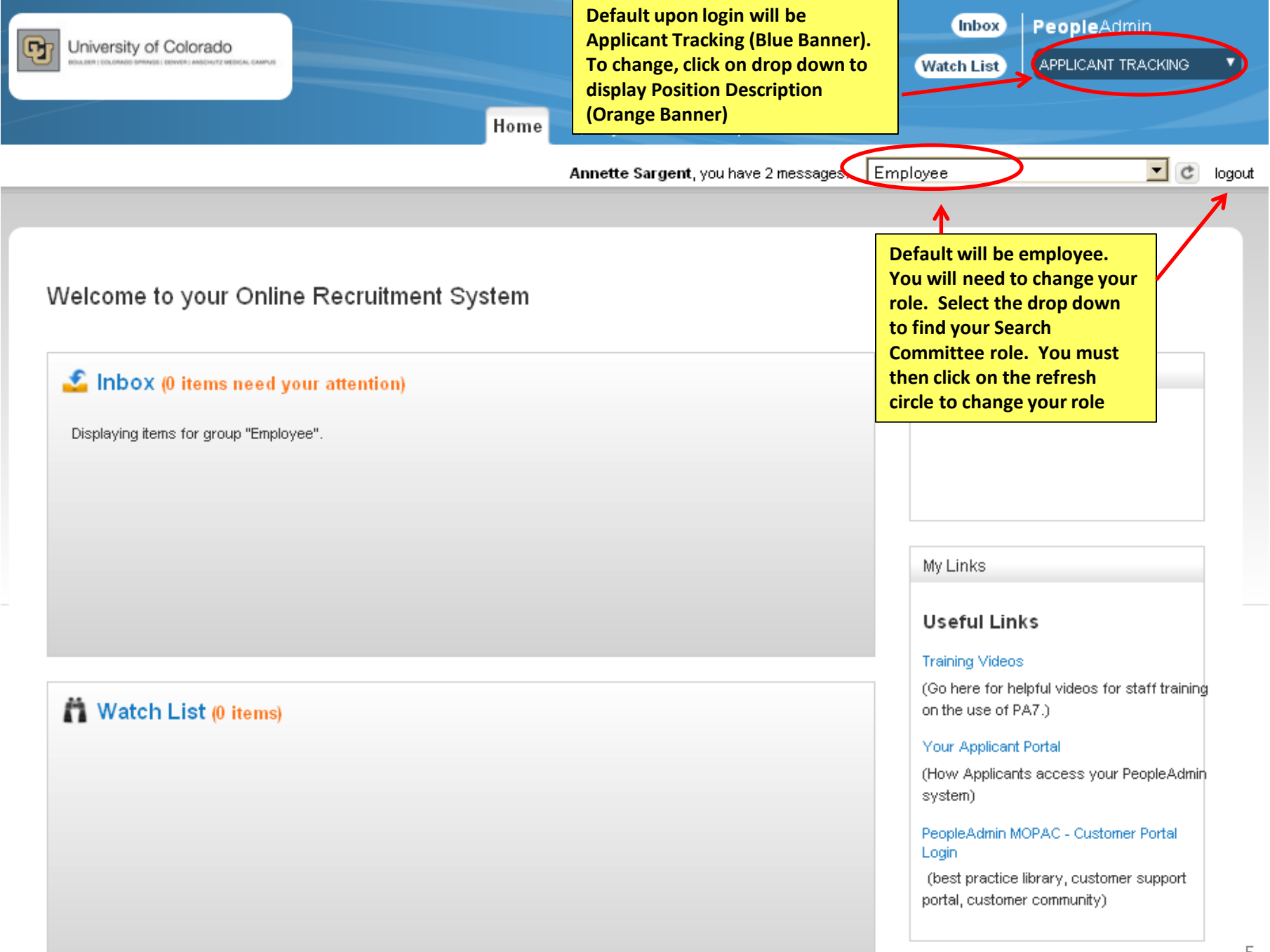

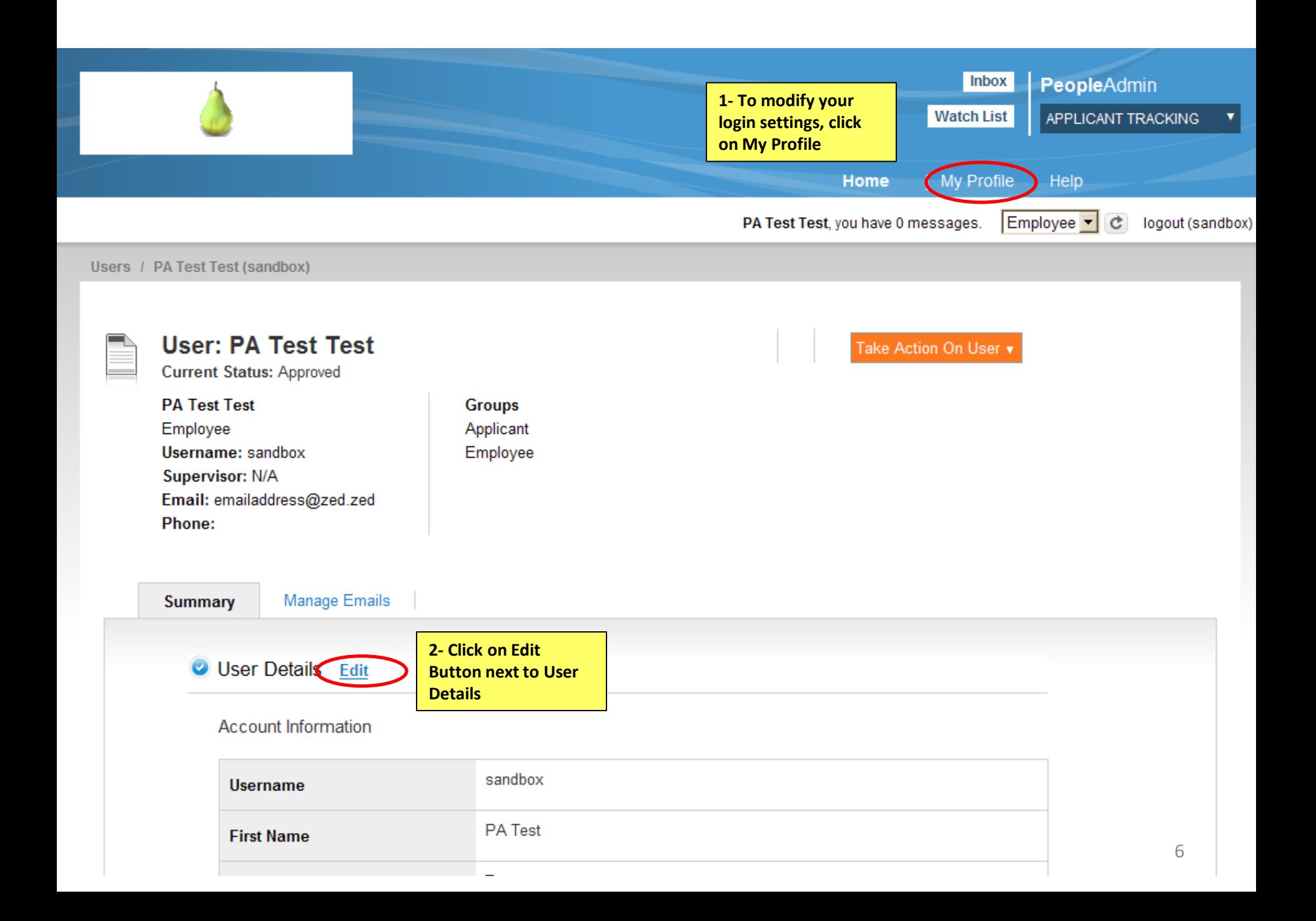

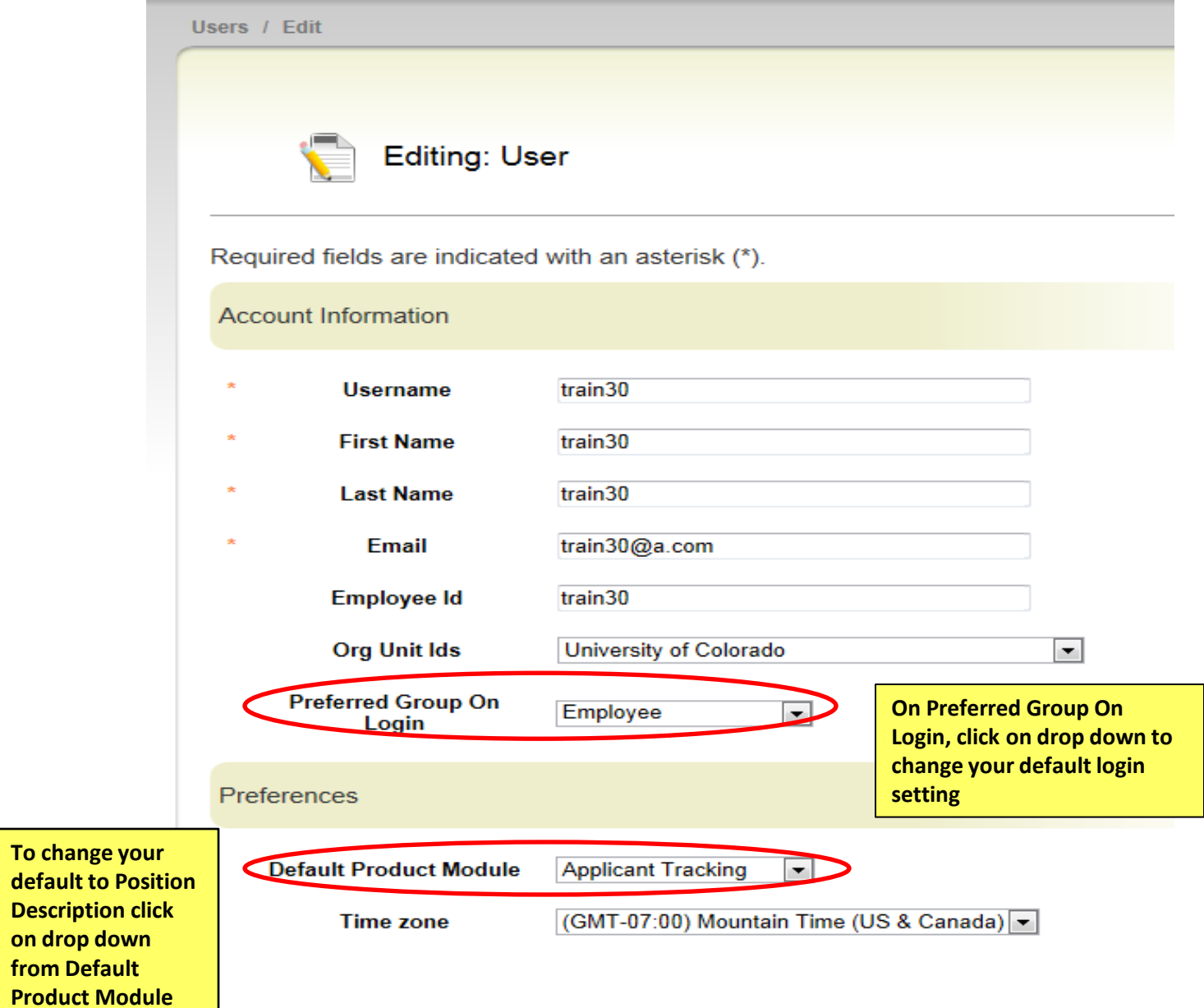

# Position Management

- Modify Existing Position
	- Use modify for existing positions that are currently vacant
- Create New Position
	- If you don't have an existing position and need to create a new one

# Modify Existing Position

**Please use these instructions to assist with modifying an existing position**

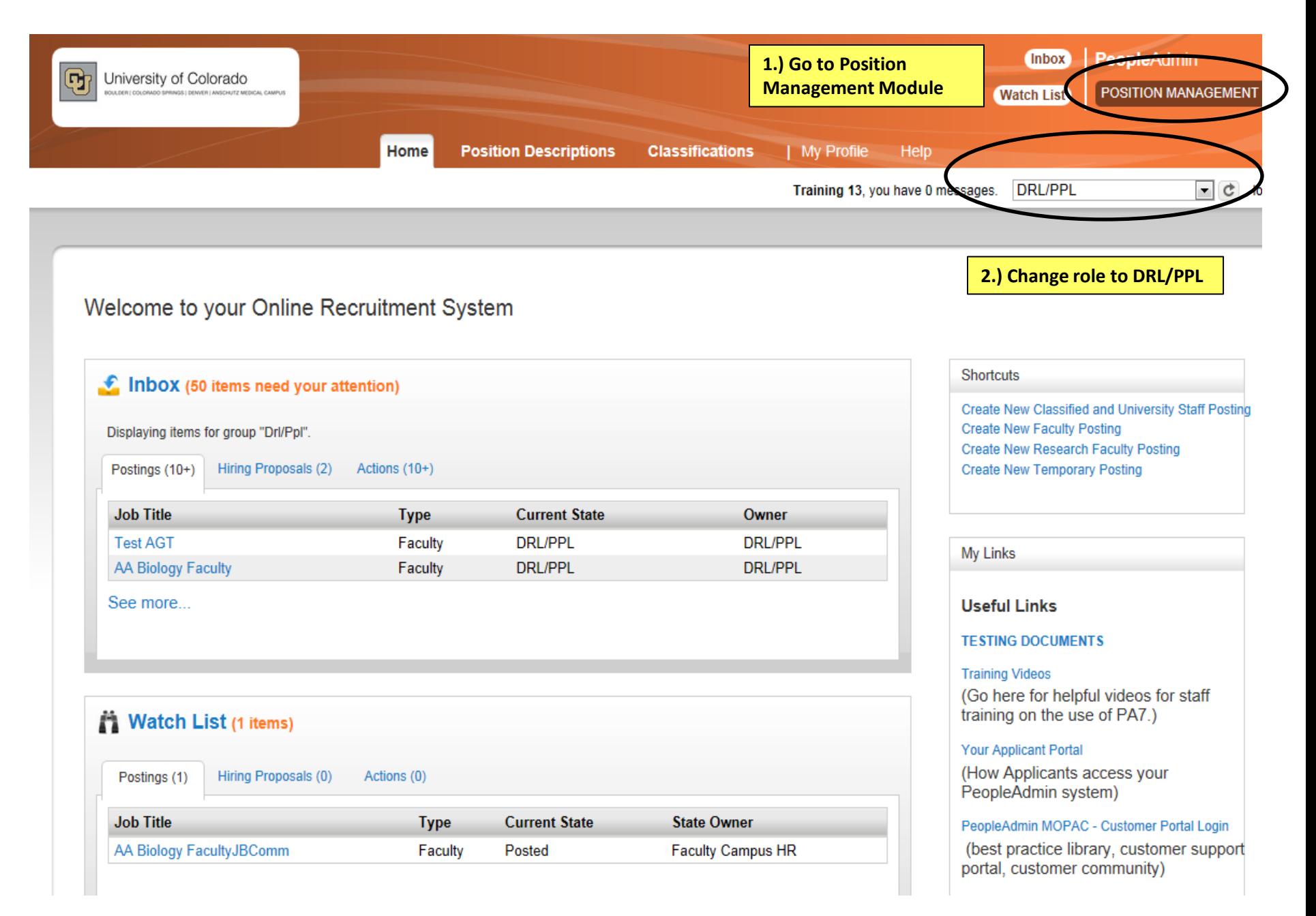

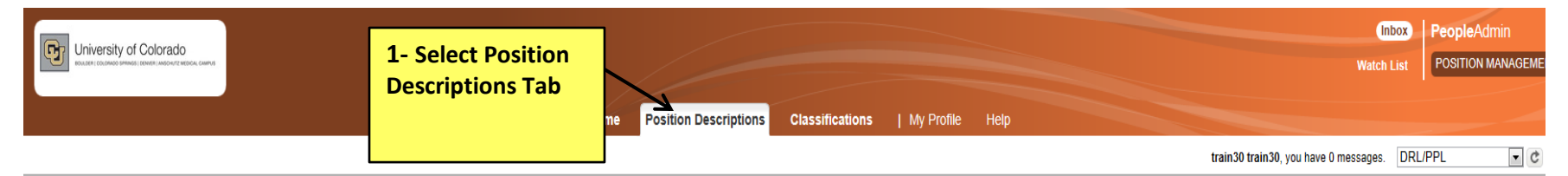

Position Descriptions / Classified and University Staff

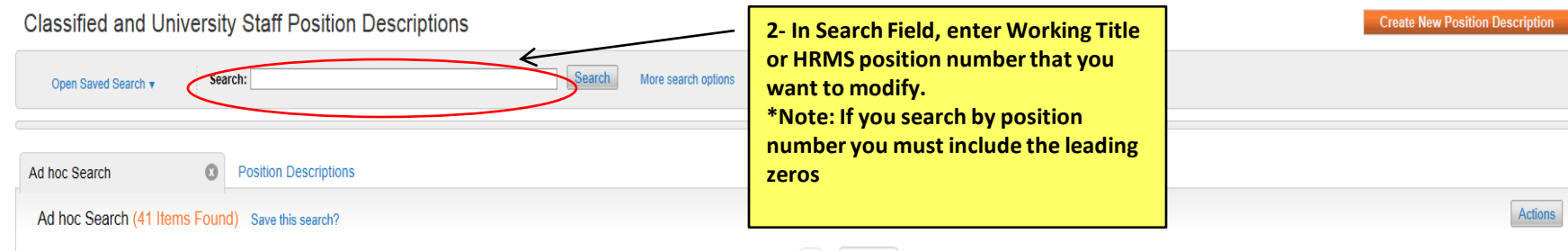

#### $\leftarrow$  Previous 1 2 Next  $\rightarrow$

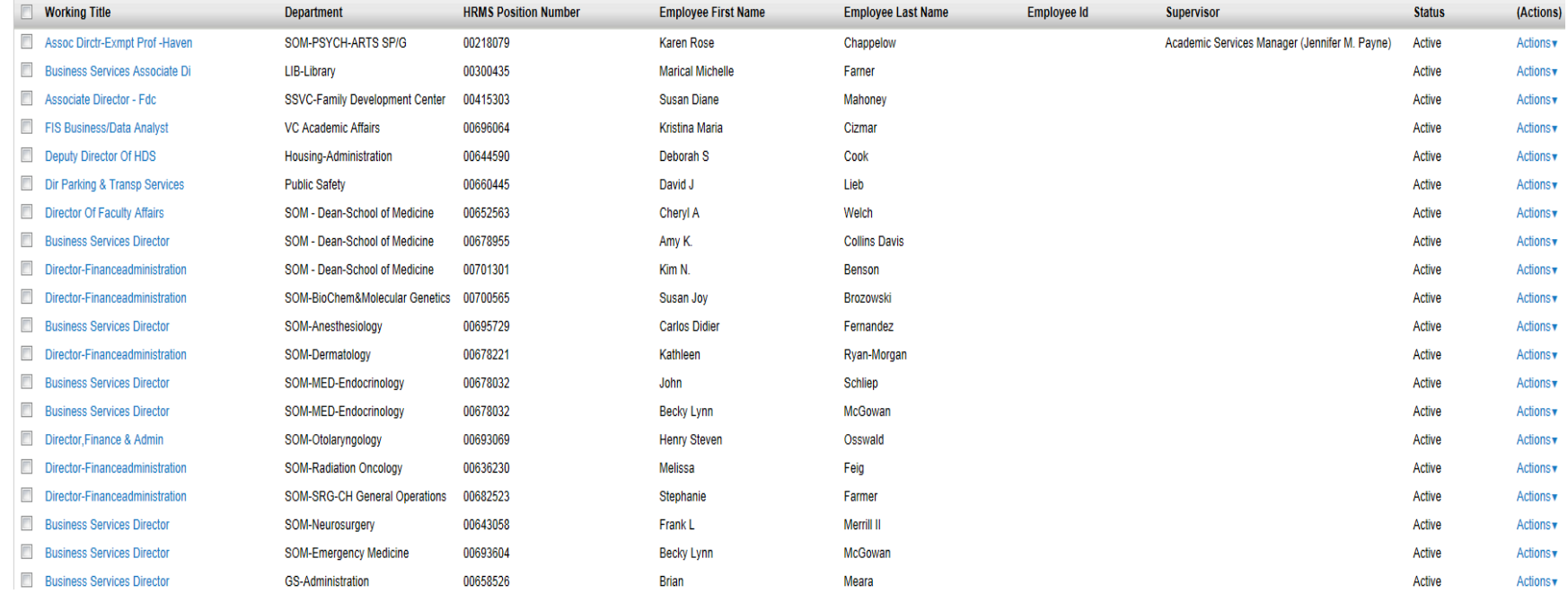

#### Position Descriptions / Classified and University Staff **Classified and University Staff Position Descriptions** Search: Business Services Search More search options Open Saved Search v  $\Omega$ Ad hoc Search **Position Descriptions** Ad hoc Search (41 Items Found) Save this search? **Search results will be displayed here**  $\leftarrow$  Previous | 1 | 2 Next  $\rightarrow$ **Working Title** Department **HRMS Position Number Employee First Name Employee Last Name Employee Id** Supervisor Director Of System Operations **Technology Transfer** 00669028 Katherine R **Zaslow Business Services Director ADM-AVCSFS Bursar Admin** 00670030 Fvan Icolari **Business Services Director** ADM-AVCBF Budget Office 00669791 Lori L Mettler Director-Elect Bldg Security **ADM-VCAF University Police** 00665033 Robin C. **Brown Business Services Director** Provost/VC Institutional Rsrch 00668251 David M Deffenbacher  $\Box$ **Business Services Director ADM-Executive Vice Chancellor** 00699441 **Neil David** Krauss **Business Services Pro** ADM-AVCEO Other ES Bookstore new **Business Services Professional** ADM-AVCFO Other FS Bookstore New  $\Box$ business services professional ADM-AVCFO Other FS Bookstore new business services professional ADM-AVCFO Other FS Bookstore Academic Services Senior Profe (Charmaine K Brown) Active **BUSINESS SERVICES PROGRAM MANAGER TEST Business School**

**When you find the working title you want to work with, click on the title**

Actions

(Actions)

Actions<sub>v</sub>

Actions v

Actions<sub>v</sub>

Actions v

Actions<sub>v</sub>

Actions<sub>v</sub>

Actions v

Actions

Actions<sub>v</sub>

Actions<sub>v</sub>

Actions

**Create New Position Description** 

**Status** 

Active

Active

Active

Active

Active

Active

Active

Active

Active

Active

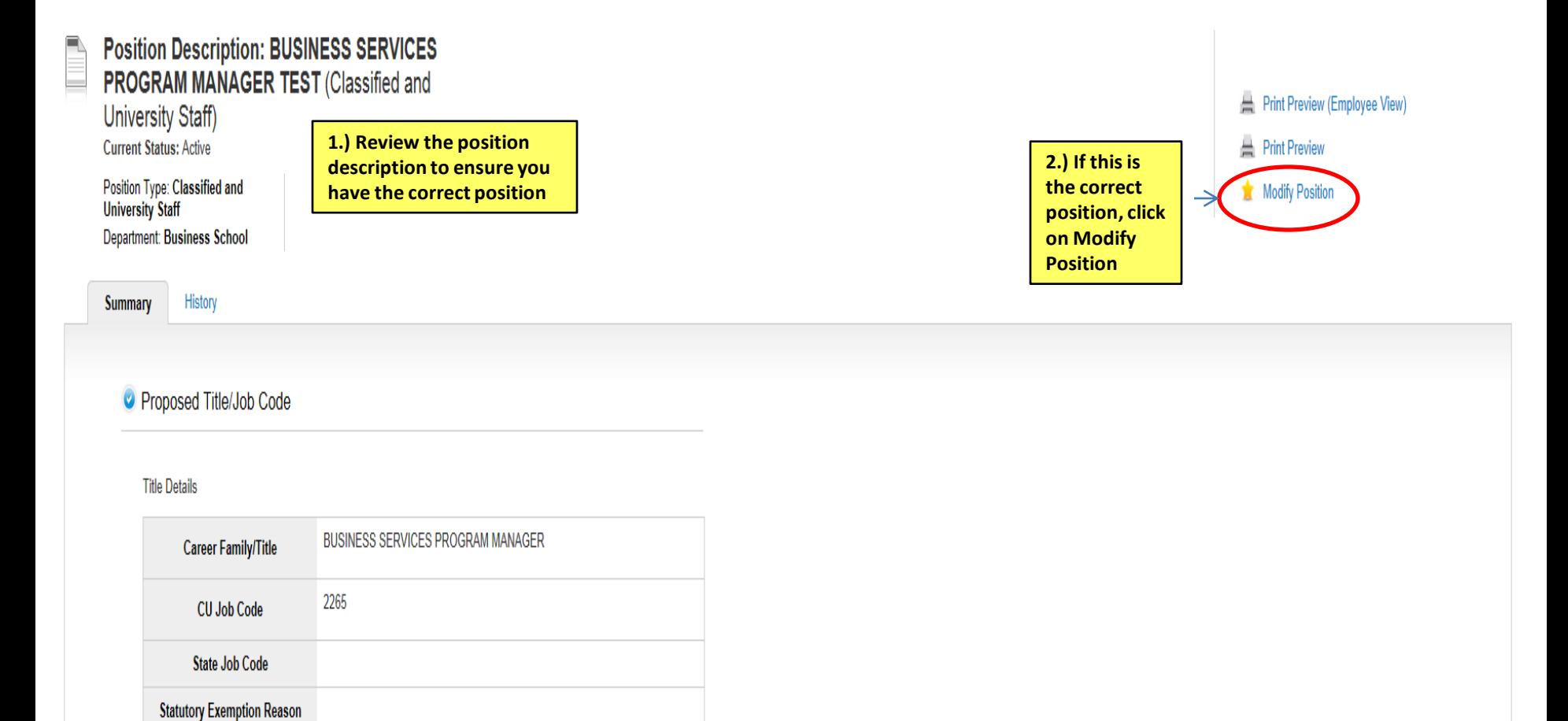

**Business Services** 

Home Position Descriptions Classifications | My Profile Help  $\boxed{\mathbf{r}}$   $\boxed{\mathbf{c}}$  logout Position Descriptions / Classified and University Staff / Modify Position Start Modify Position Action on BUSINESS SERVICES PROGRAM MANAGER TEST? Once it has been started, this action will lock the position description from other updates until the action has completed. **Click on Start button when you are ready to work on this modify process.** *Note: Once this action has been selected you must complete the approval action otherwise this position will be locked* 

Actions / ... / Modify Position / BUSINESS SERVICES PROGRAM MANAGER TEST / Edit

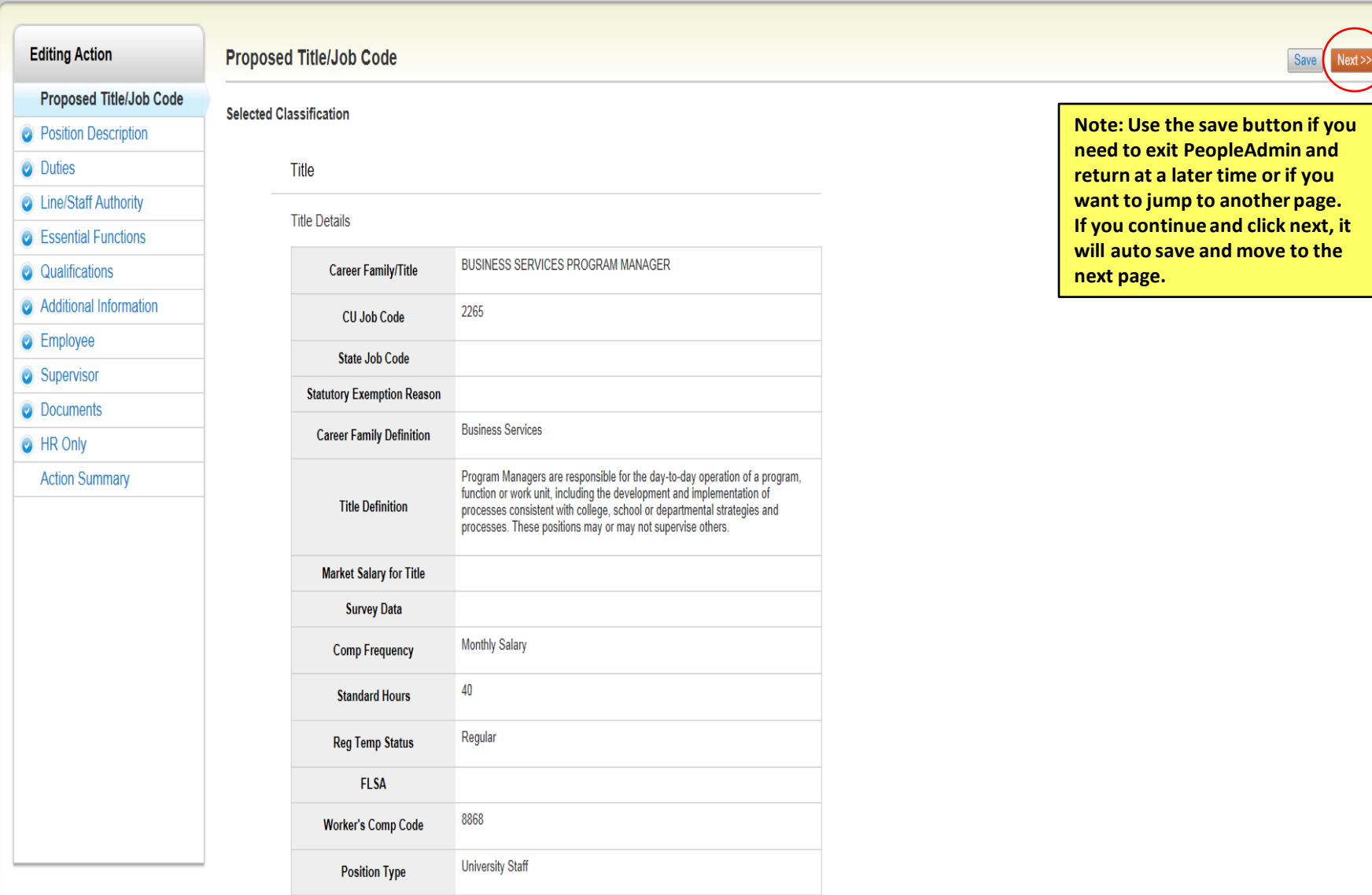

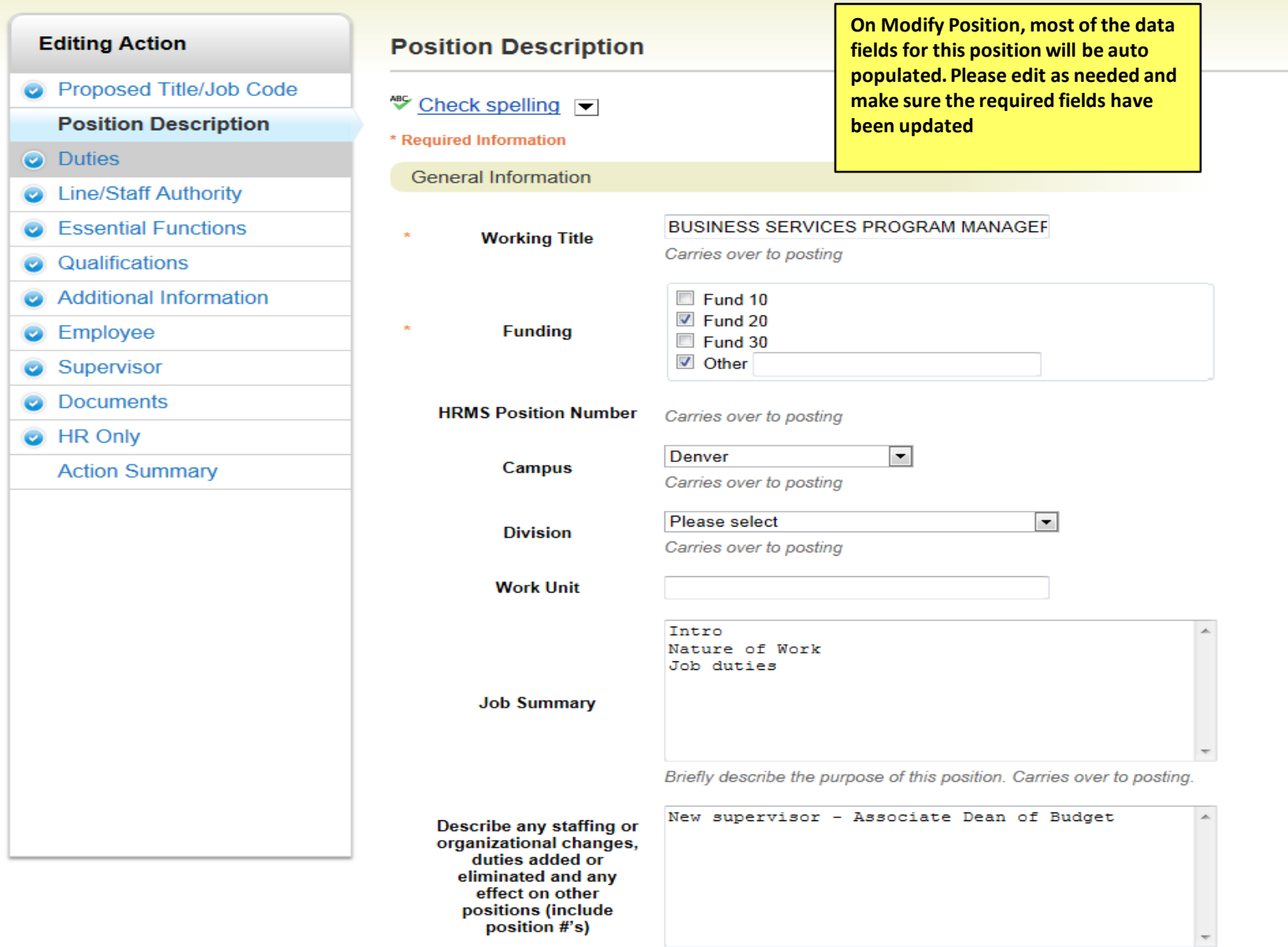

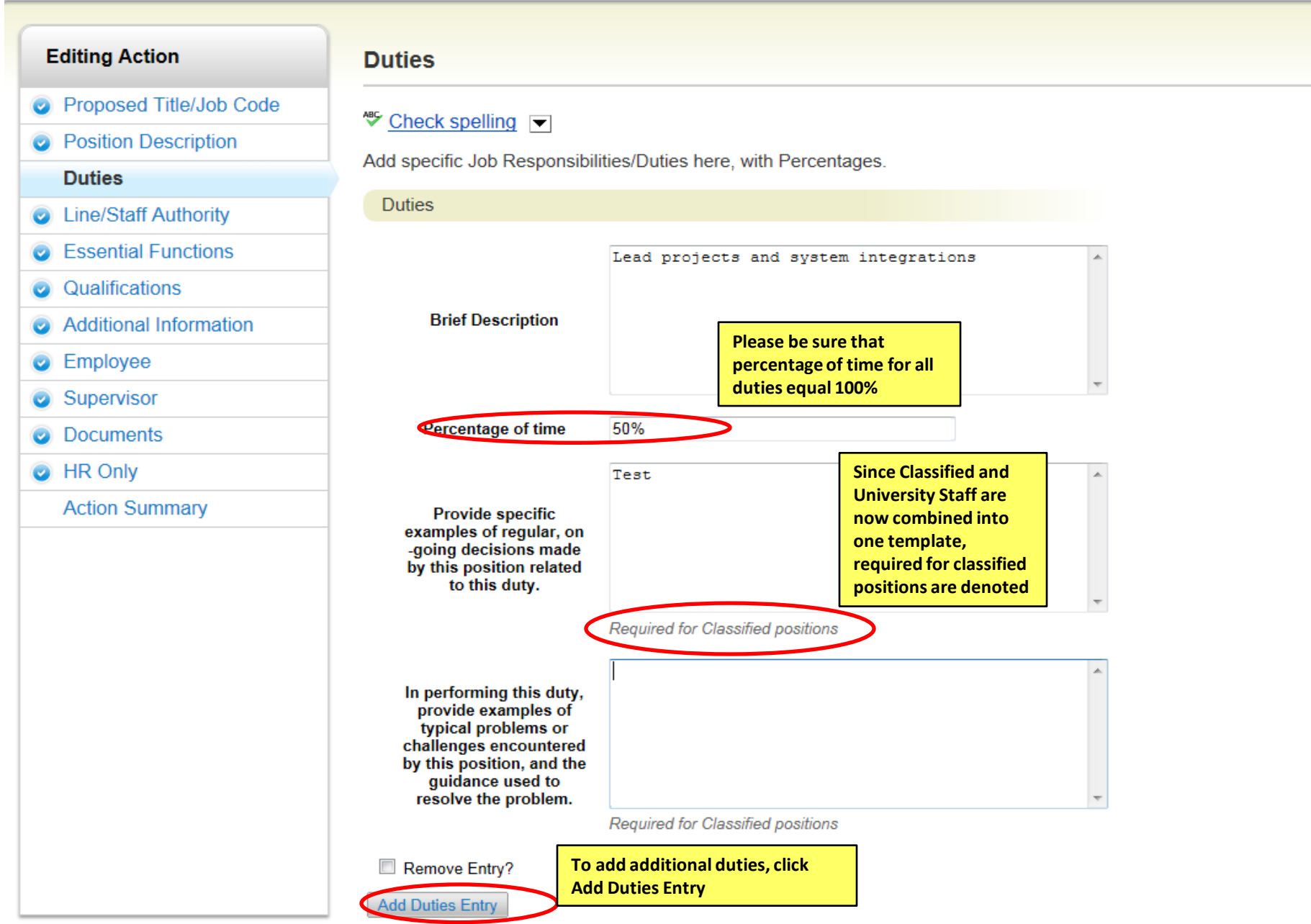

### Actions / ... / Modify Position / BUSINESS SERVICES PROGRAM MANAGER TEST / Edit **Editing Action Line/Staff Authority Proposed Title/Job Code ☆** Check spelling ▼ **O** Position Description **Line/Staff Authority O** Duties Check the category that best describes the position's formal, direct supervisory and/or staff authority status. **Line/Staff Authority Authority Category** Supervisor  $\left| \cdot \right|$ **B** Essential Functions Qualifications  $\bullet$ **Supervision received** Additional Information and exercised: list position numbers of **C** Employee direct reports Supervisor **O** Documents **O** HR Only **For Staff and Senior Action Summary** Authority, please describe why this position qualifies for the respective category Required for Classified positions **Note: Required field for Classified Position**

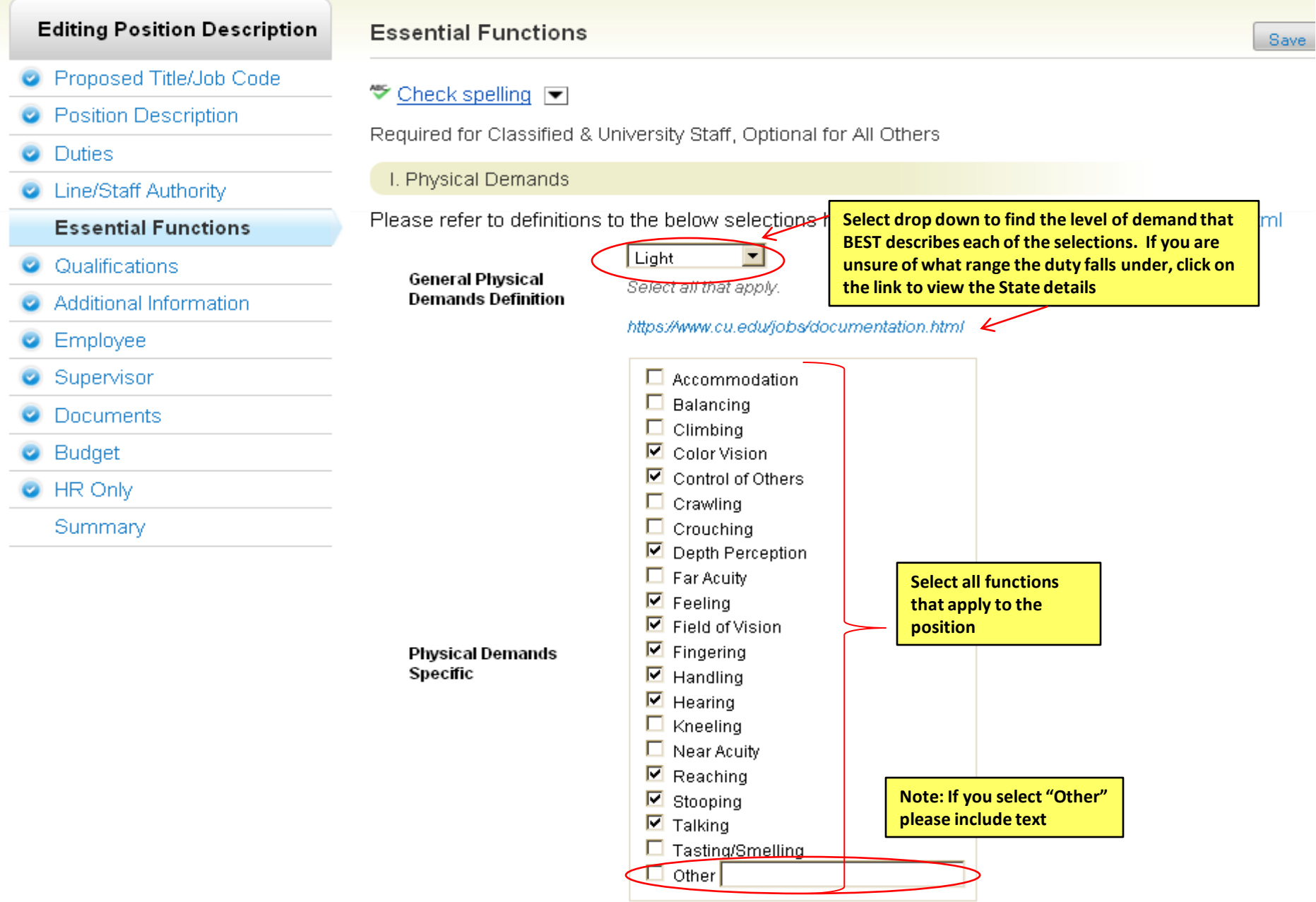

Select all that apply.

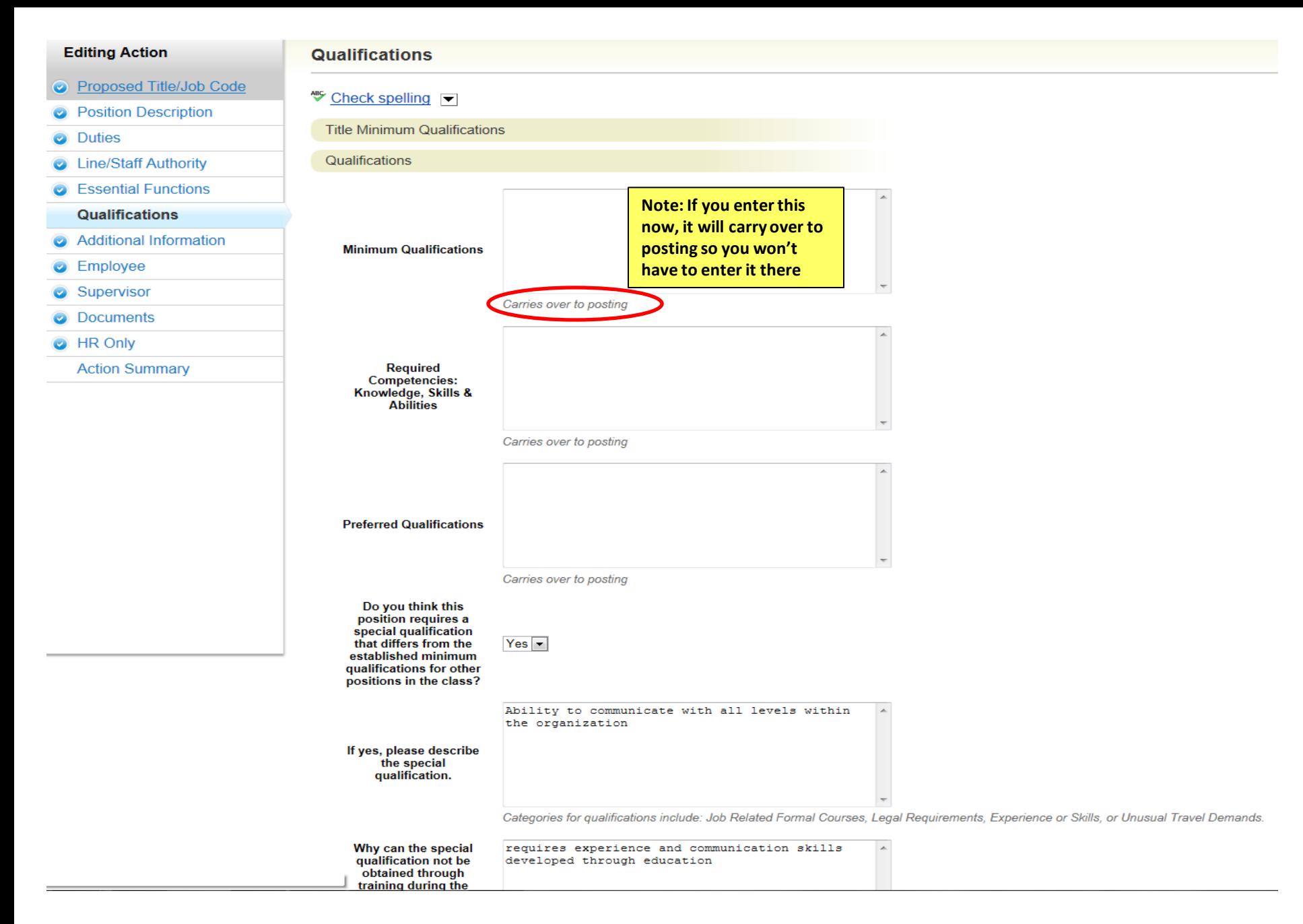

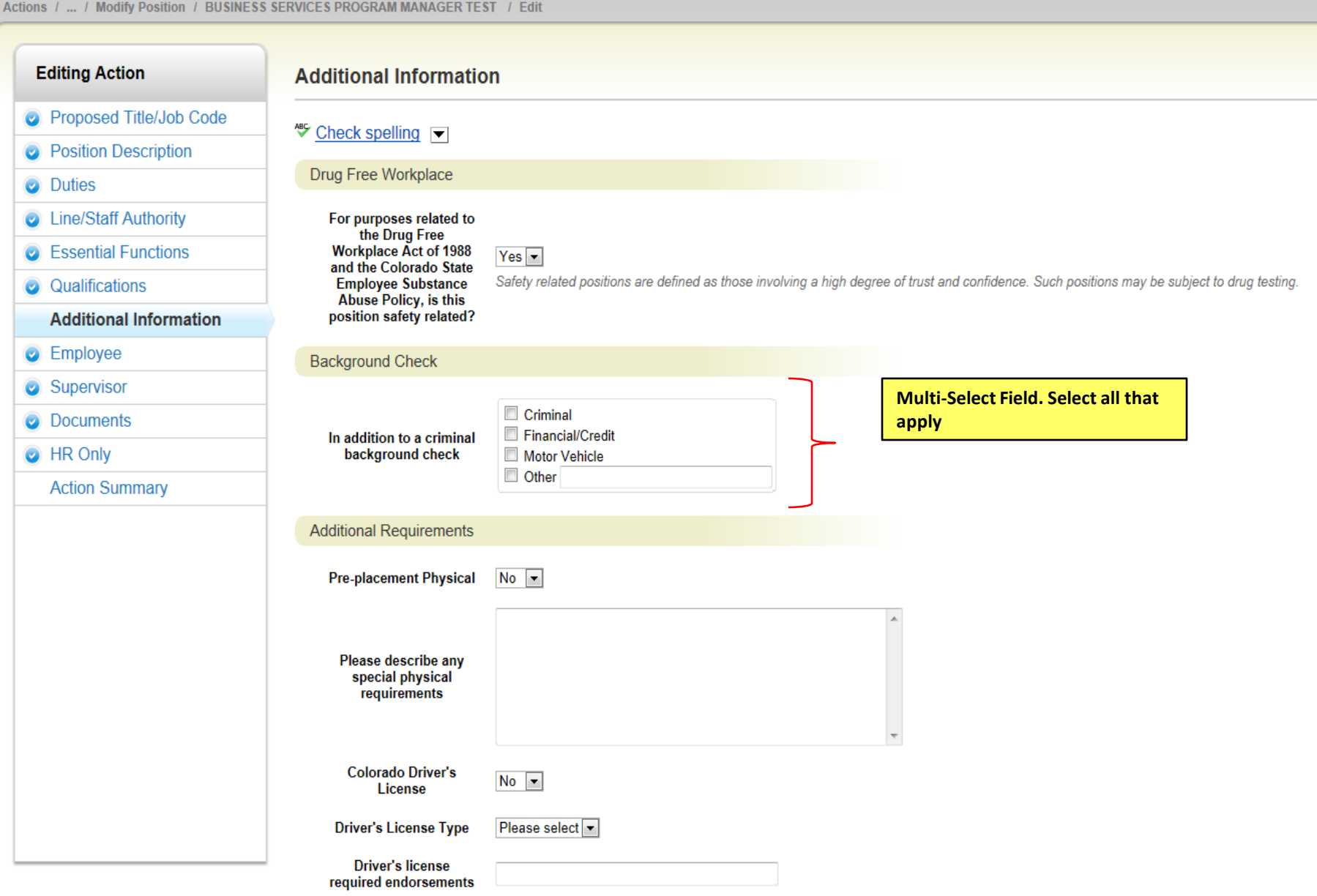

Actions / ... / Modify Position / BUSINESS SERVICES PROGRAM MANAGER TEST / Edit

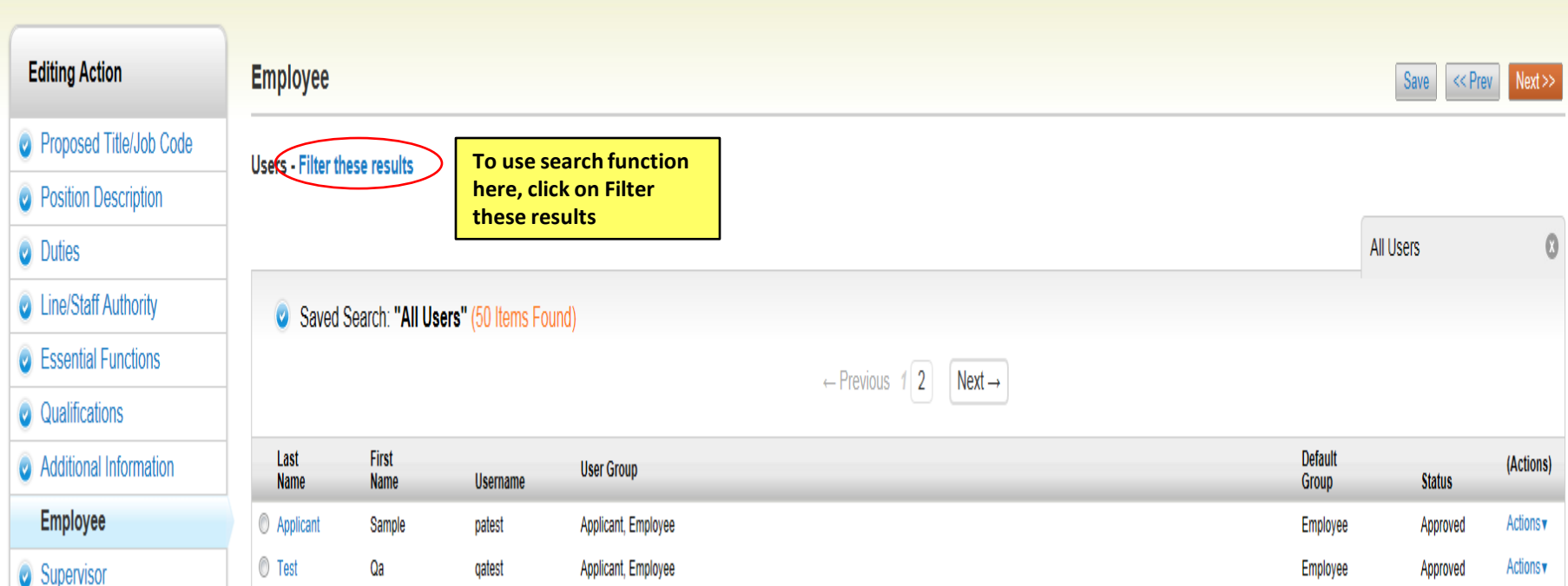

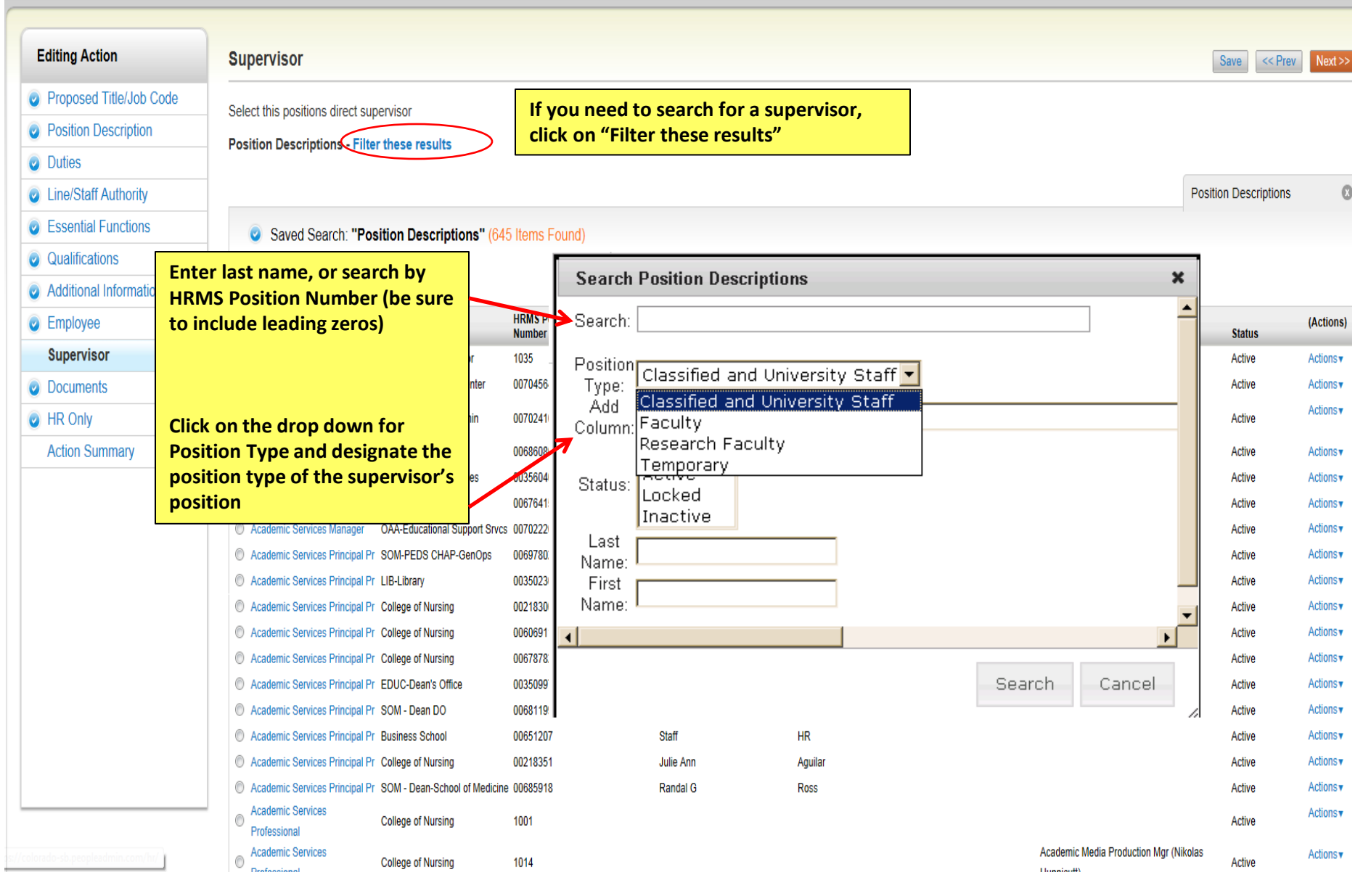

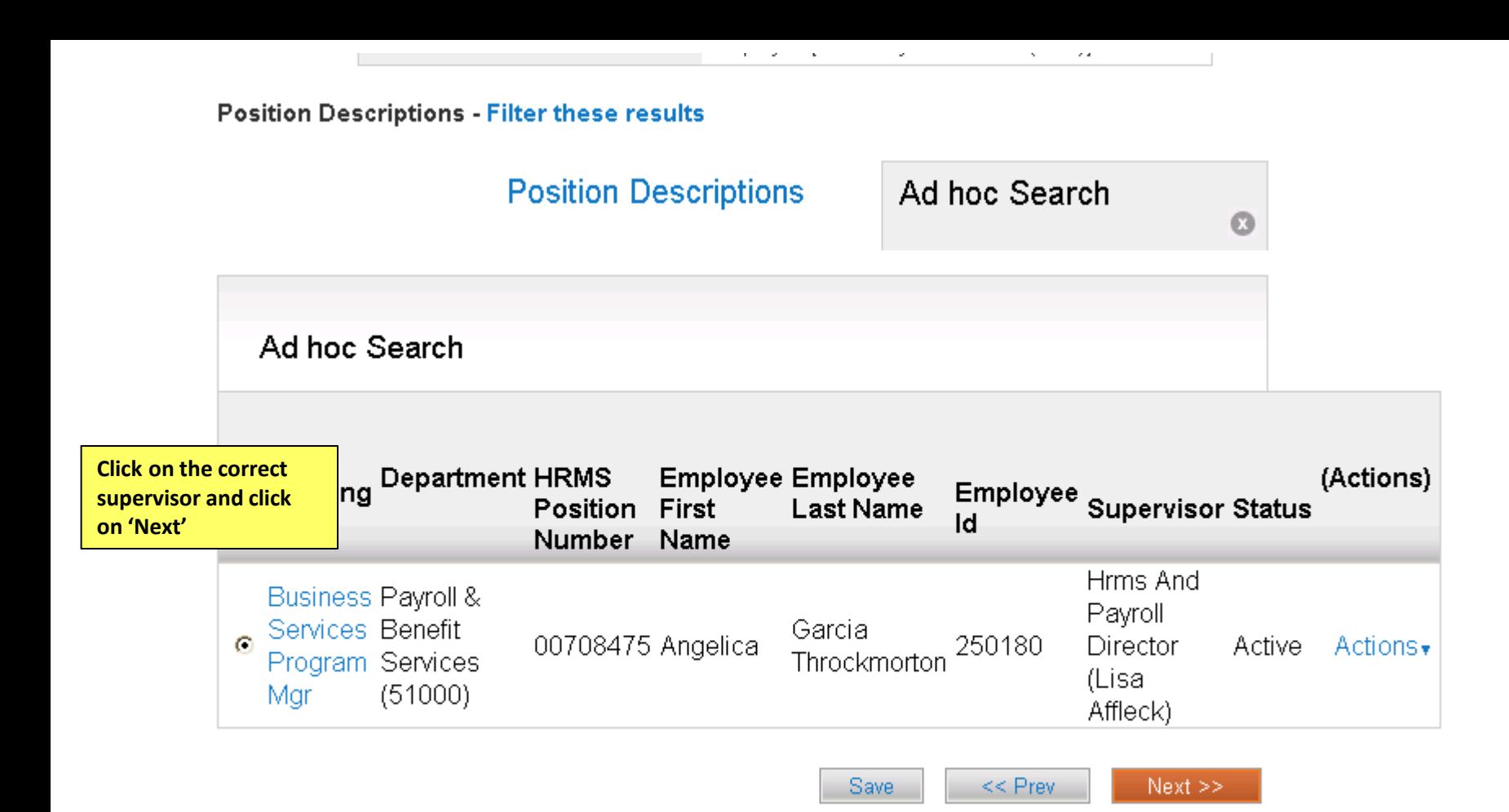

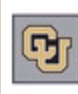

ø

ø

ø

ø

ø

Ø

Ø

Ø

**Duties** 

**Inbox** Peo **Watch List** POSI

**Position Descriptions** Home

**Classifications** 

Annette Sargent, you have 0 messages.

DRL/PPL

### Position Descriptions / Classified and University Staff / Disability Services Specialist / Edit

**Documents** 

### **Editing Position Description**

Proposed Title/Job Code

**Position Description** 

Line/Staff Authority

**Essential Functions** 

Additional Information

Qualifications

Employee

Supervisor

Summary

**Documents** 

Save

 $<<$  Prev

PDF conversion must be completed for the document to be valid when app

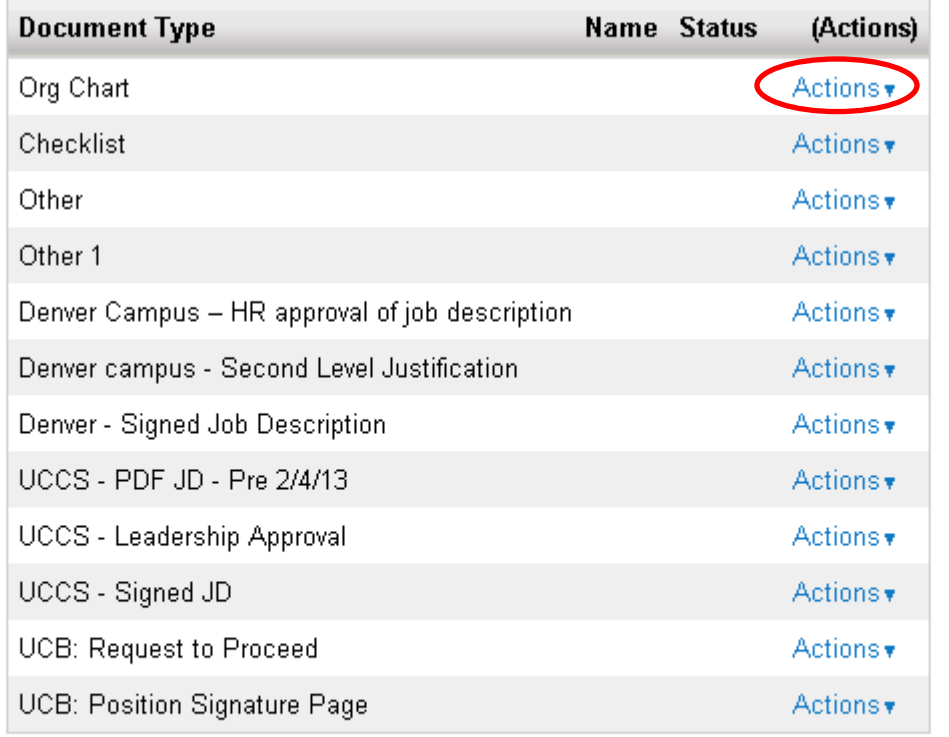

**To upload, remove o enter documents, cli on Actions button** *Note: Documents will be converted to PDF. \*\*PowerPoint documents must be converted to PDF before it can be uploaded*

**Save** 

25

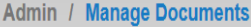

## Upload a Org Chart

To upload your document, provide a name and description of the document. To choose a file to upload, click the Choose File button and select the file from your computer. When you are ready to submit your document, click the Submit button.

Name Org Chart 01-31-13 19:10

Submit

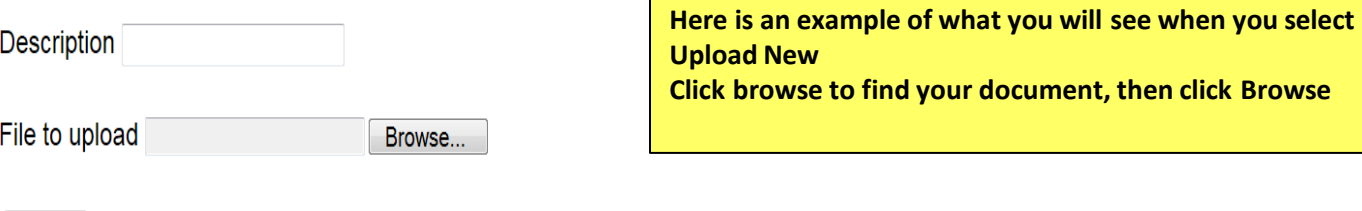

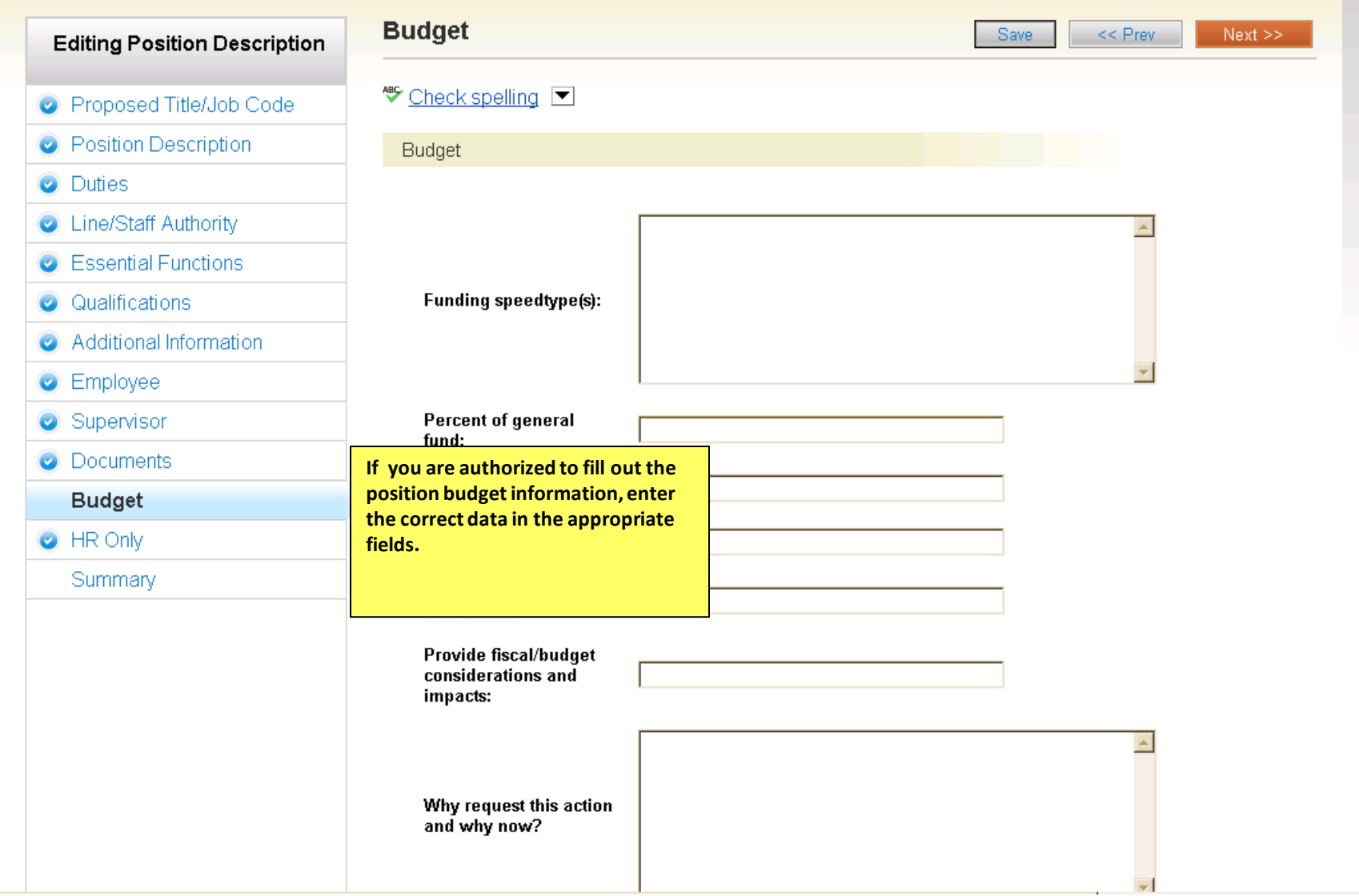

ion Descriptions / Classified and University Staff / Disability Services Specialist / Edit

### **Editing Position Description**

**Documents** 

PDF conversion must be completed for the document to be valid when applicable.

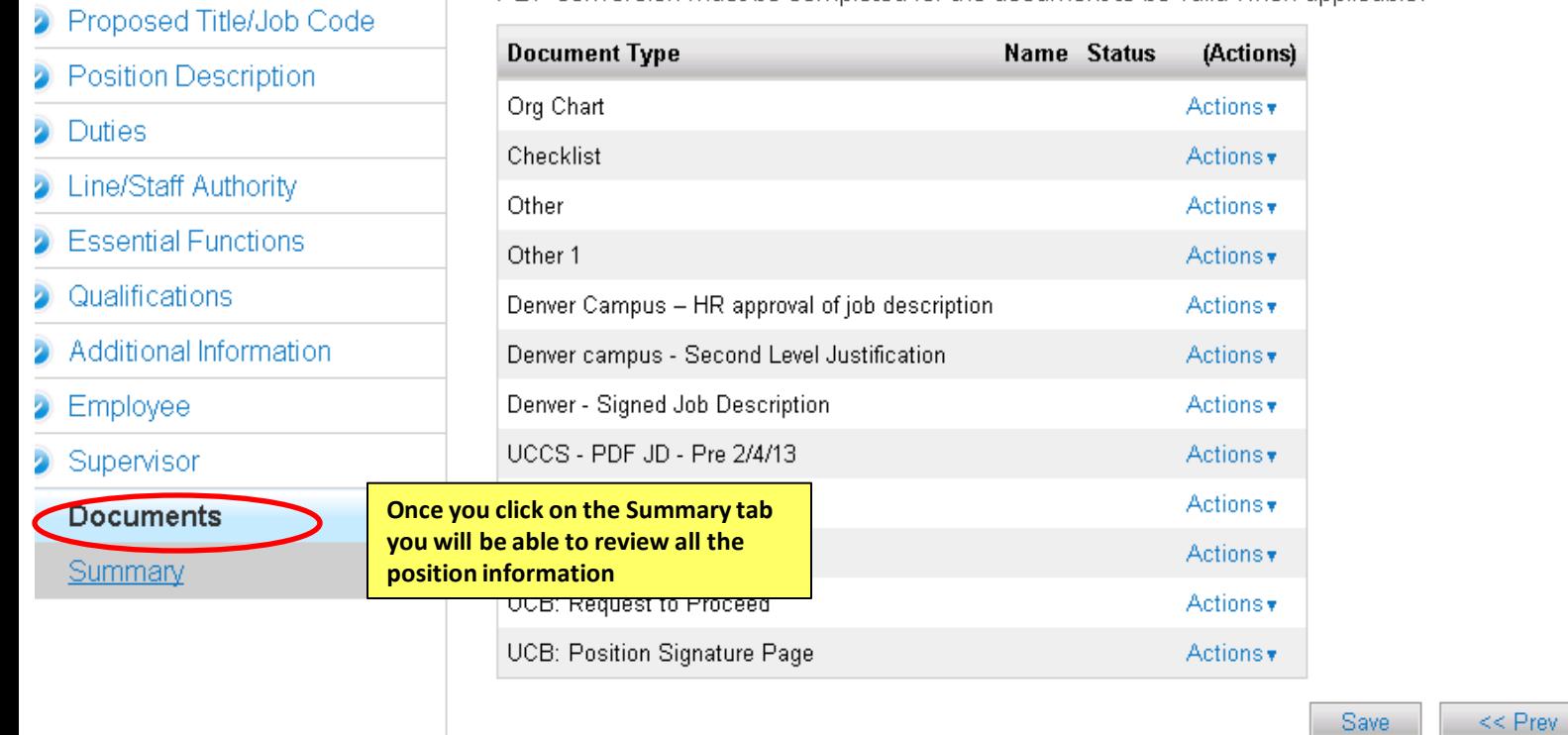

 $Next$ 

 $Next$ 

 $<<$  Prev

Save

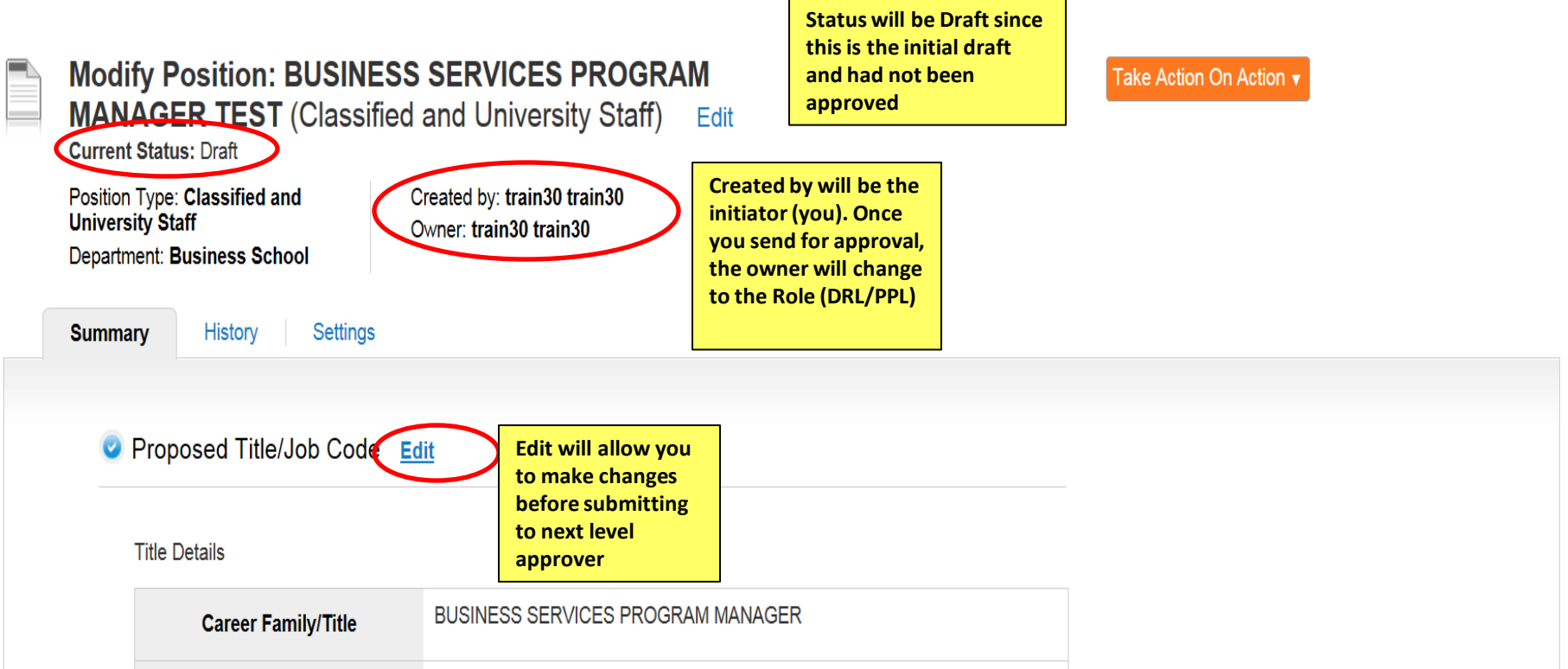

**Title Details** 

**Career Family/Title** 

BUSINESS SERVICES PROGRAM MANAGER

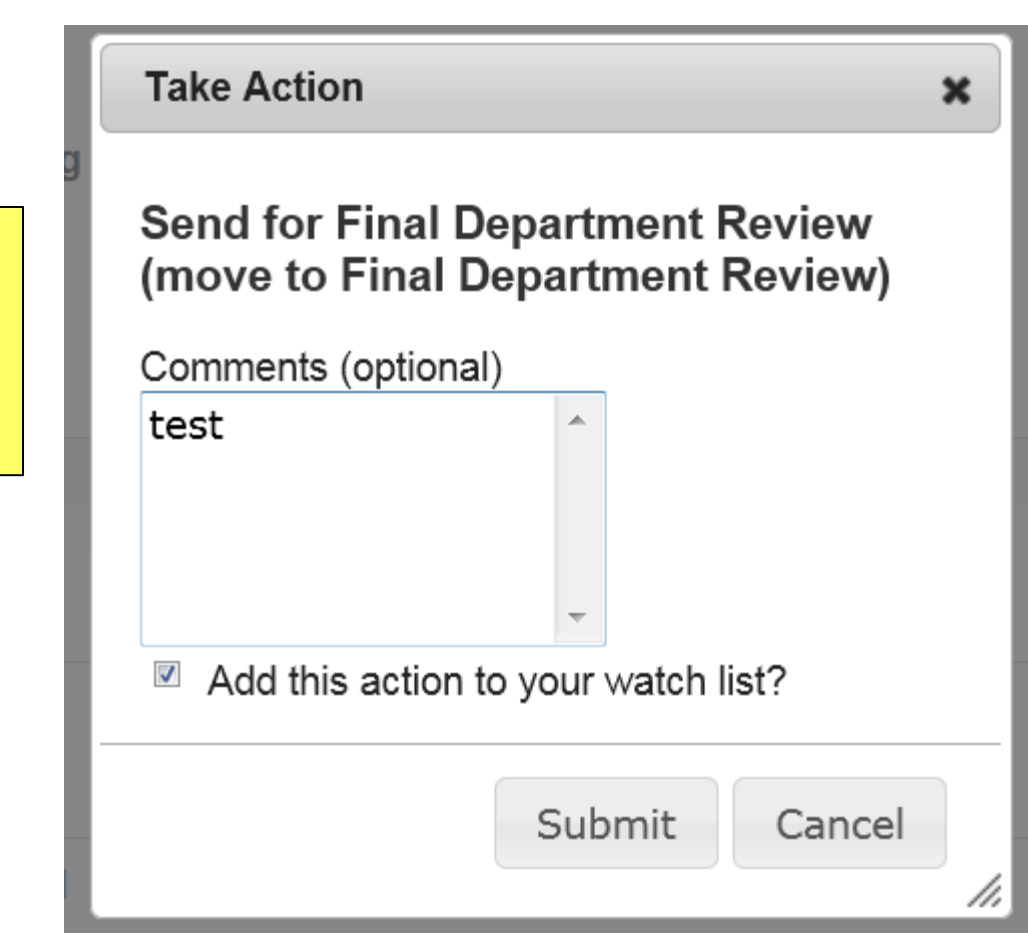

**Enter Comments for next approver (Optional)**

**Select Add to watch list if you want to monitor the progress if this item**

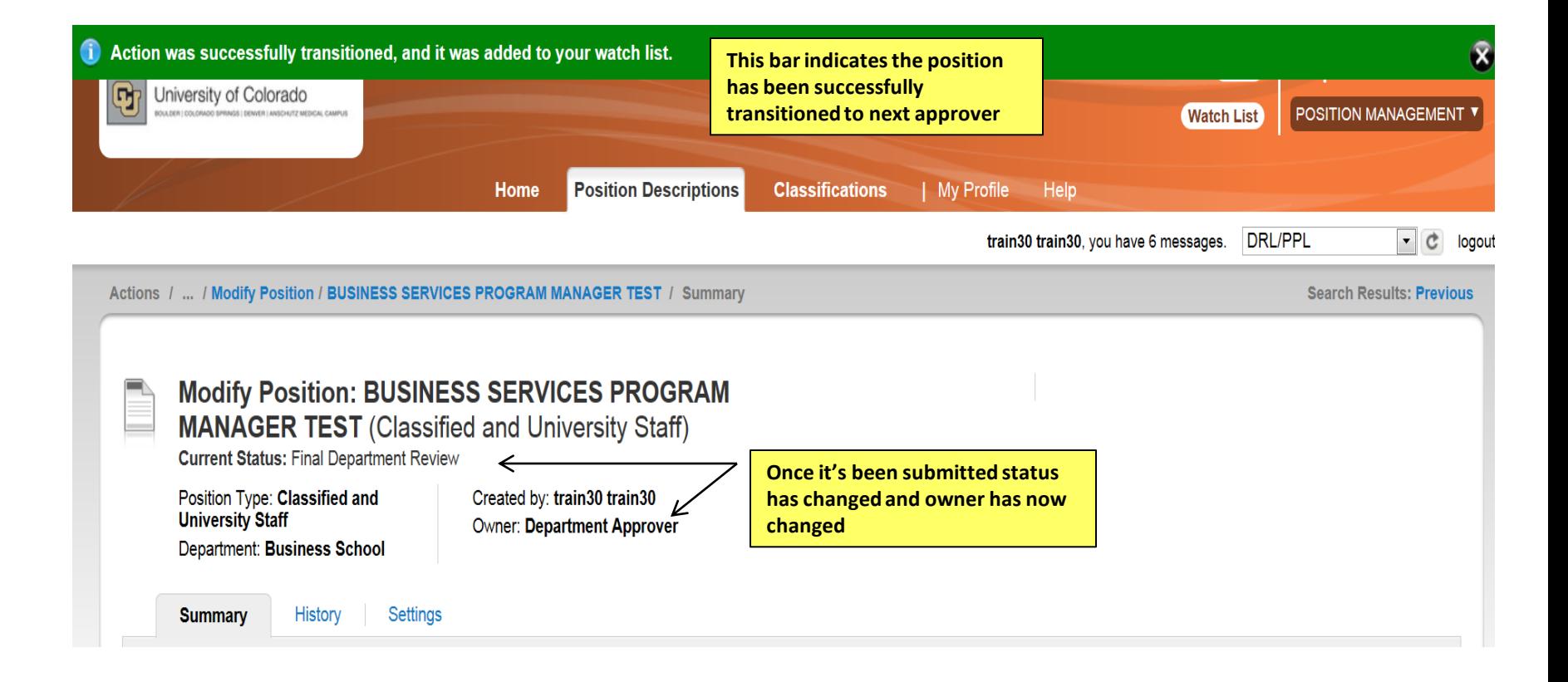

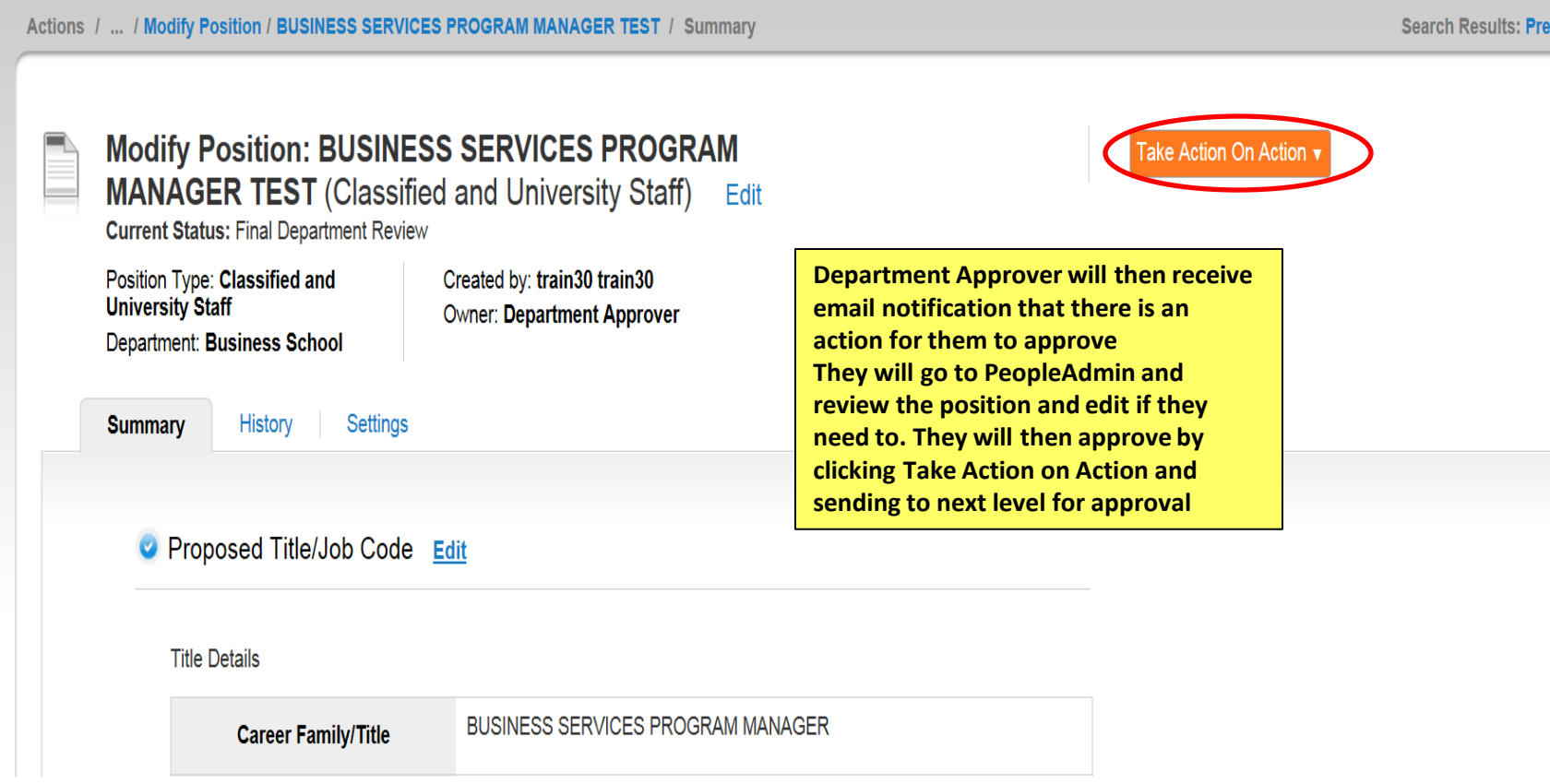

## **Take Action**

 $\boldsymbol{\varkappa}$ 

**Enter Comments for next approver (Optional)**

**Select Add to watch list if you want to monitor the progress if this item**

## **Send for Appointing Authority Review** (move to Appointing Authority **Review)**

Comments (optional)

Test 杰  $\blacktriangledown$ 

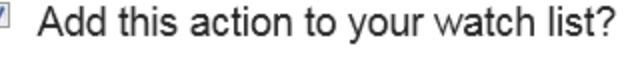

$$
\boxed{\text{Submit}}
$$
  $\boxed{\text{Cancel}}$ 

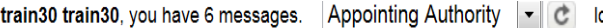

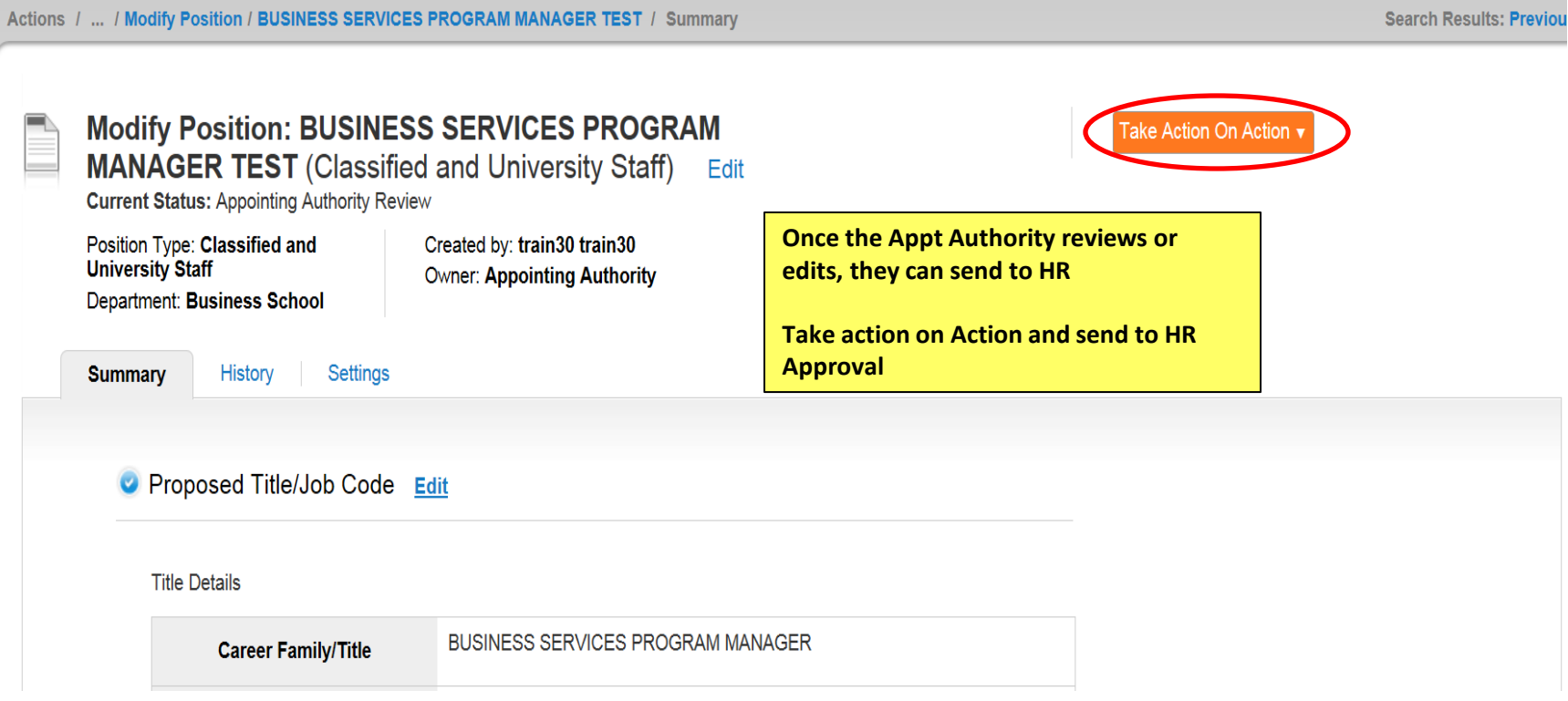

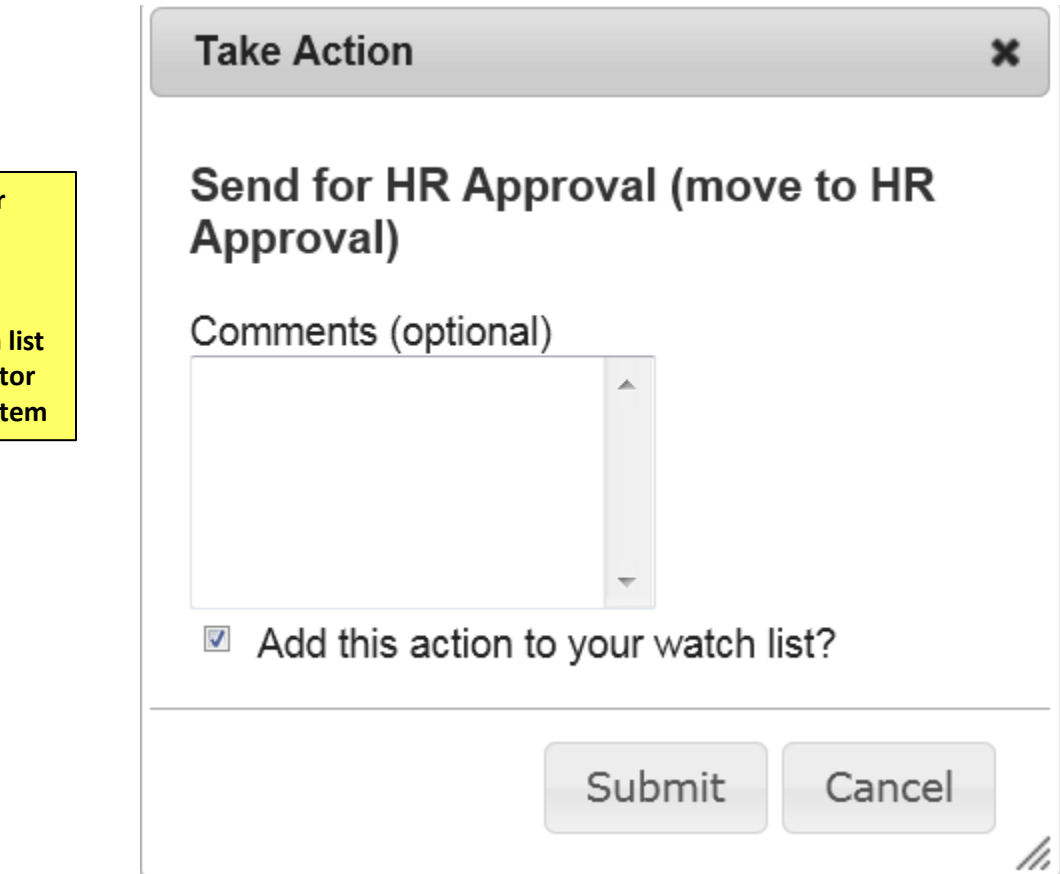

**Enter Comments for next approver (Optional)**

**Select Add to watch list if you want to monitor the progress if this item**
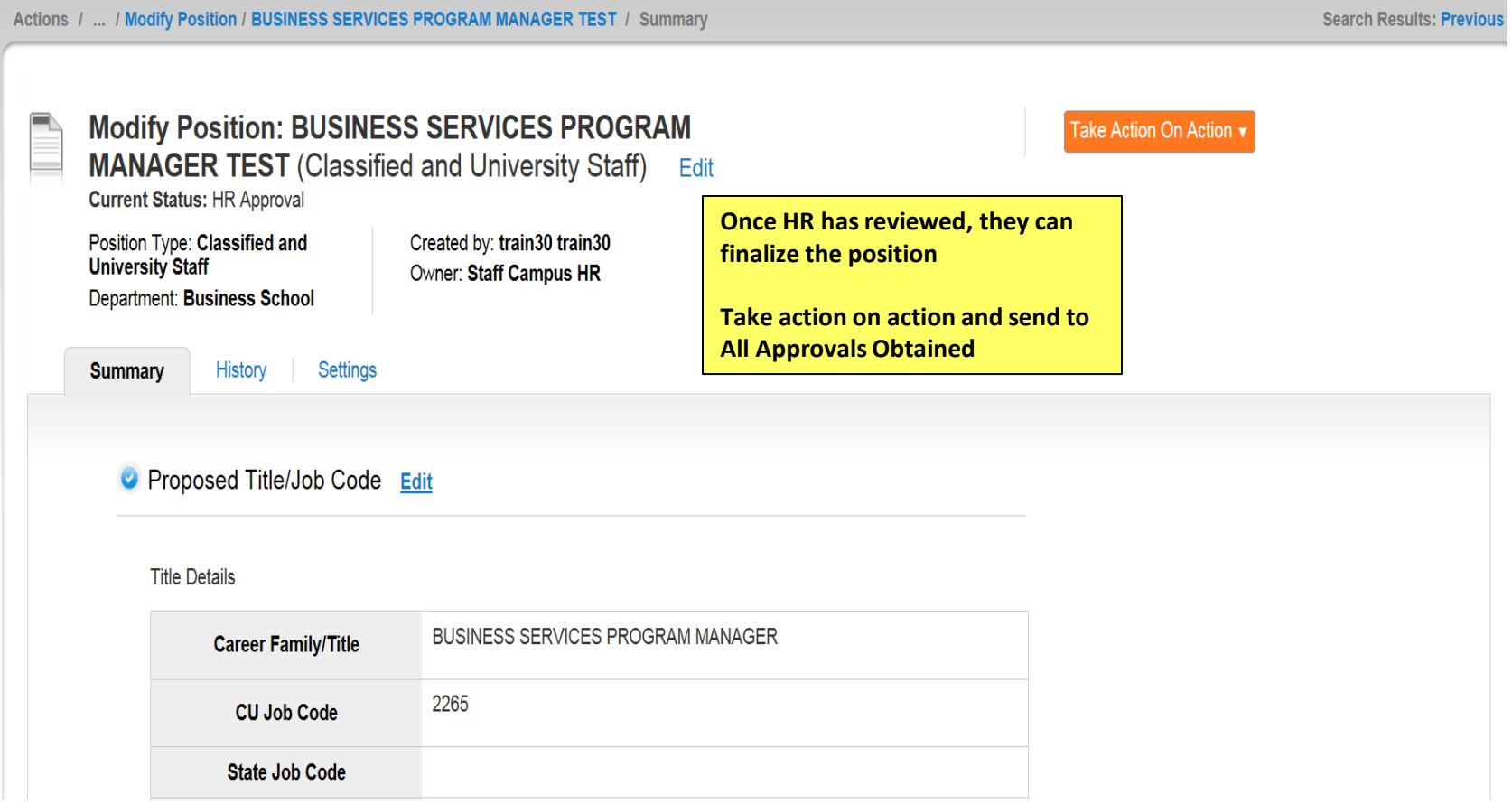

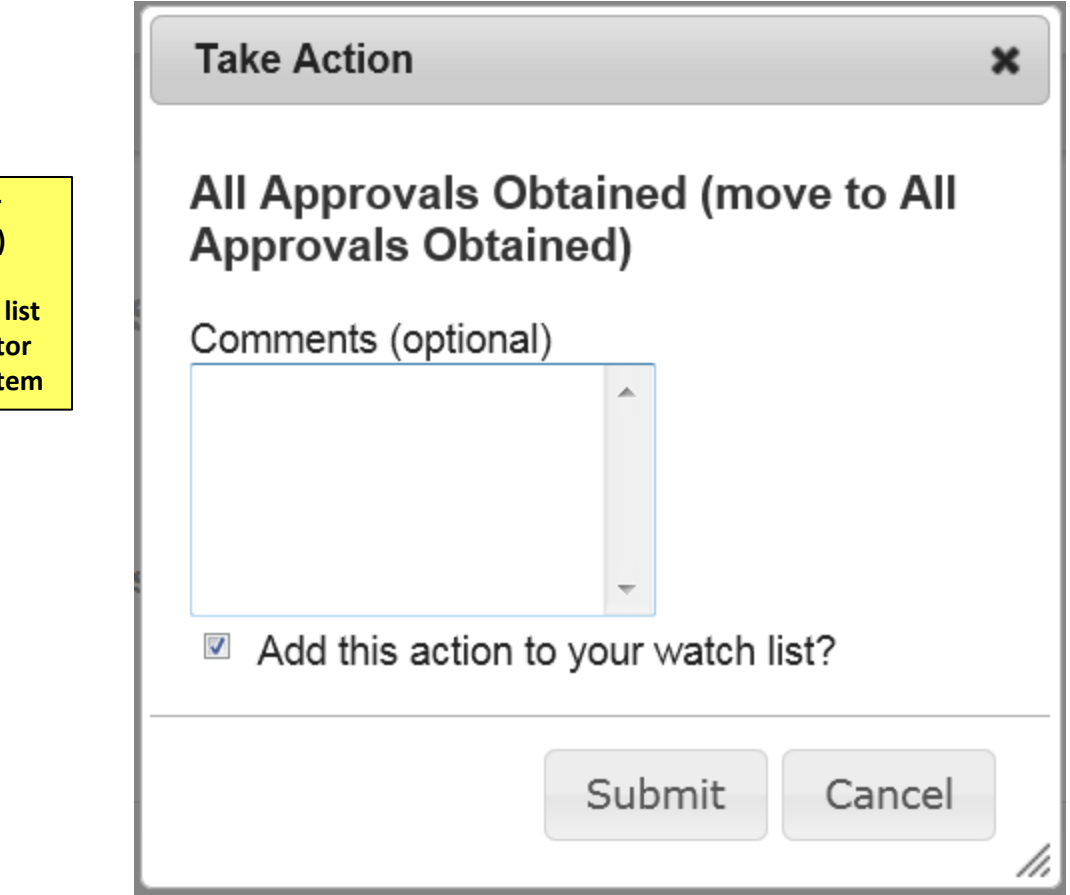

**Enter Comments for next user (Optional)**

# Create Position

**Please use these instructions to assist with creating a new position**

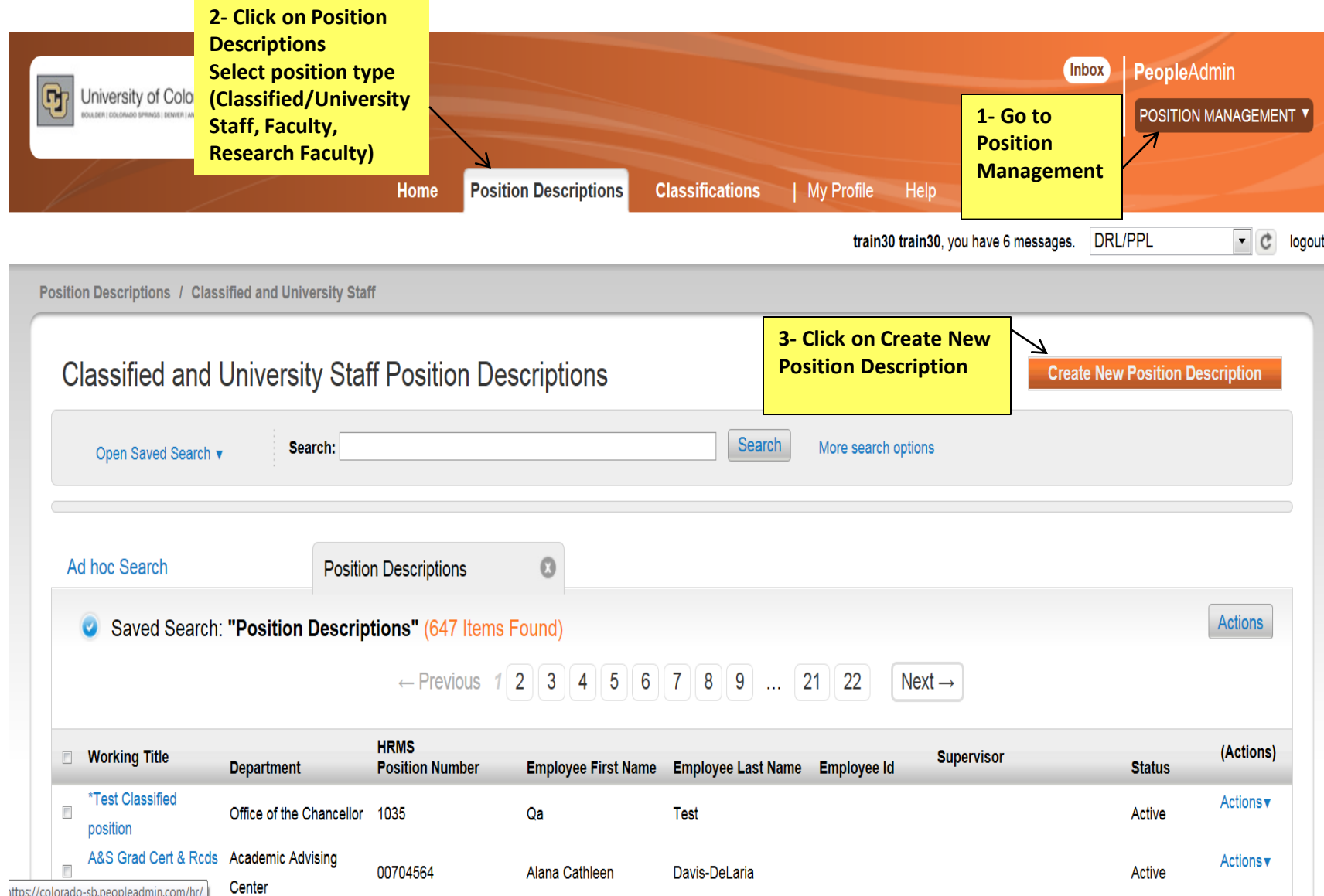

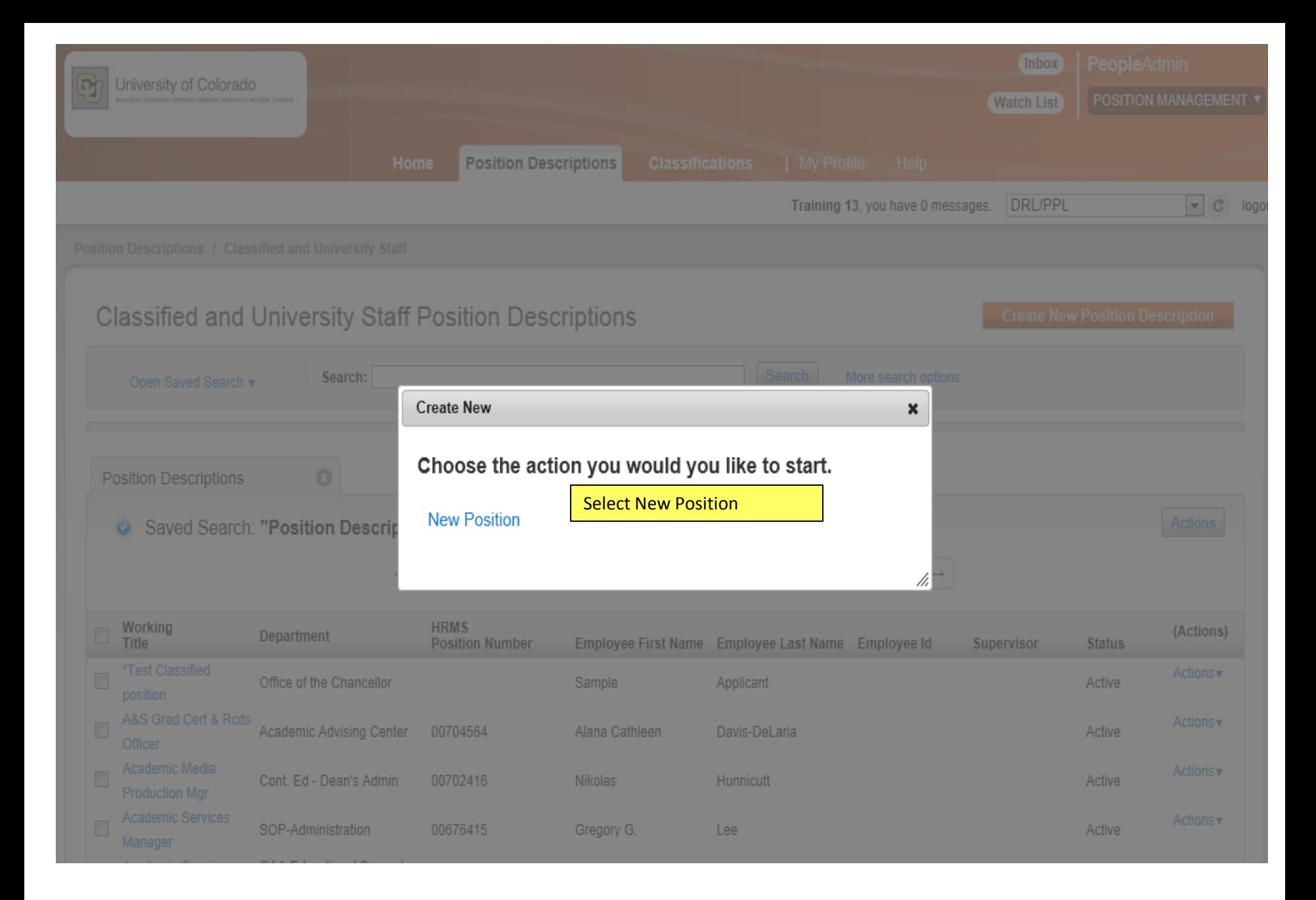

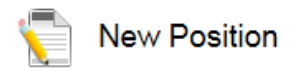

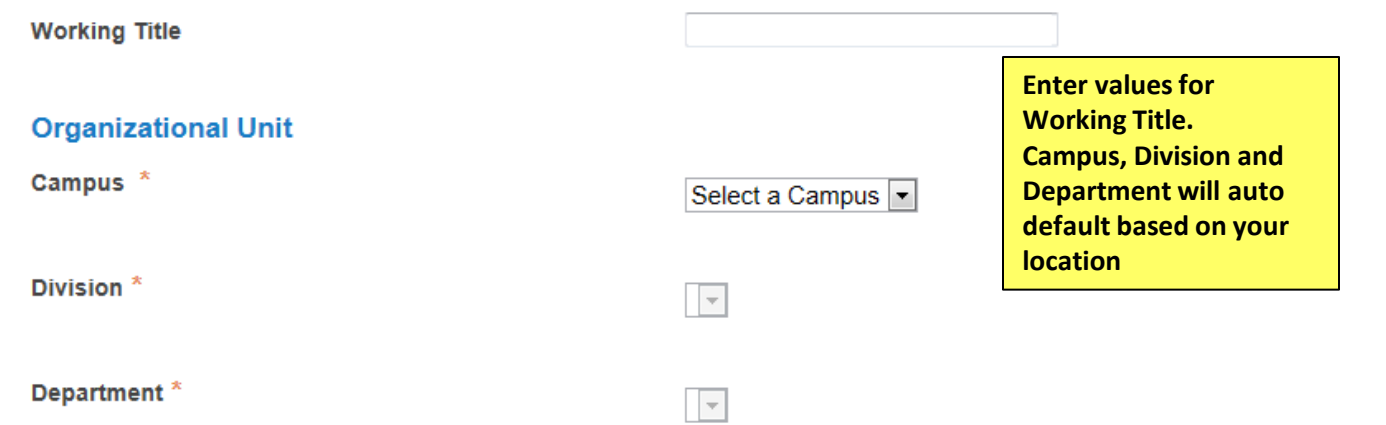

#### **Clone an existing Position Description?**

#### Filter these results

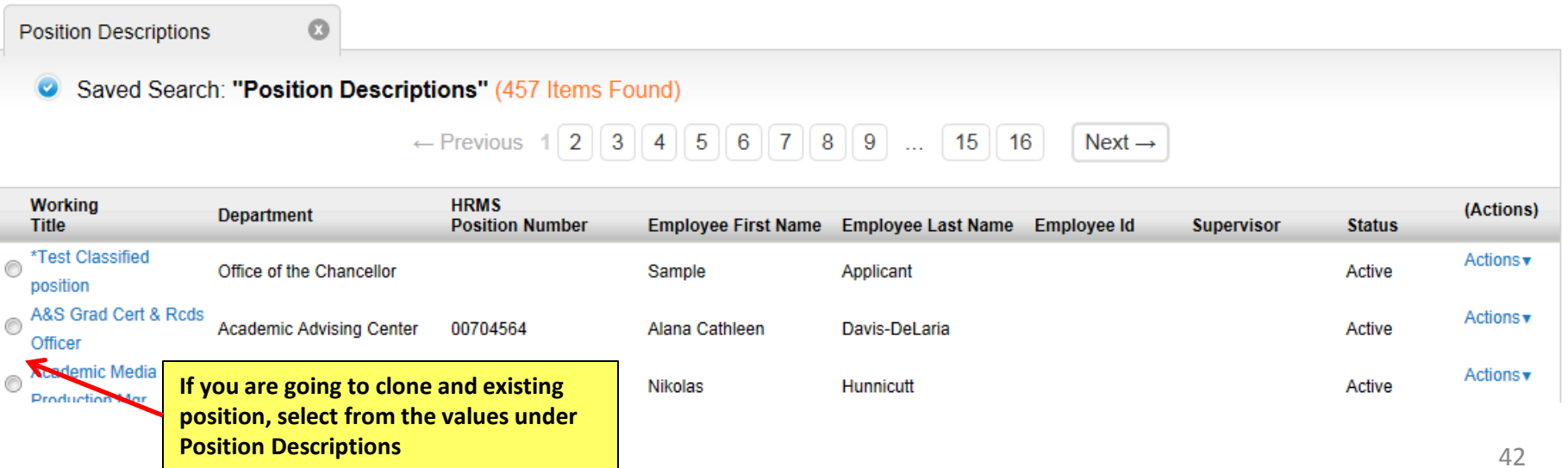

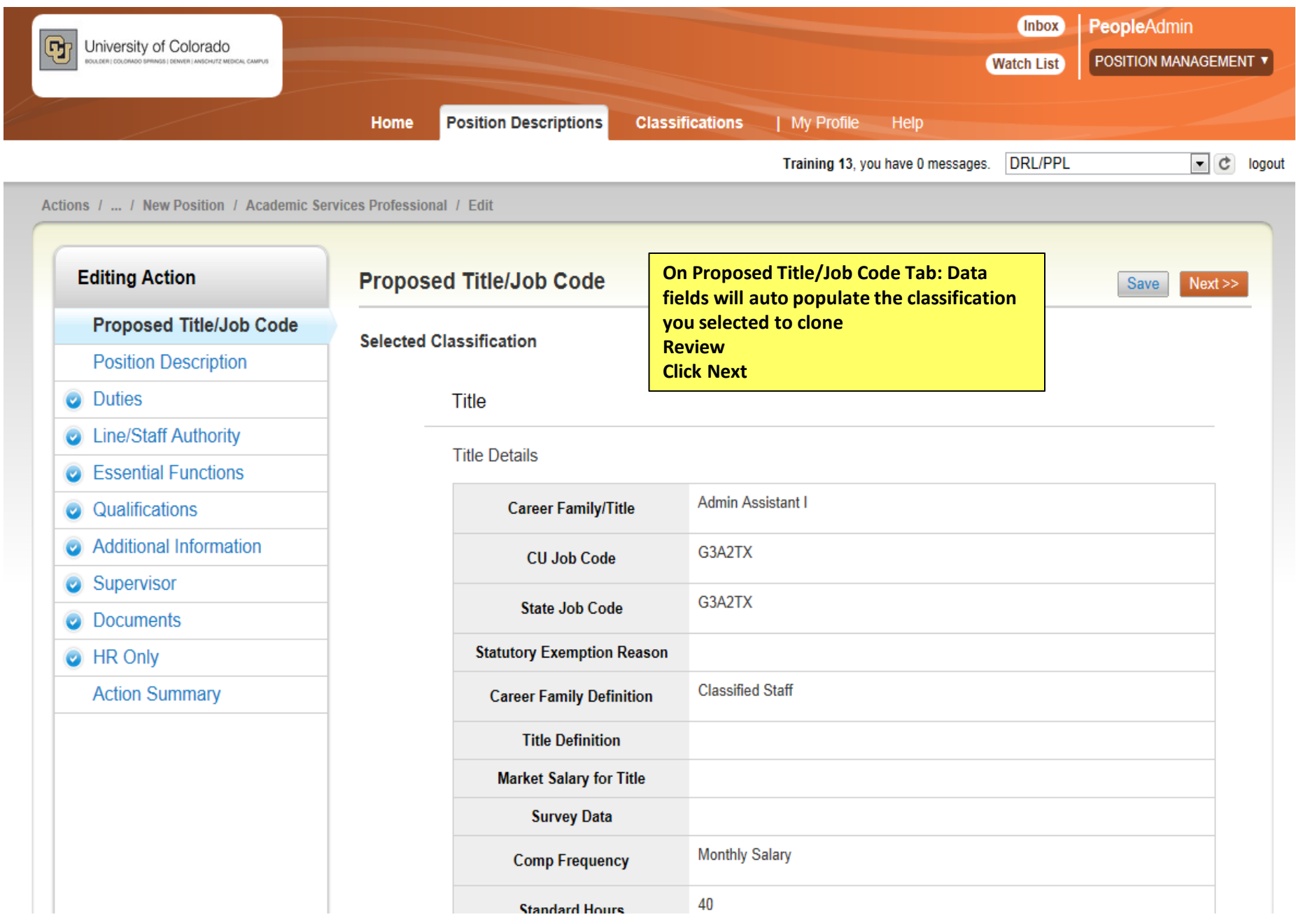

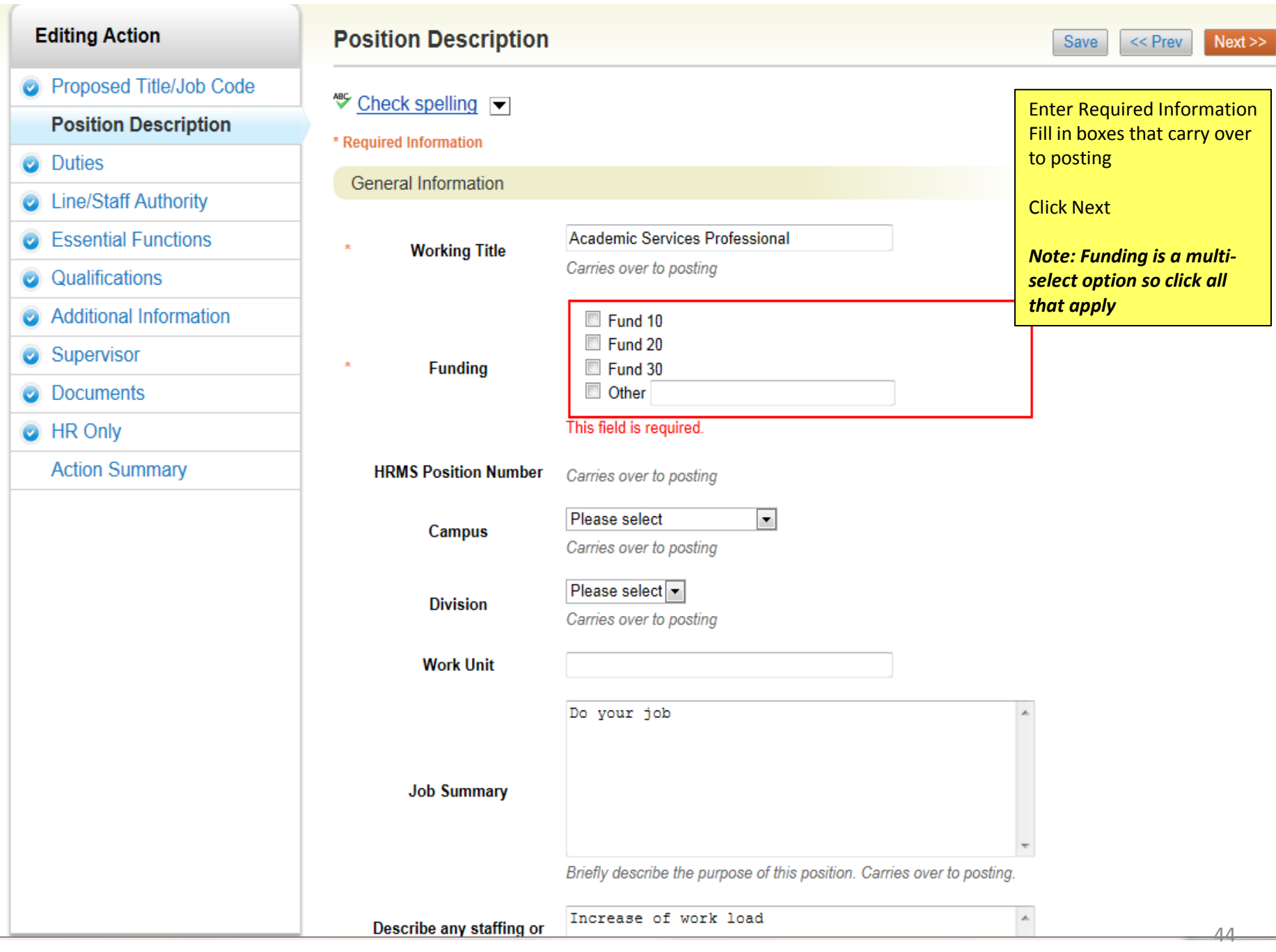

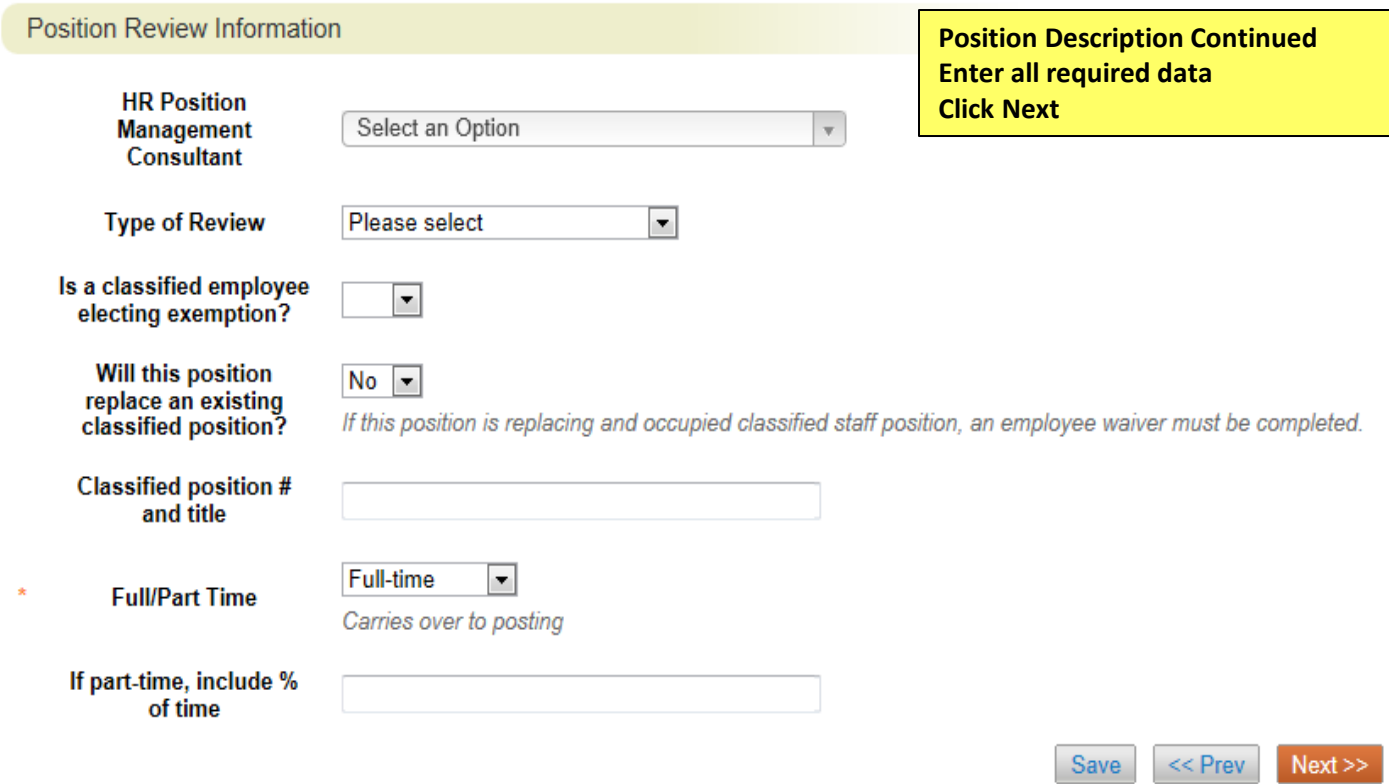

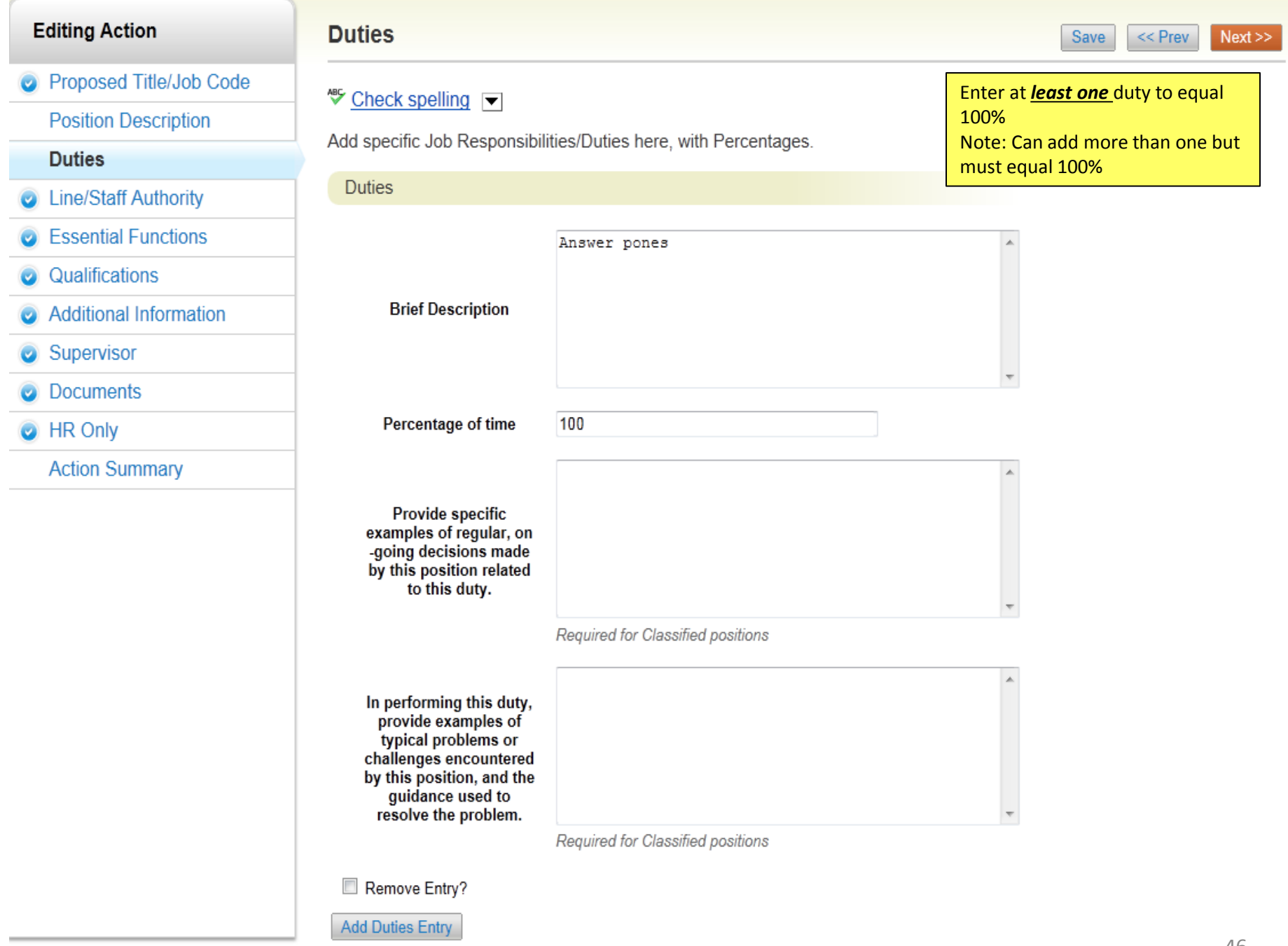

 $\le$  Prev Next >> Save

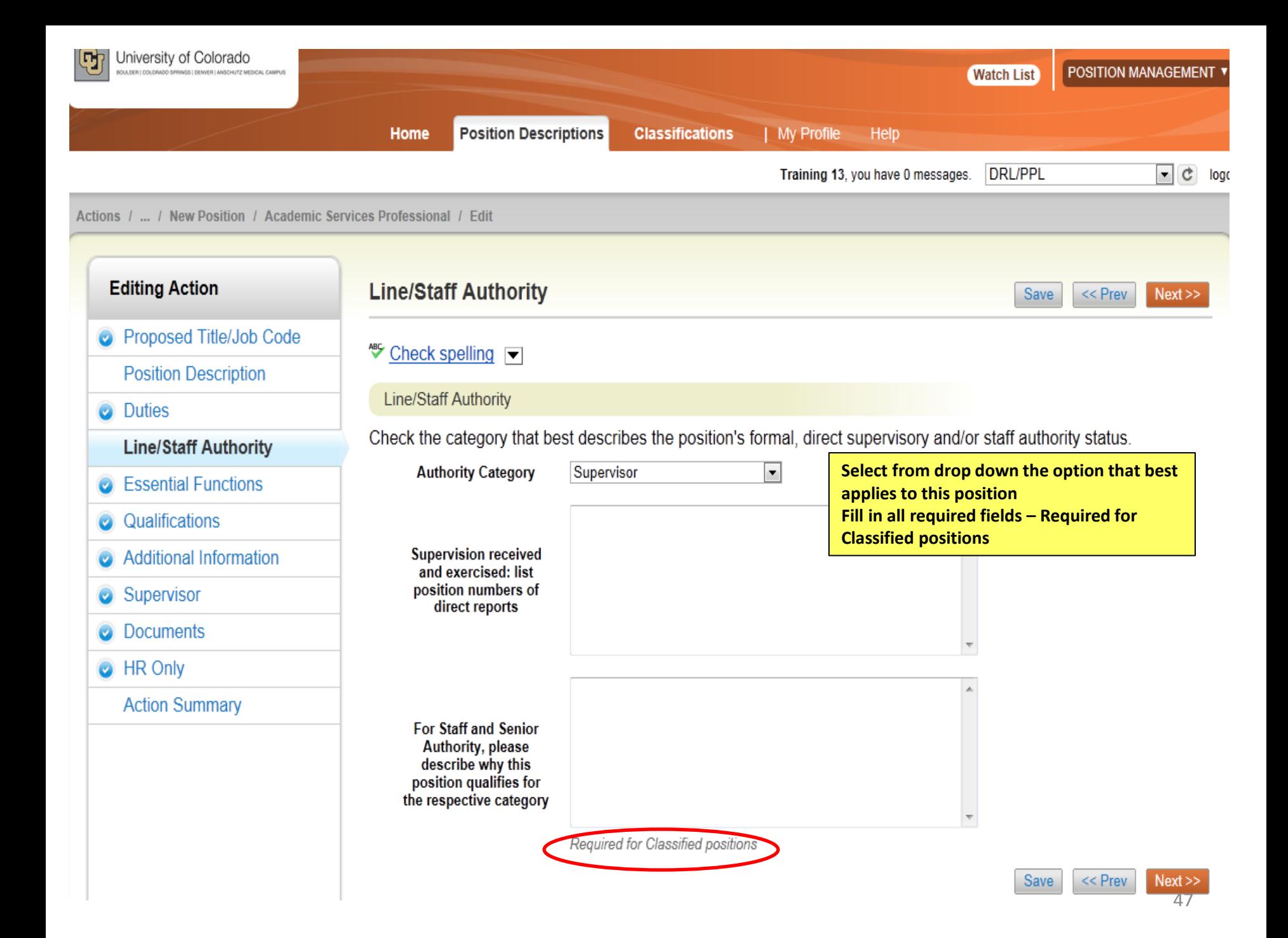

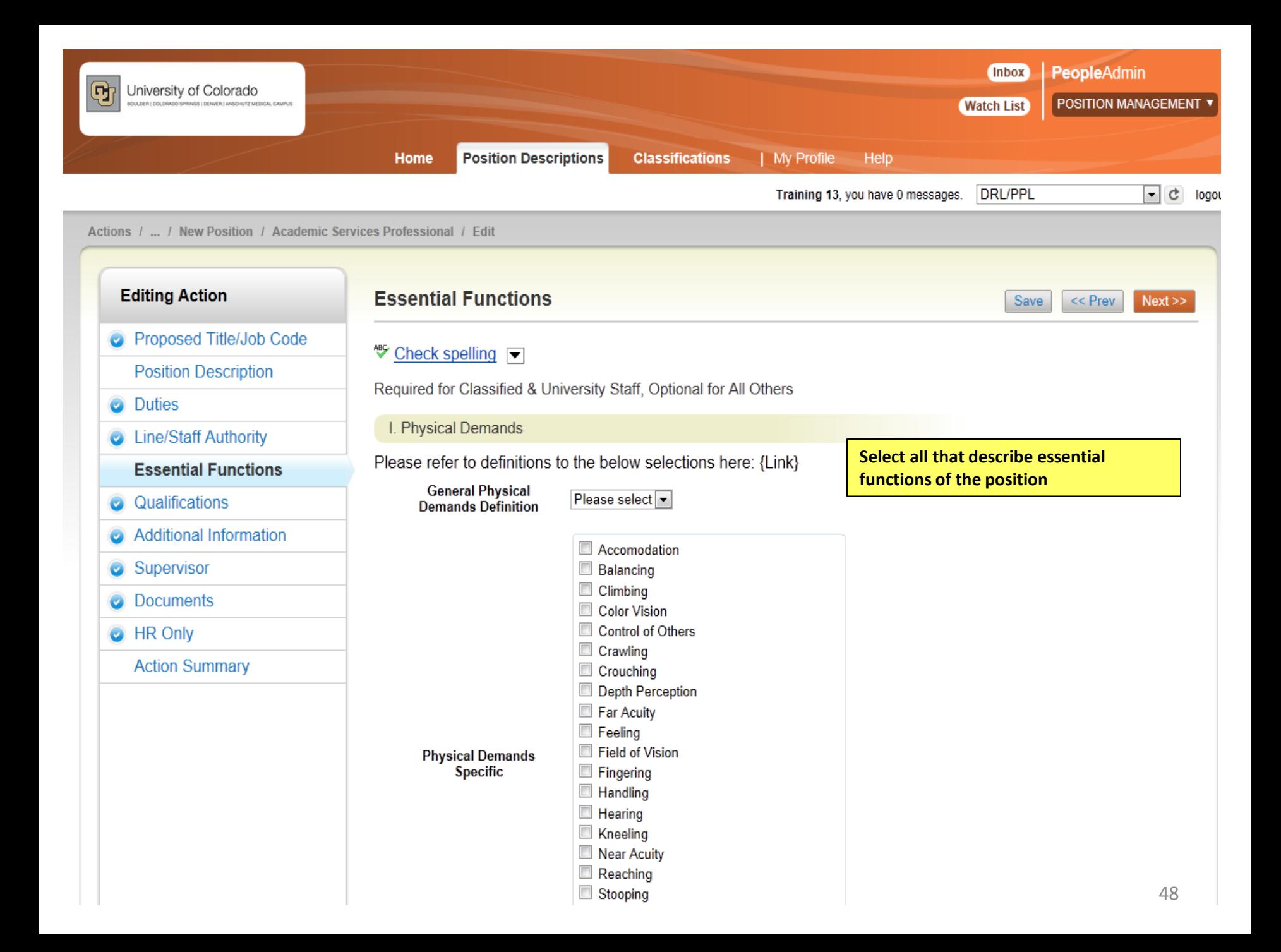

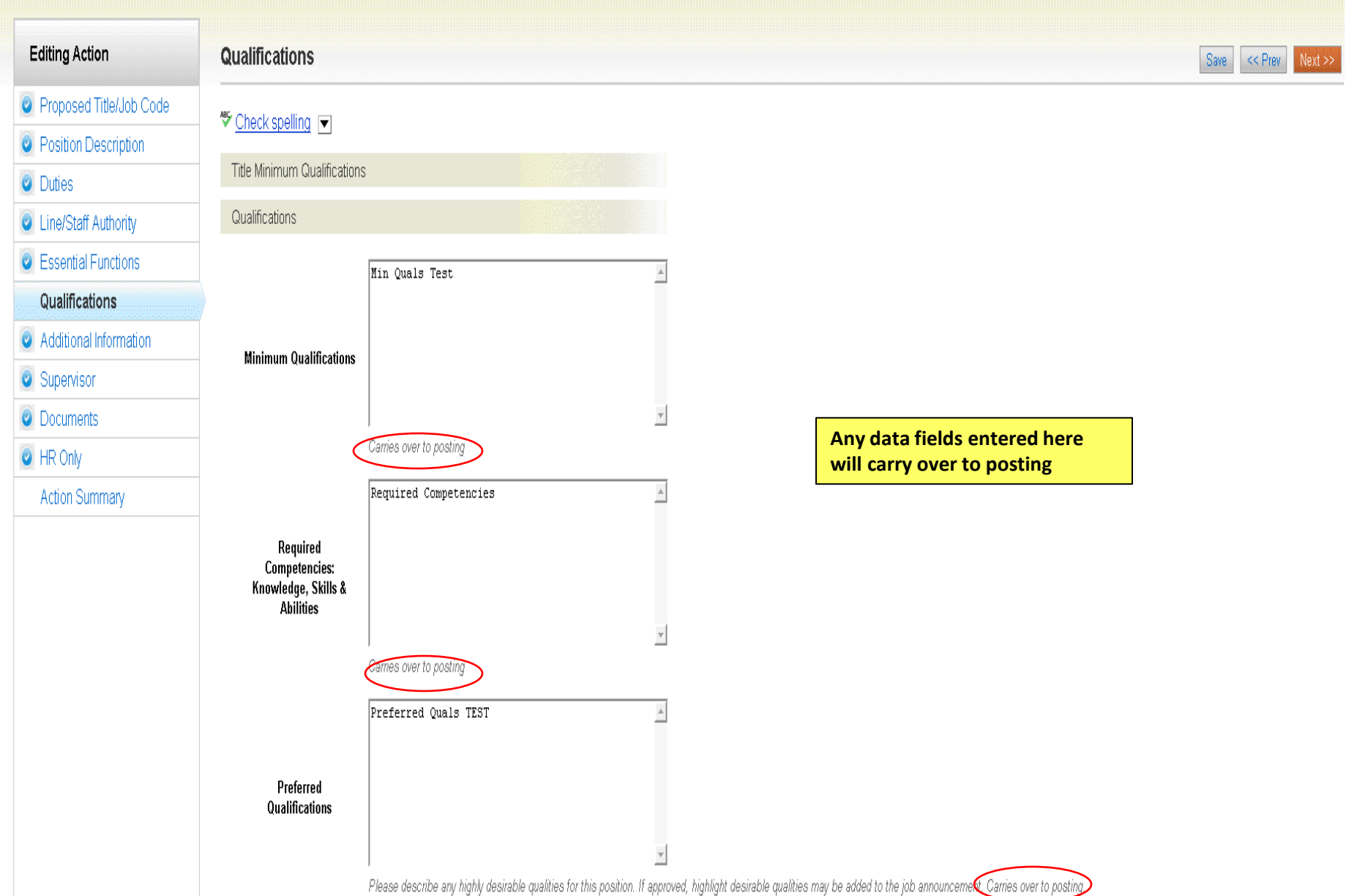

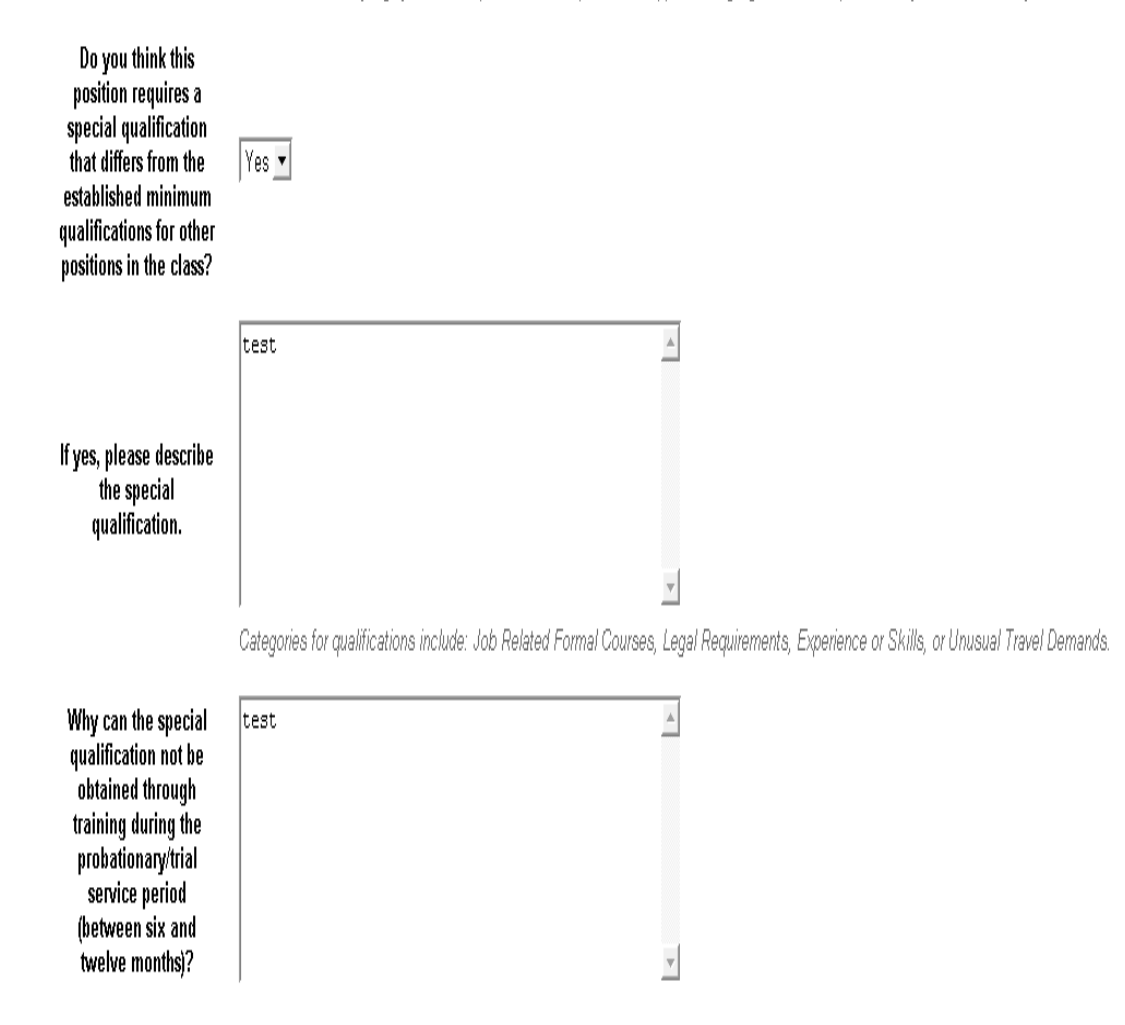

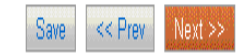

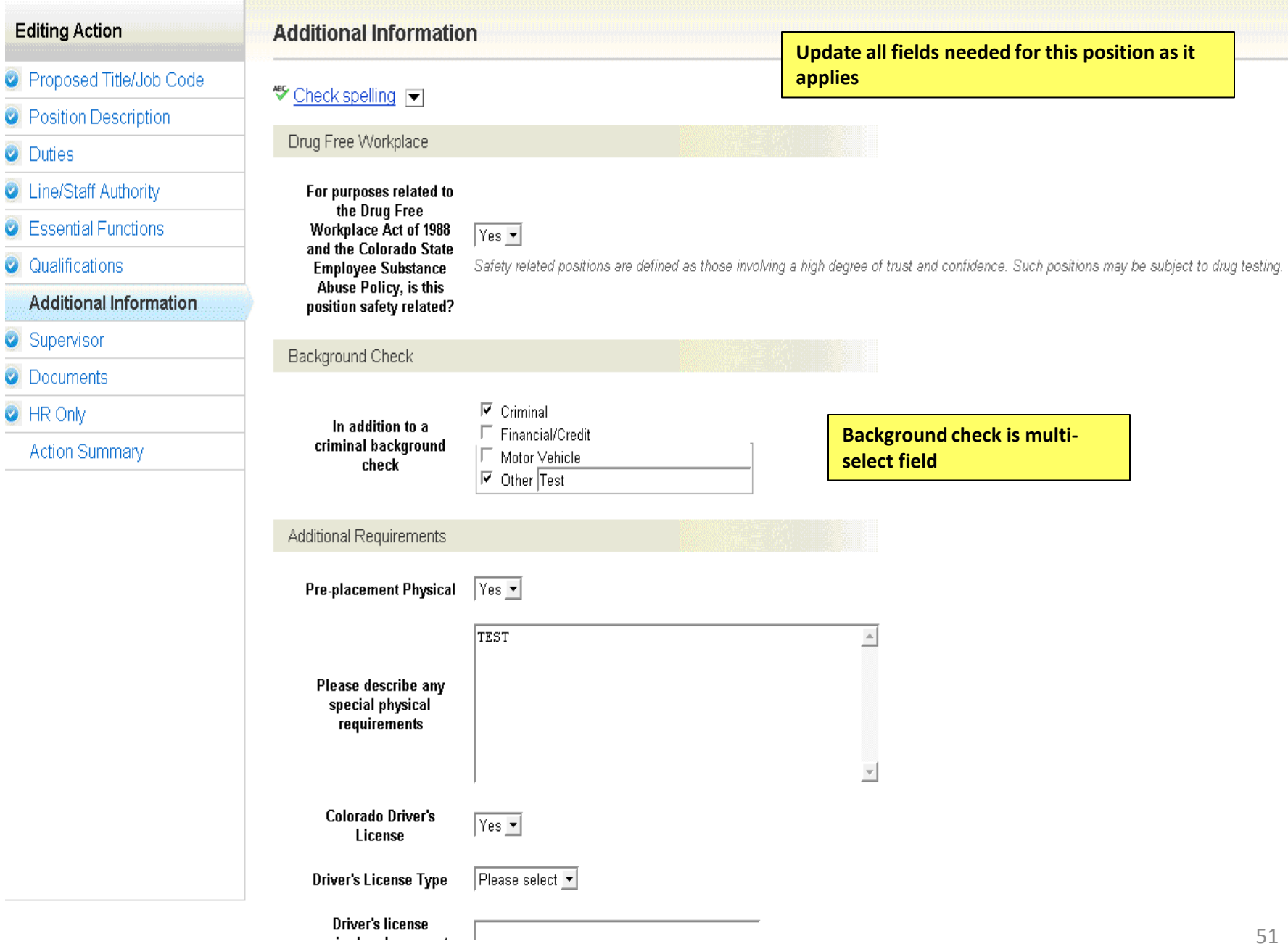

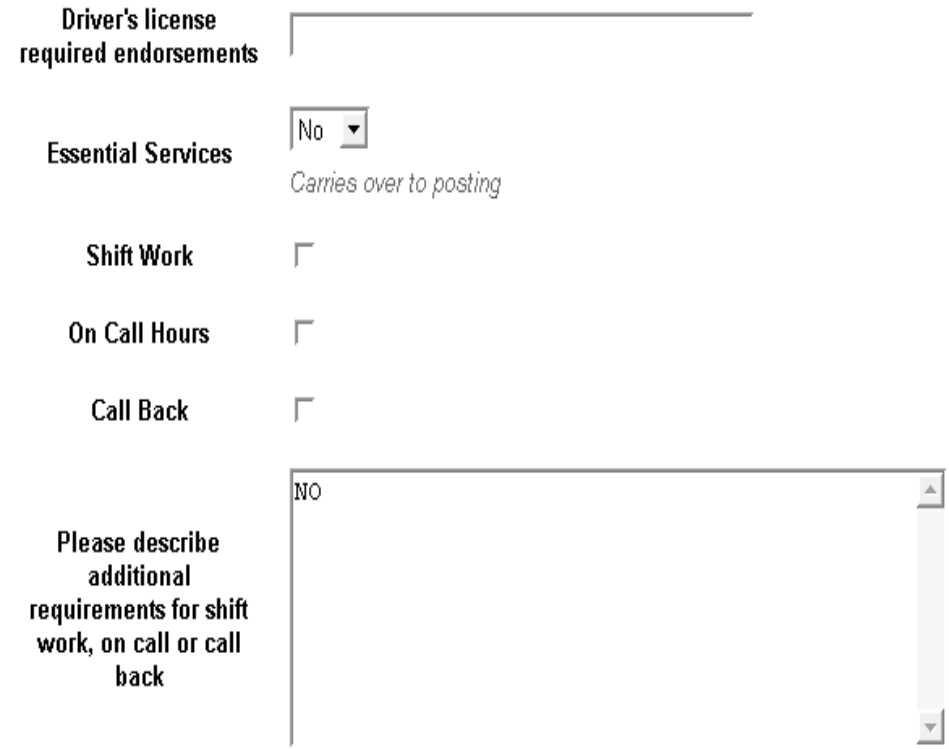

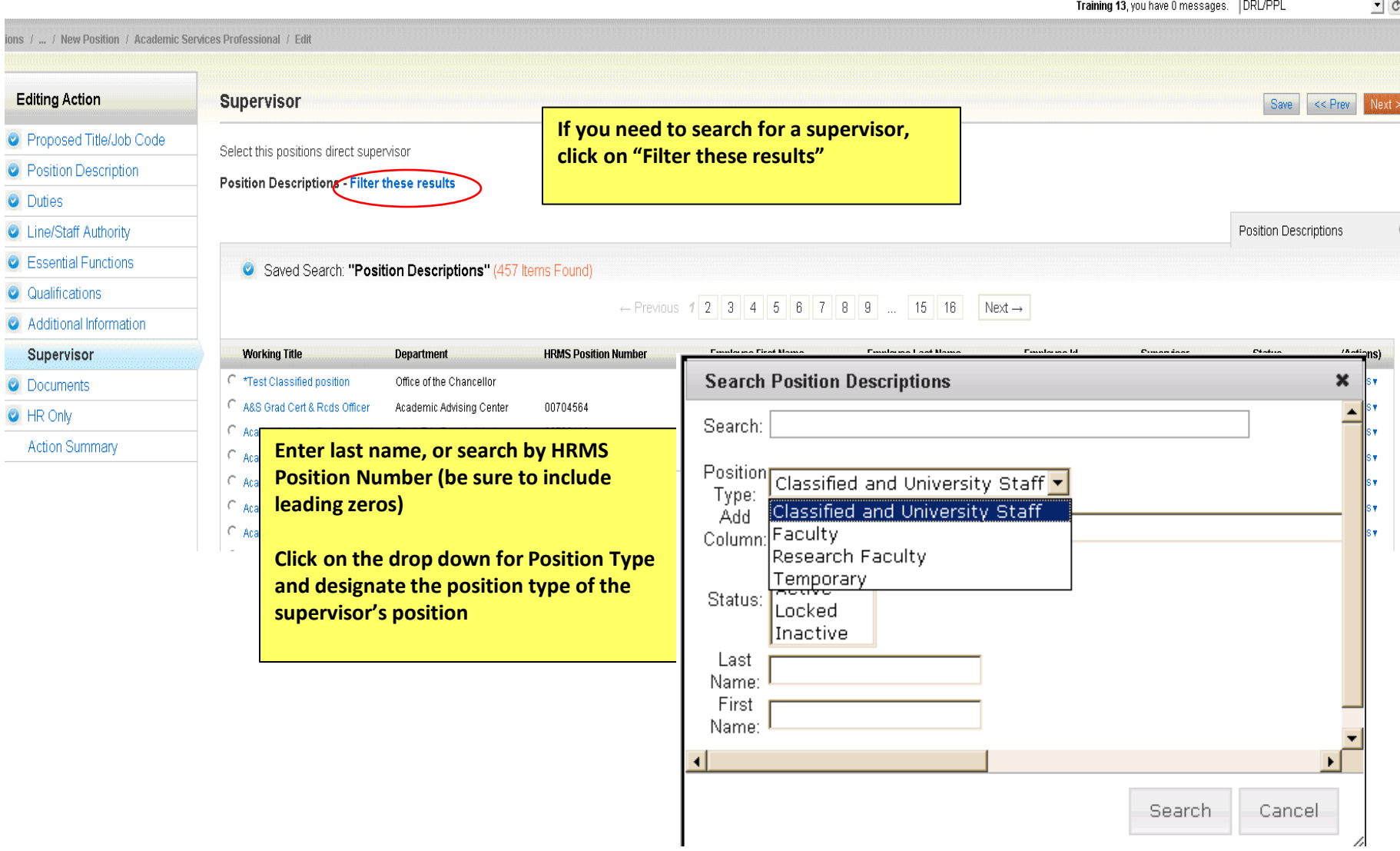

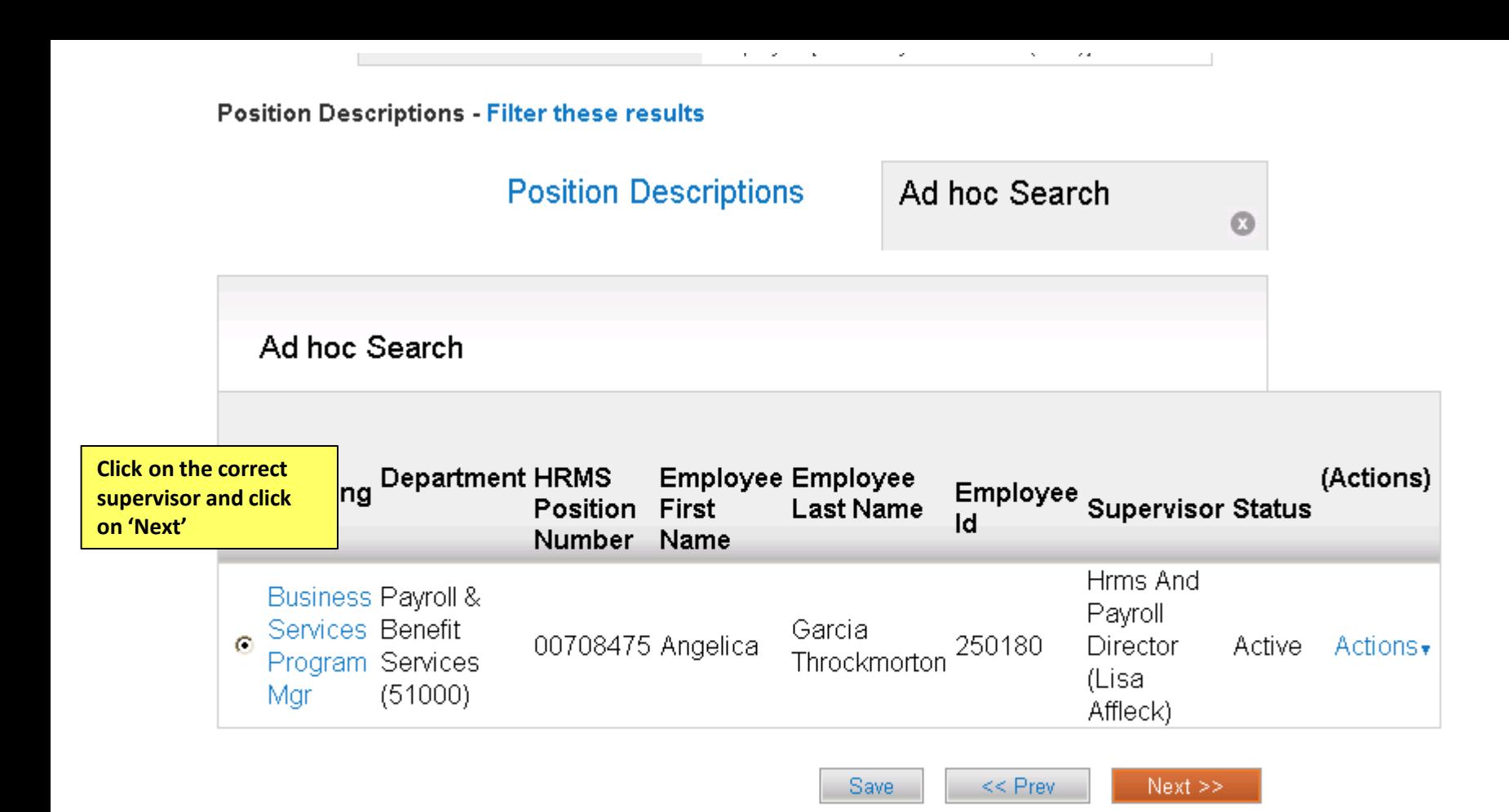

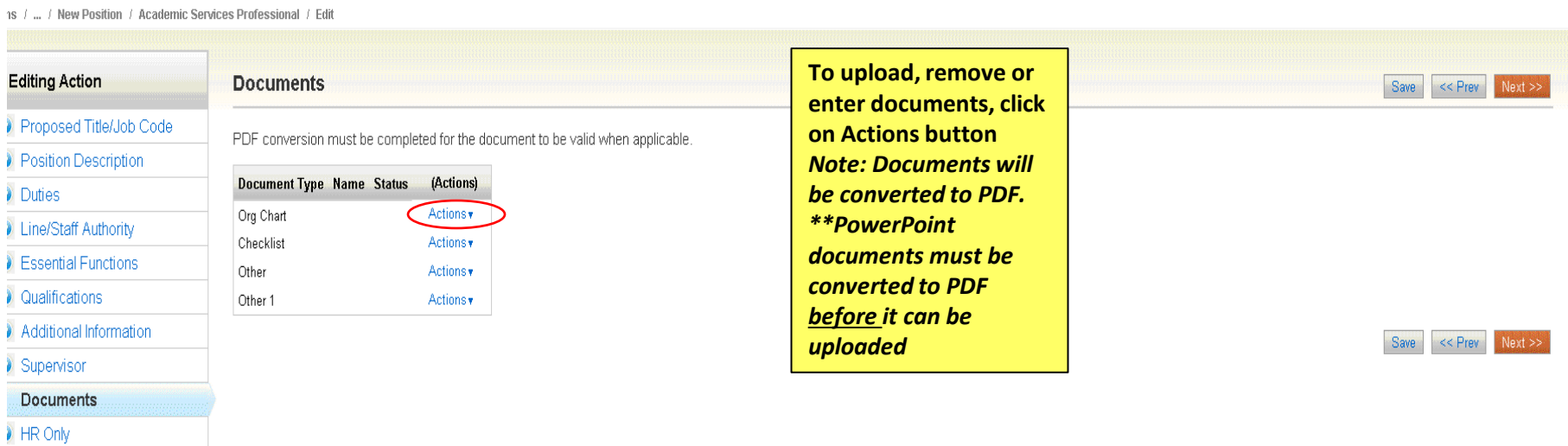

Action Summary

**This page will only be available to HR Staff**

Actions / ... / New Position / Academic Services Professional / Edit

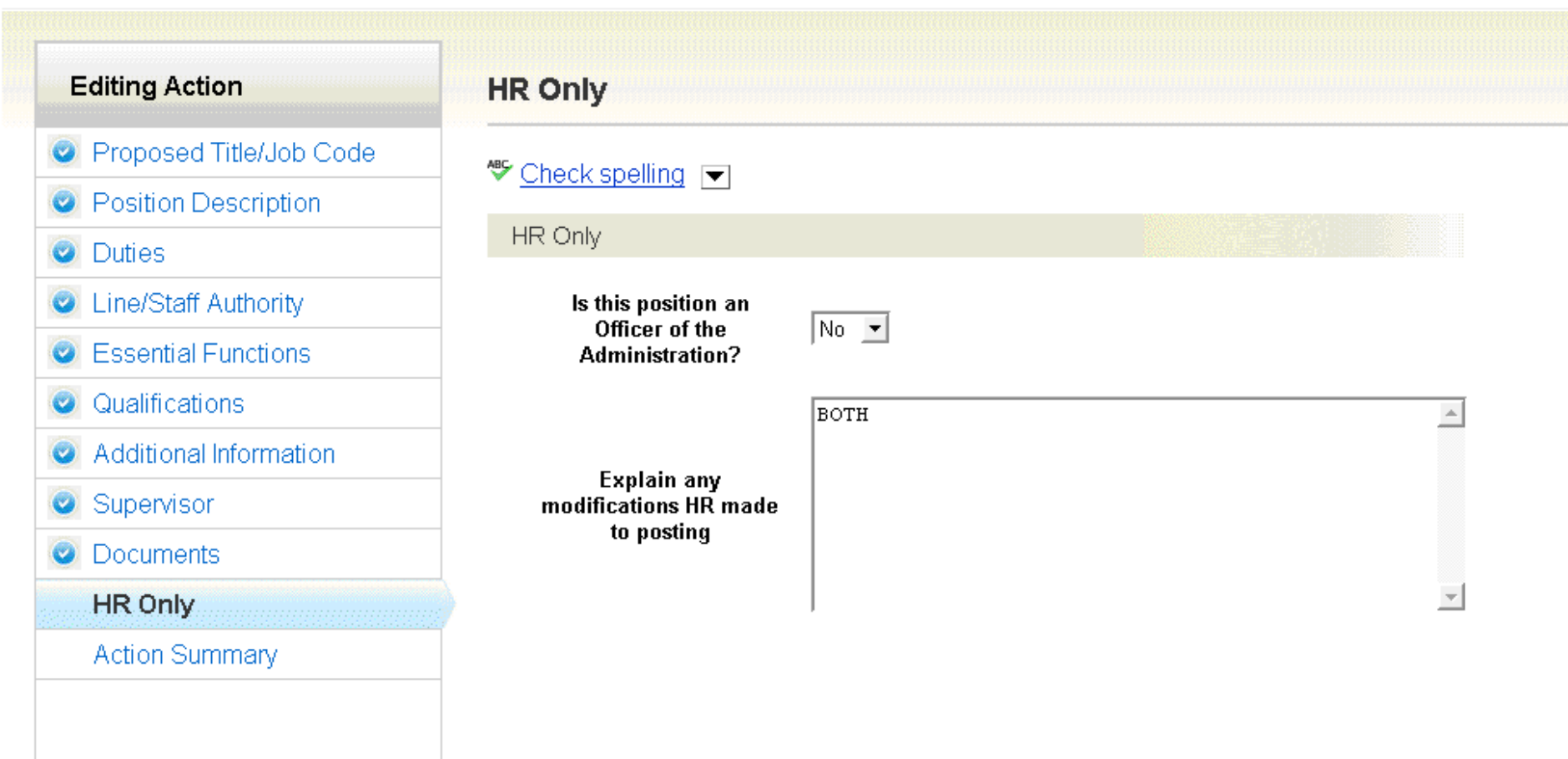

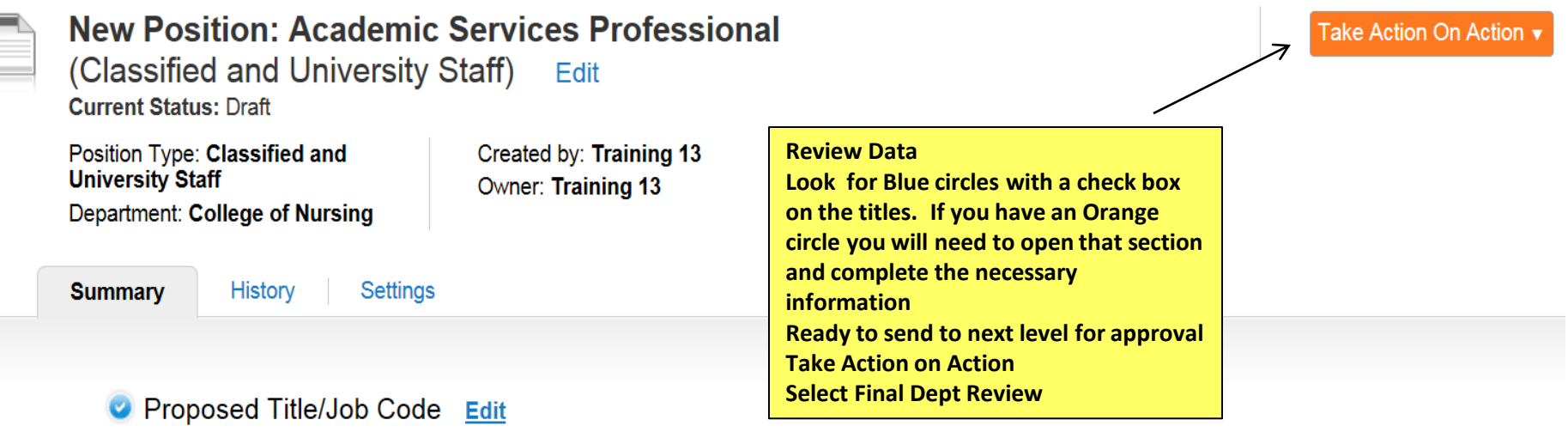

#### **Title Details**

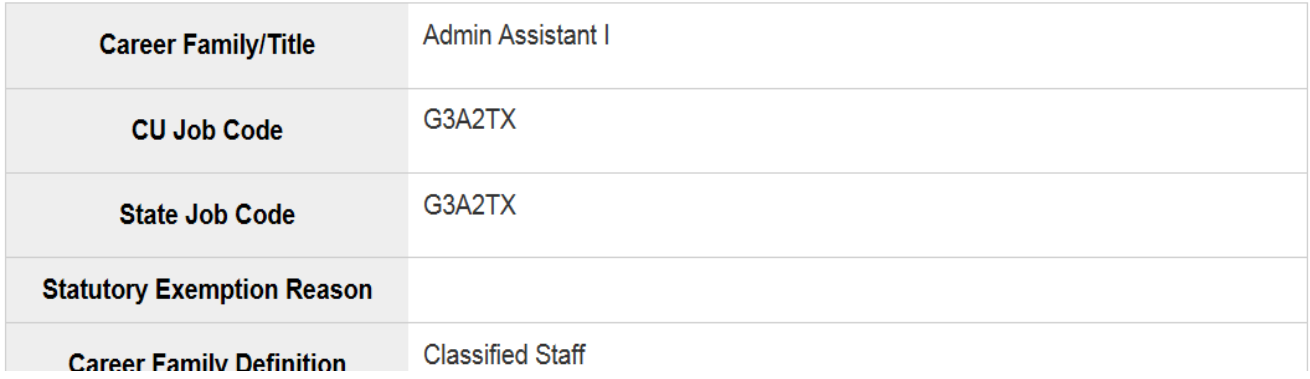

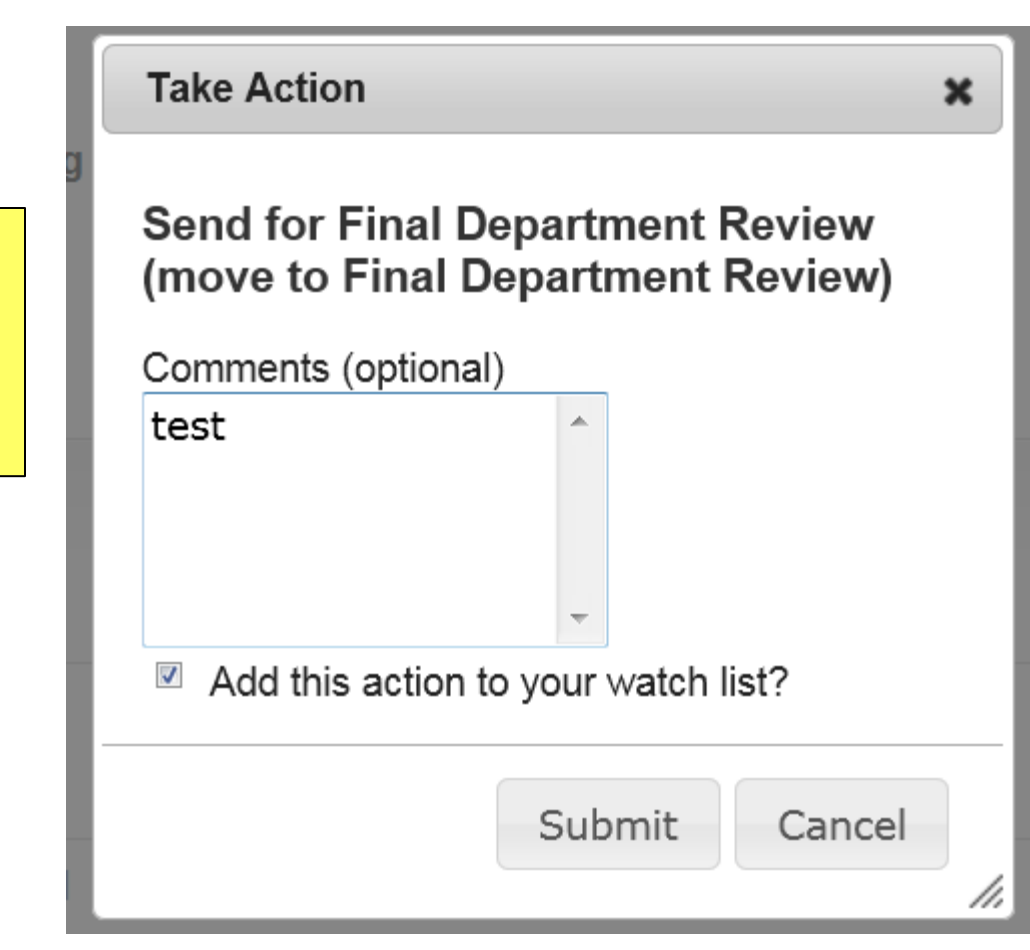

**Enter Comments for next approver (Optional)**

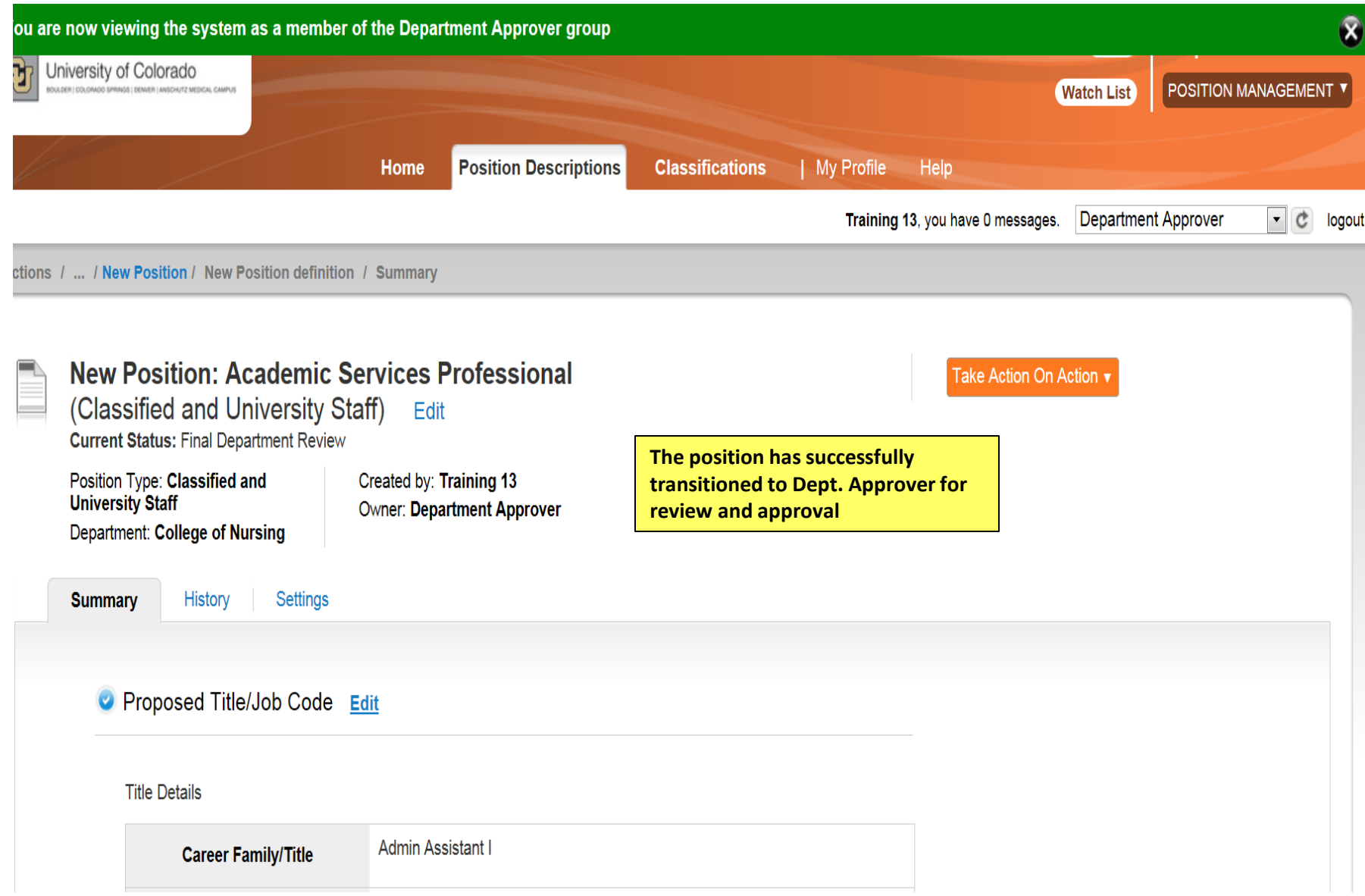

#### **Take Action**

 $\boldsymbol{\varkappa}$ 

**Enter Comments for next approver (Optional)**

**Select Add to watch list if you want to monitor the progress if this item**

## **Send for Appointing Authority Review** (move to Appointing Authority **Review)**

Comments (optional)

Test 杰  $\blacktriangledown$ Add this action to your watch list?

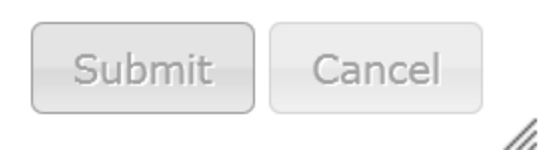

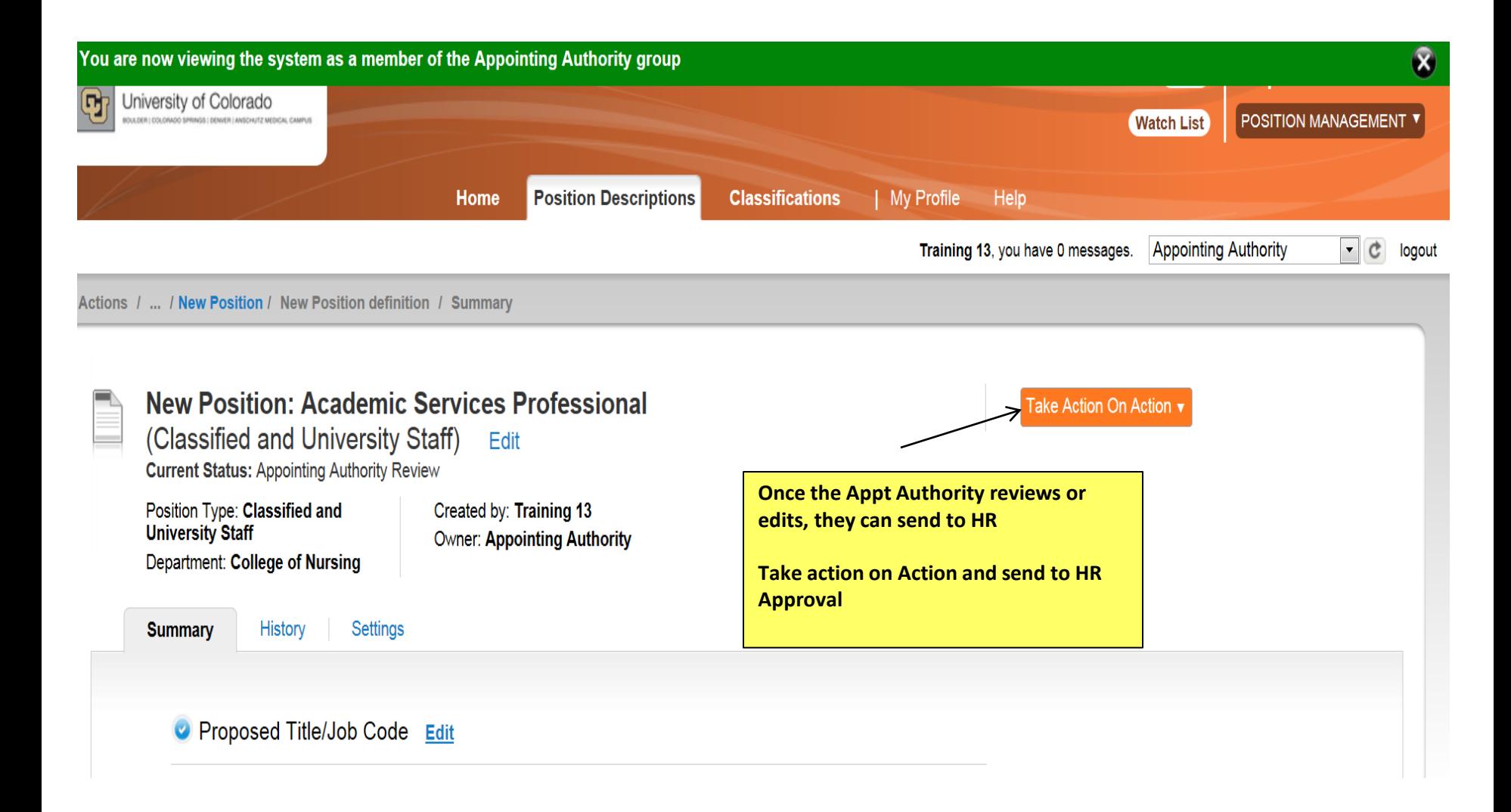

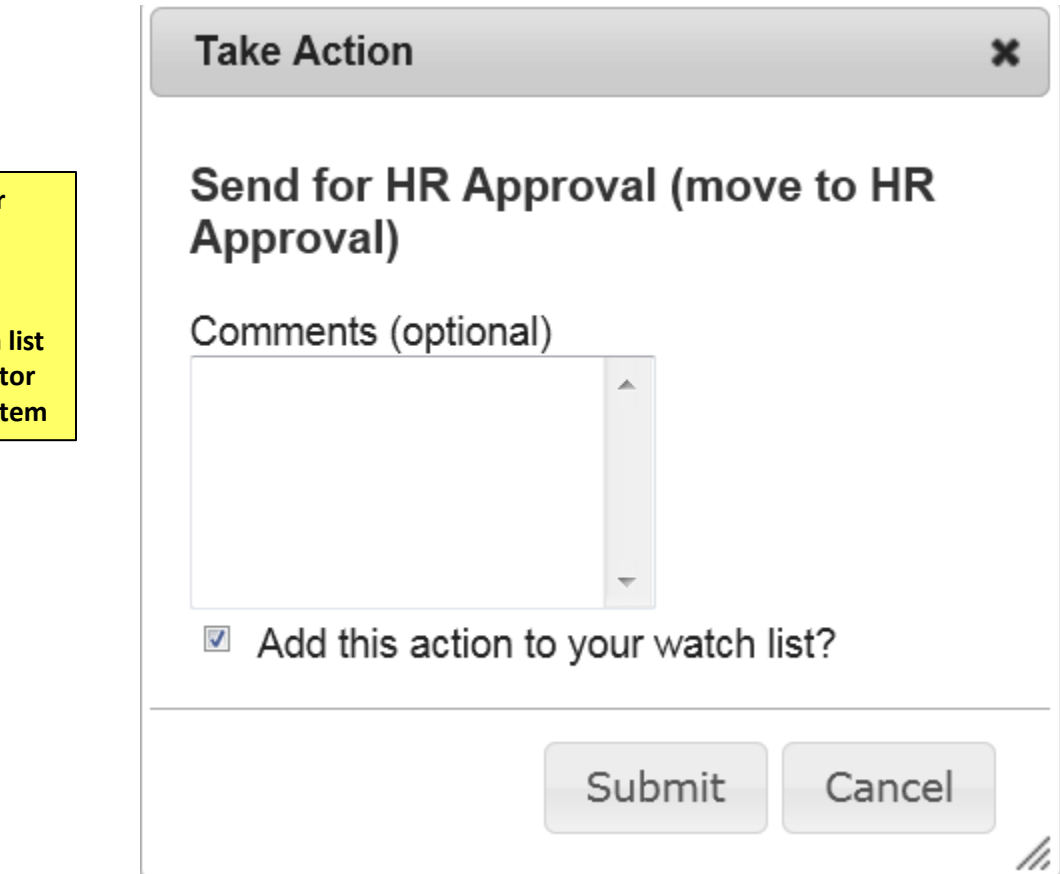

**Enter Comments for next approver (Optional)**

**Staff Campus HR** Training 13, you have 0 messages.

#### Welcome to your Online Recruitment System

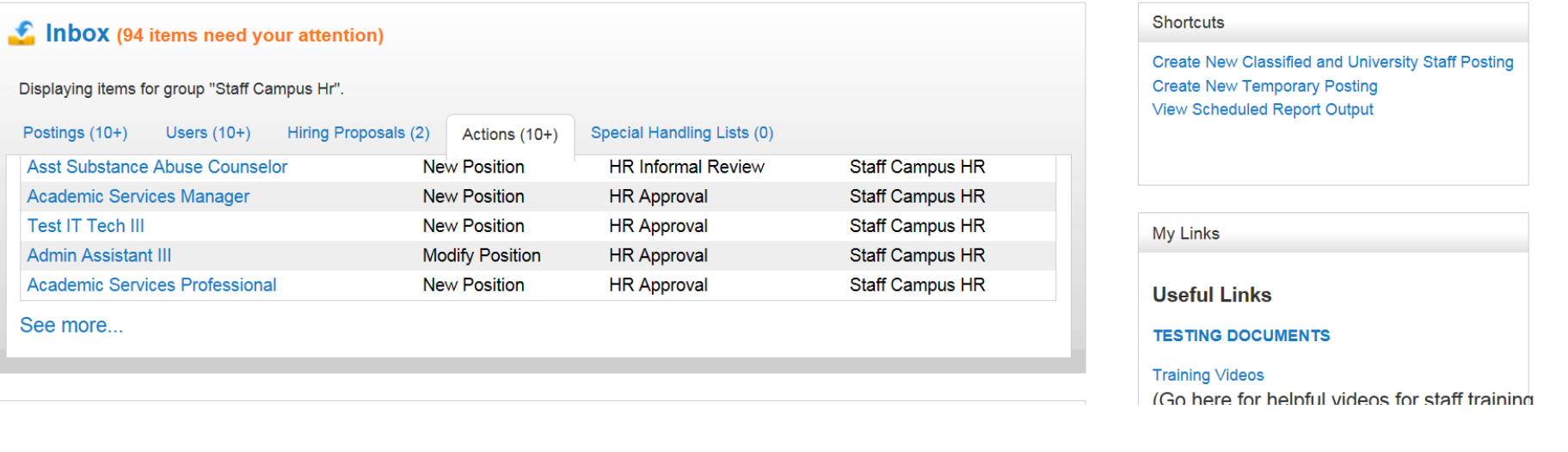

**The position will be waiting in the Inbox under "Actions" for approval**

 $\boxed{\cdot}$   $\boxed{c}$  log

Training 13, you have 0 messages.

**Staff Campu** 

tions / ... / New Position / New Position definition / Summary

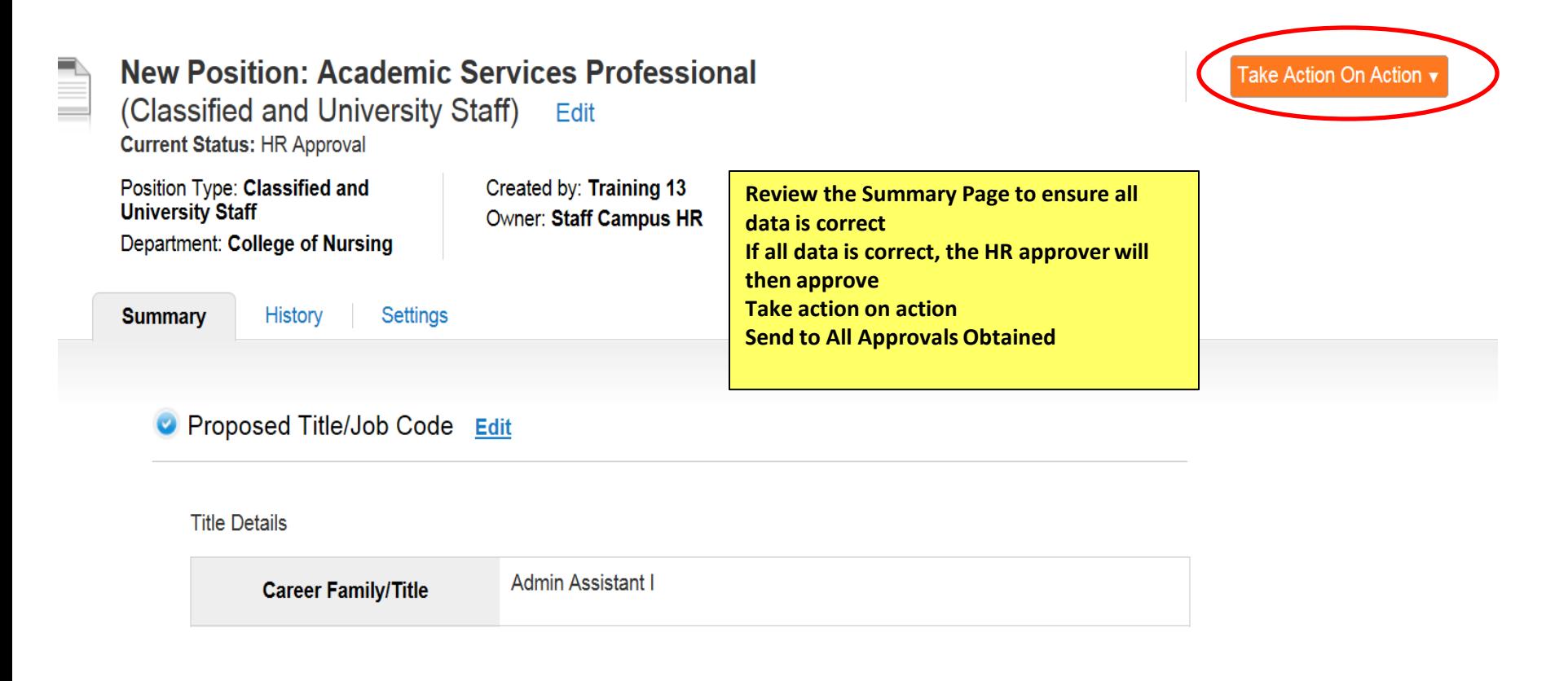

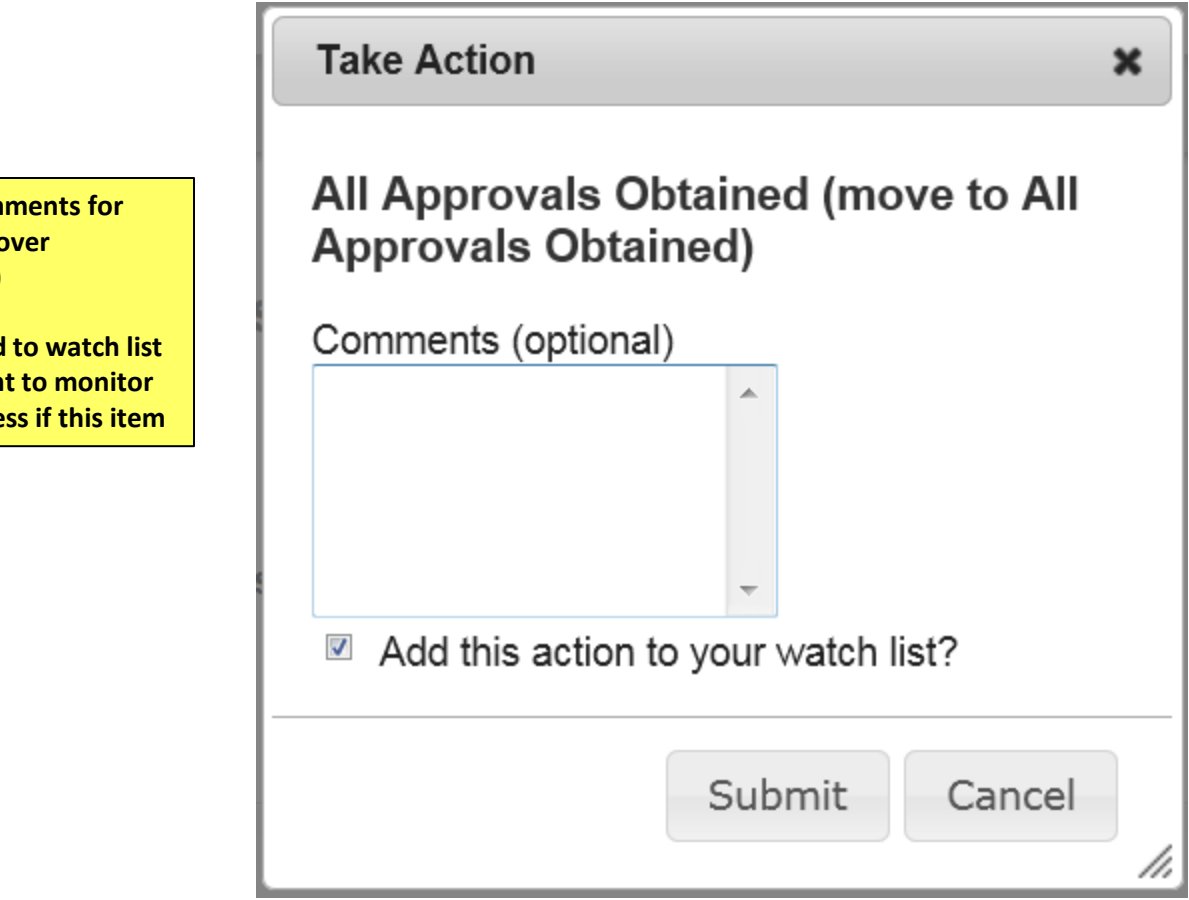

**Enter Comments for next approver (Optional)**

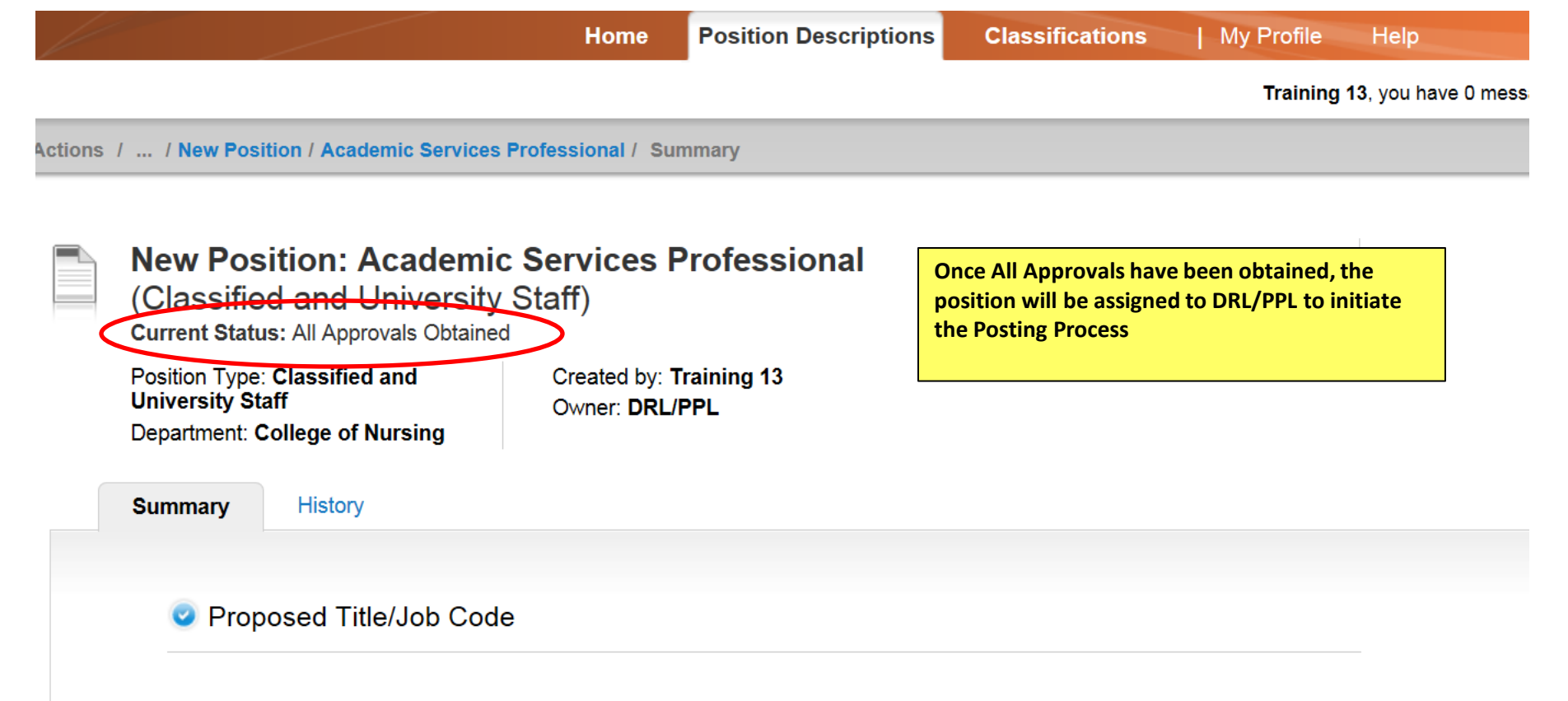

**Title Details** 

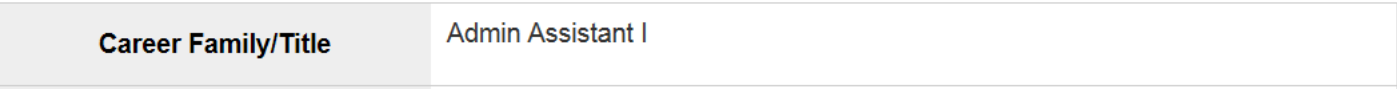

# Applicant Tracking

POSTING

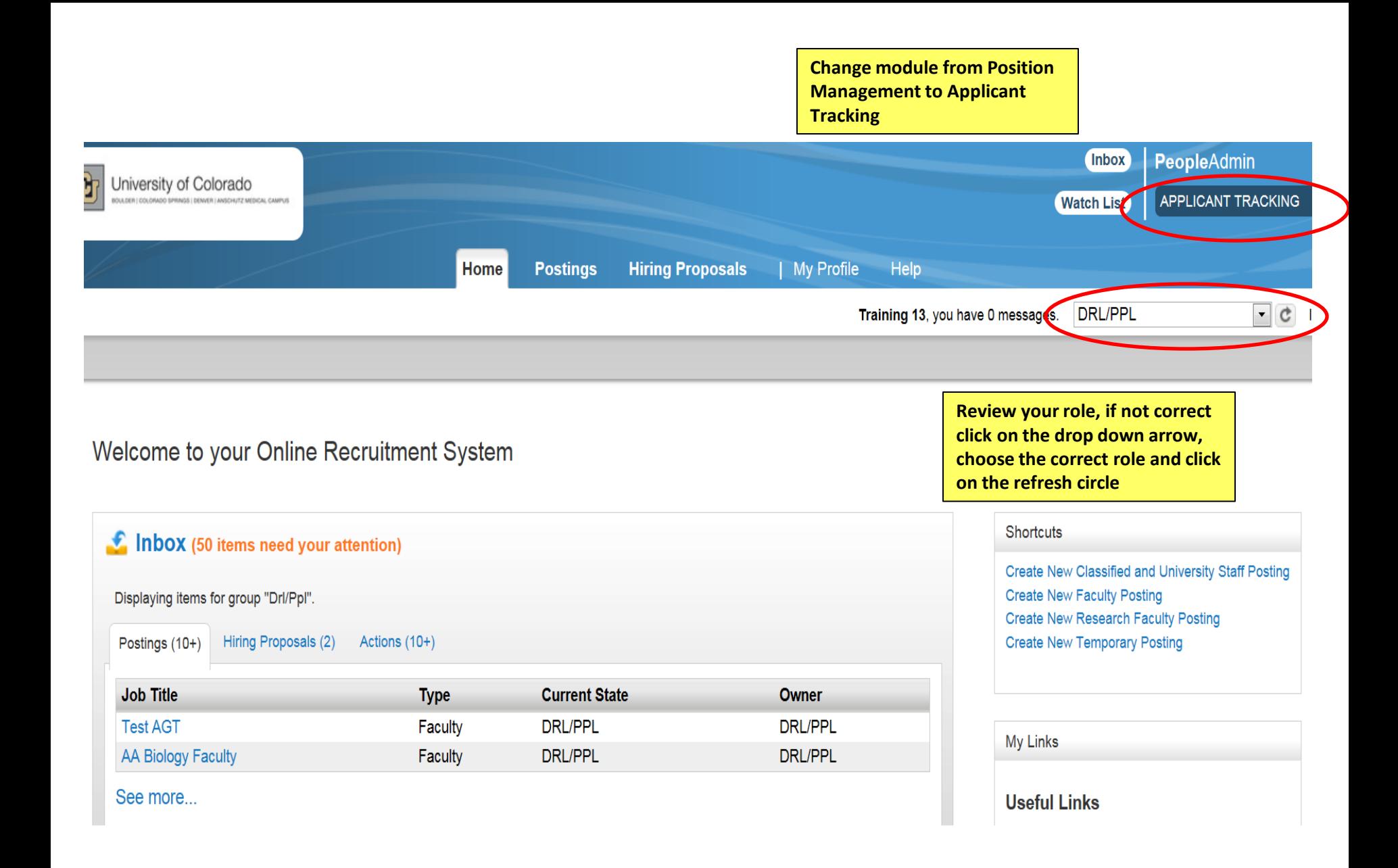

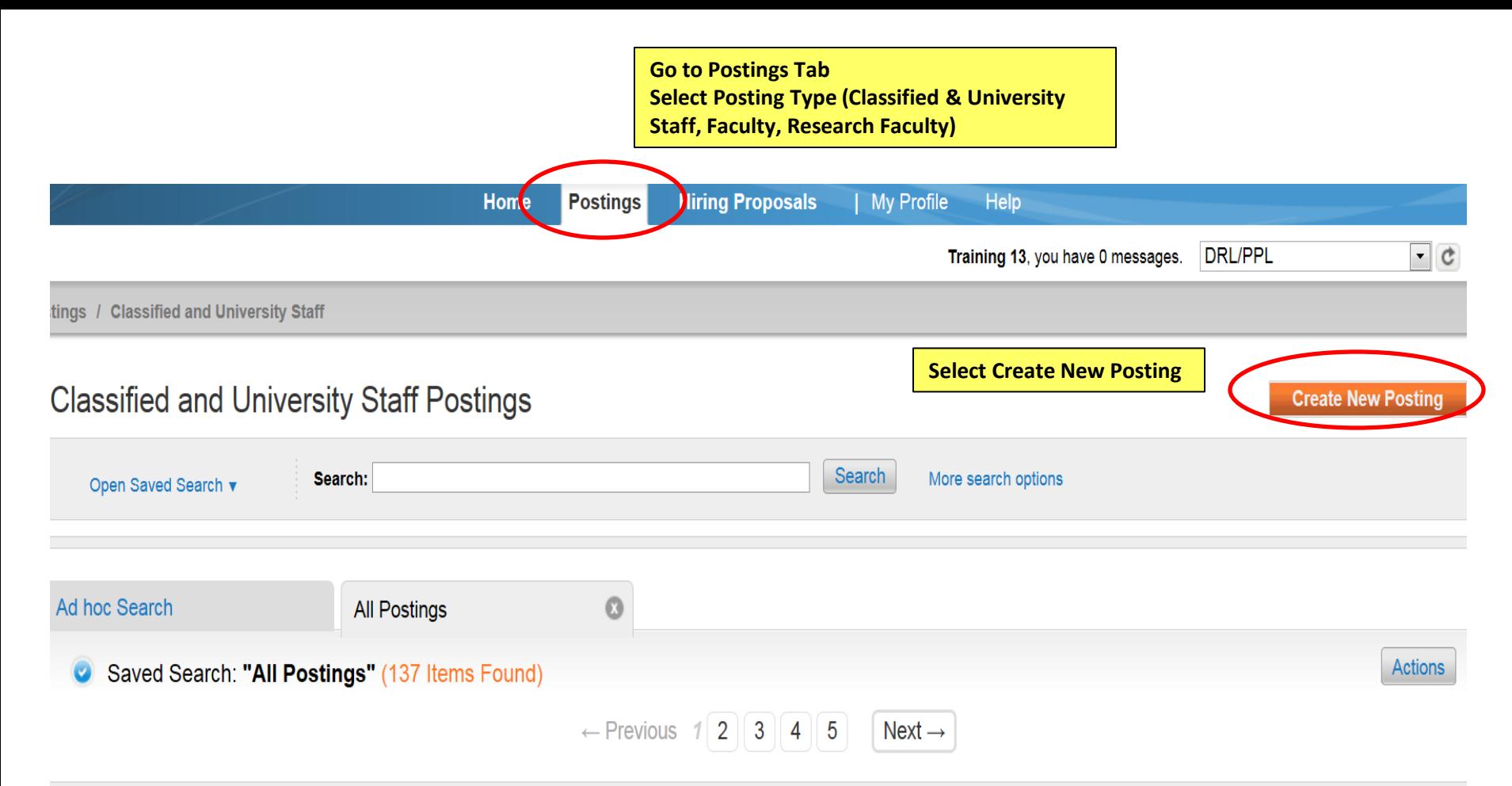

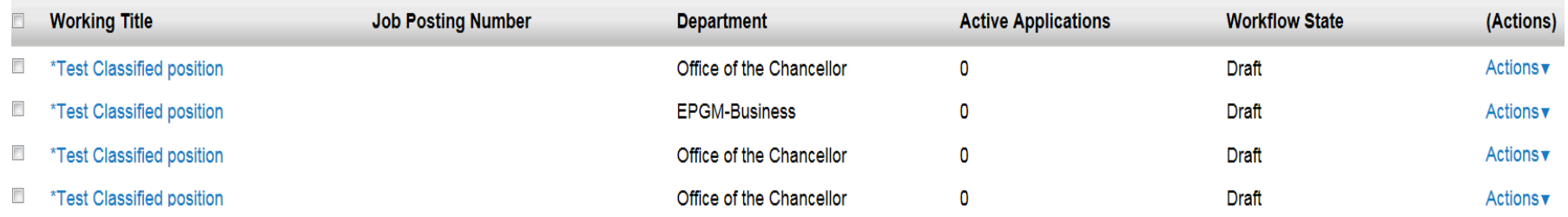

# What would you like to use to create this new posting?

## **Create from Position Type**

Includes only the information that applies across the entire Position Type. A new Posting from a Position Type is almost completely blank.

### **Create from Classification**

Copies in general information from a classification. You will need to provide specific information inside the posting. **Select from Create from Position** 

# **DescriptionCreate from Position Description** Copies in most of the information from a position description.

/i,

×

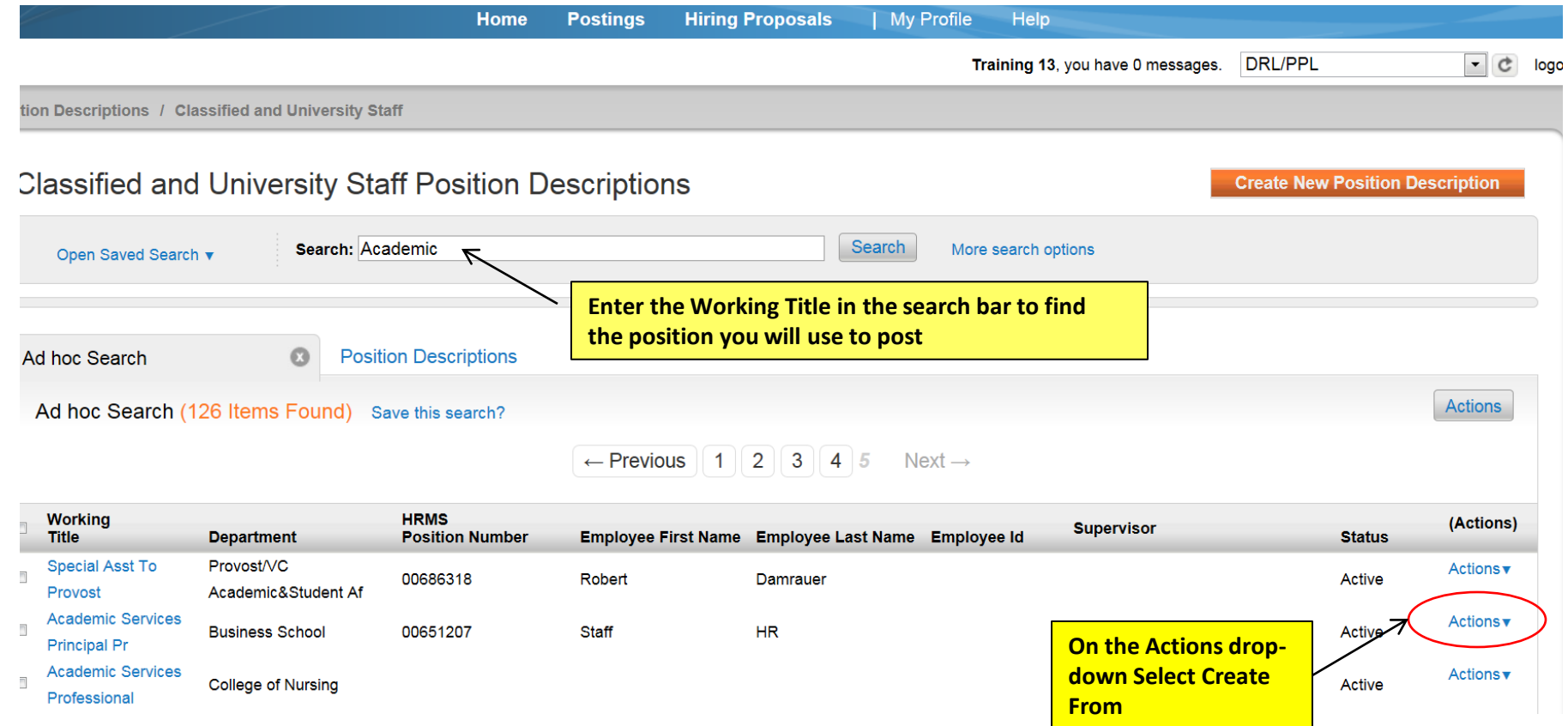

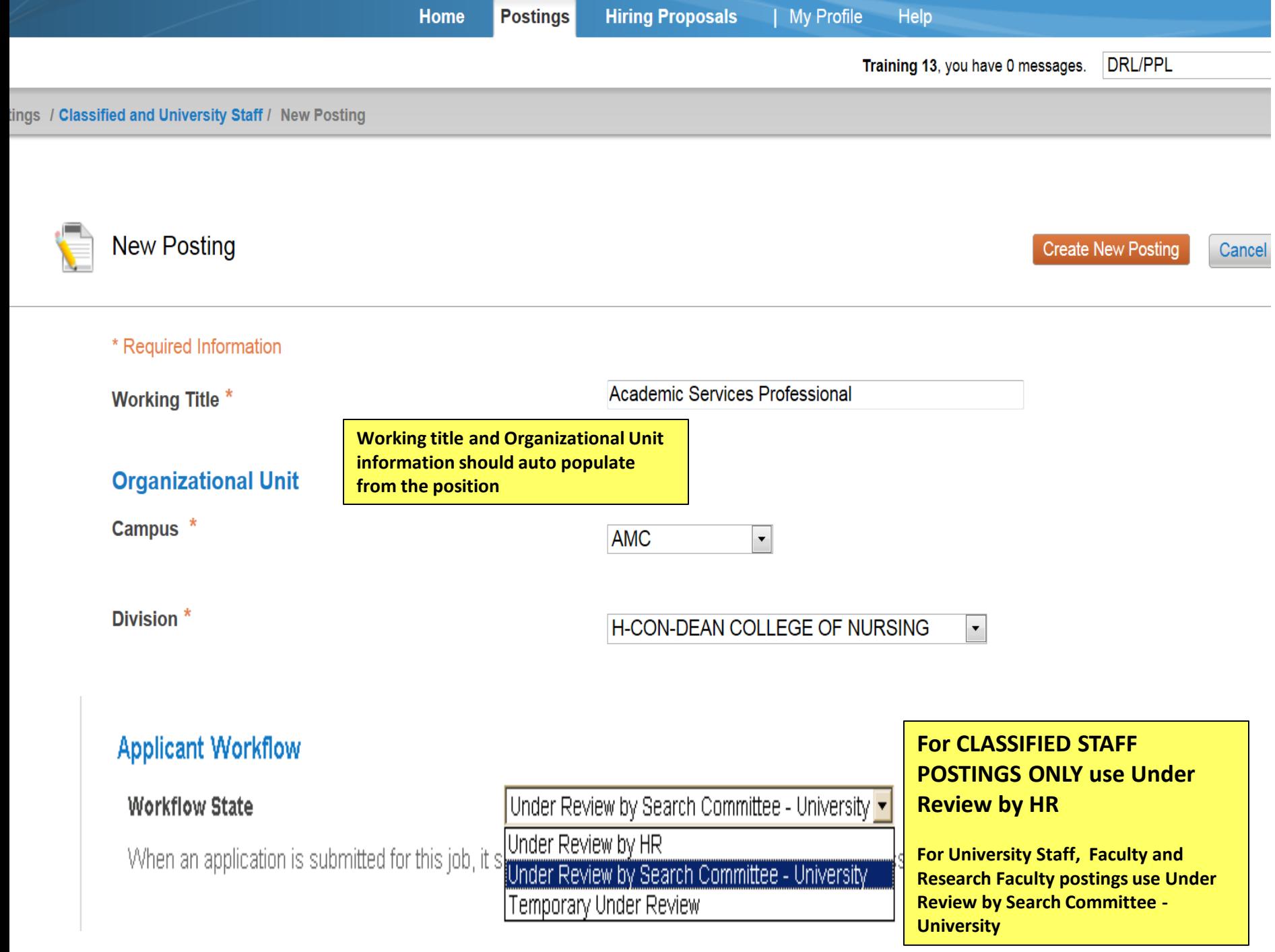
# **References**

 $\n *A* accept references\n$ 

**If you are going to request reference letters for applicants or attach reference letters to applications, click on Accept References**

**Only if the search committee is requiring references for all applicants, select Letters of Recommendation Requested. The system will then automatically send a request to the reference providers.** 

**If only selected candidates need references uploaded, leave this field blank**

## Reference Notification

Letters of recommendation requested v

Optional Invite References to submit Recommendations when candidate reaches which workflow state?

**If you would like the system to designate when all references have been uploaded select Received – Letters of Recommendation. The system will automatically switch applicant's status**

**Recommendation Workflow** 

Received - Letters of Recommendation

Optional) When all Recommendations have been provided, move to which workflow state?

**Reference Letter must be selected for reference letters to be attached to the application.**

## **Recommendation Document Type**

Reference Letter -

Require document upload when a reference provider submits a Recommendation?

## **Online Applications**

 $\nabla$  Accept online applications?

**Only fill in Special offline application instruction if you are requesting applicants send their application materials to another site**

#### Special offline application instructions

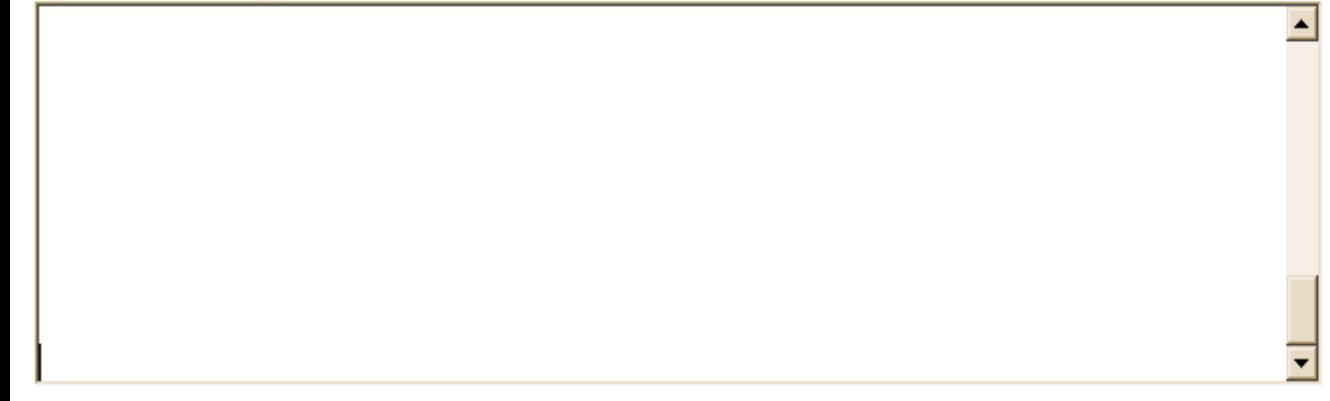

## **Accepted Application Forms**

- $\Box$  Classified Staff Application
- $\nabla$  Faculty and University Staff Application

**Choose the correct application type**

> **Click on Update Settings to continue filling out the posting**

**Update Settings** 

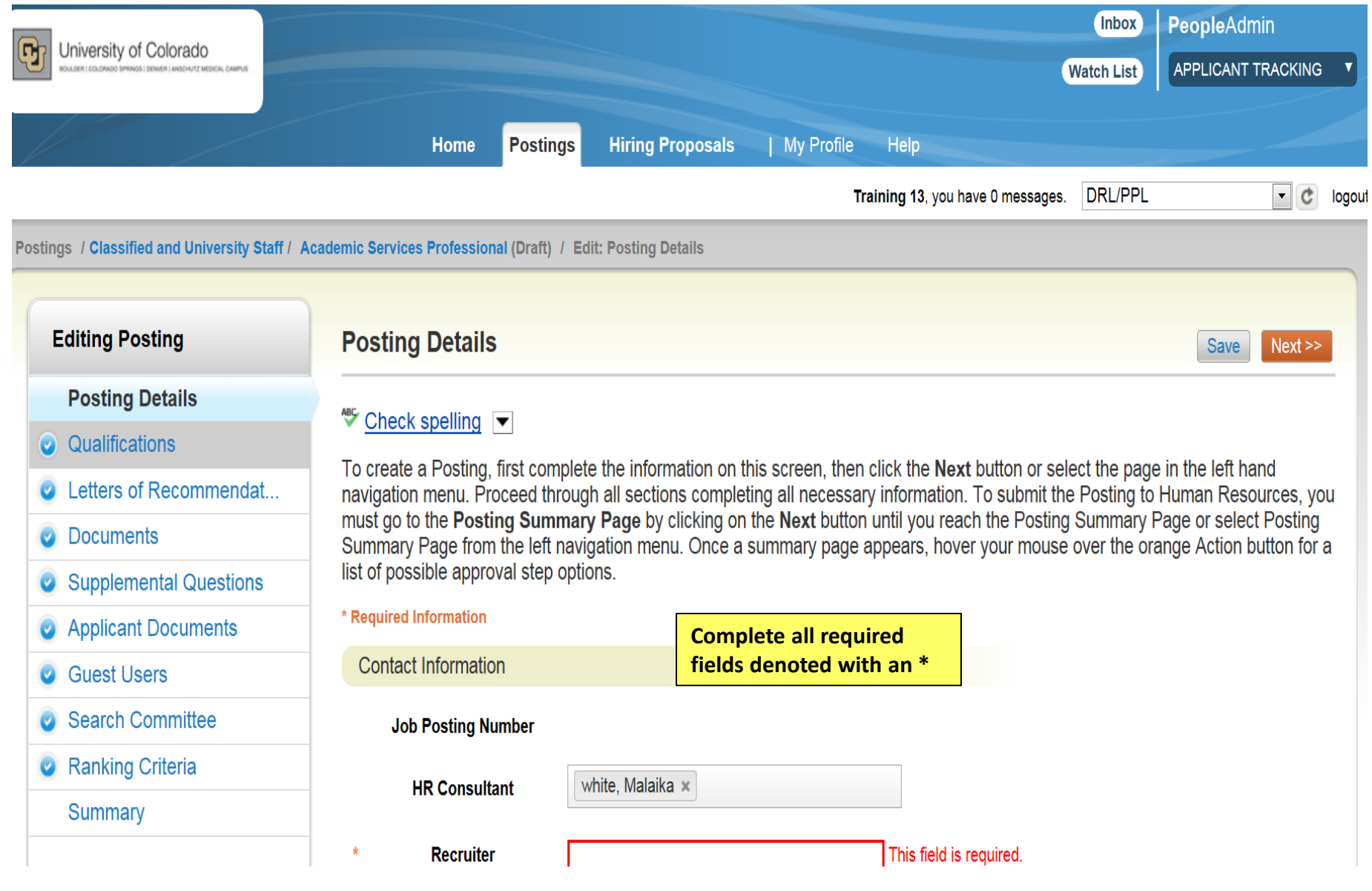

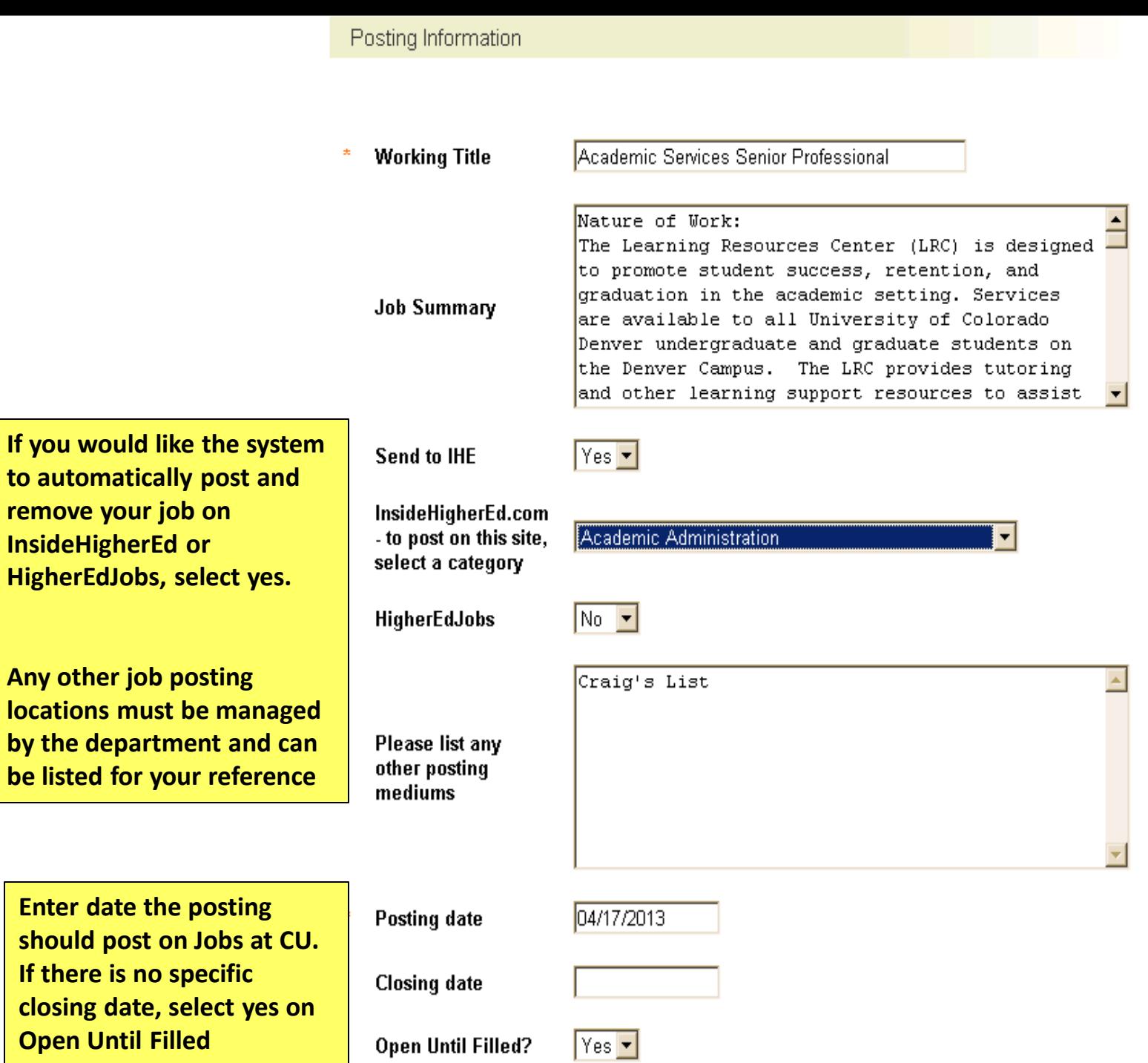

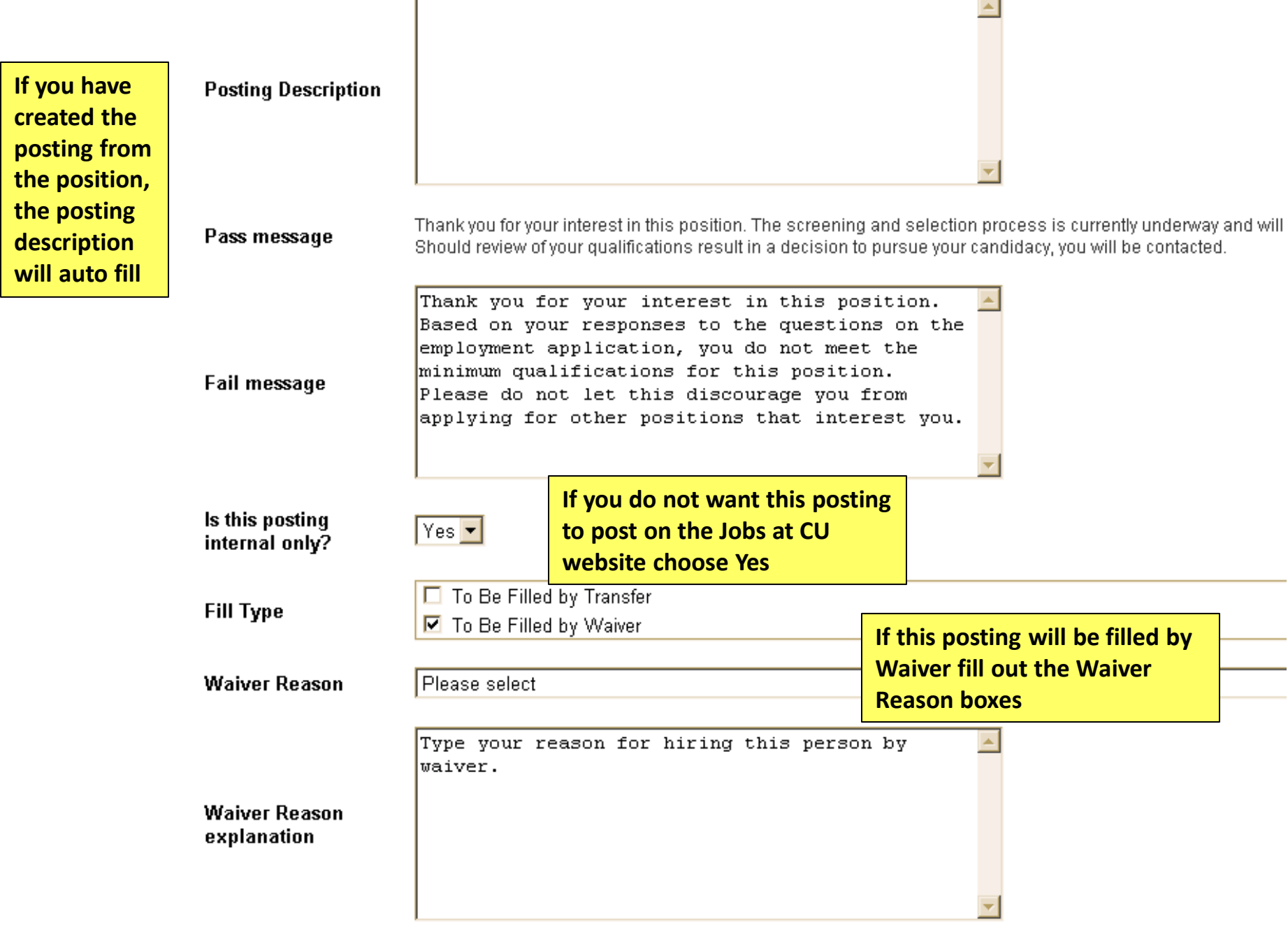

٦

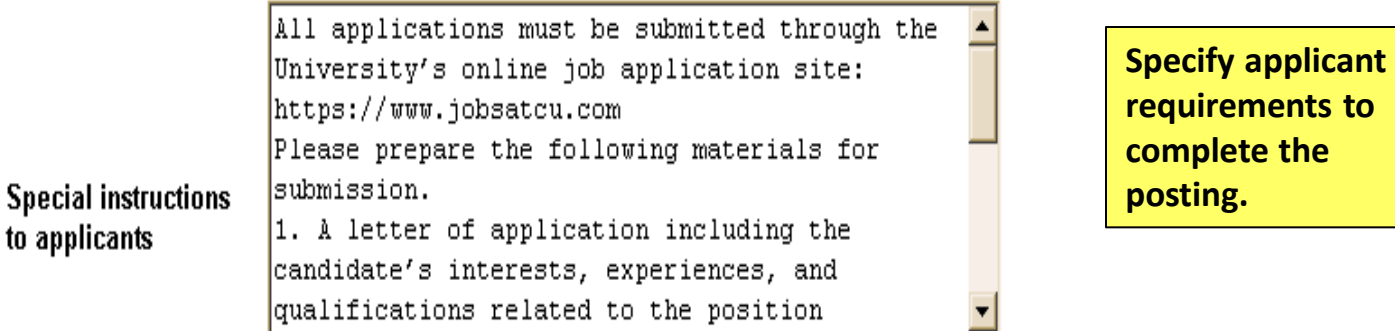

If a required document can not be attached by the applicant (i.e. formal transcripts, letters of recommendation, large graphics) the DRL will need to type in an e-mail address or a mailing address to where that information can be sent.

### Quicklink for Posting

to applicants

## http://colorado-training.peopleadmin.com/postings/60689

**If this position is being filled by a waiver or by Invitation Only the Quicklink will change when the posting is approved**

**Save** Next >>

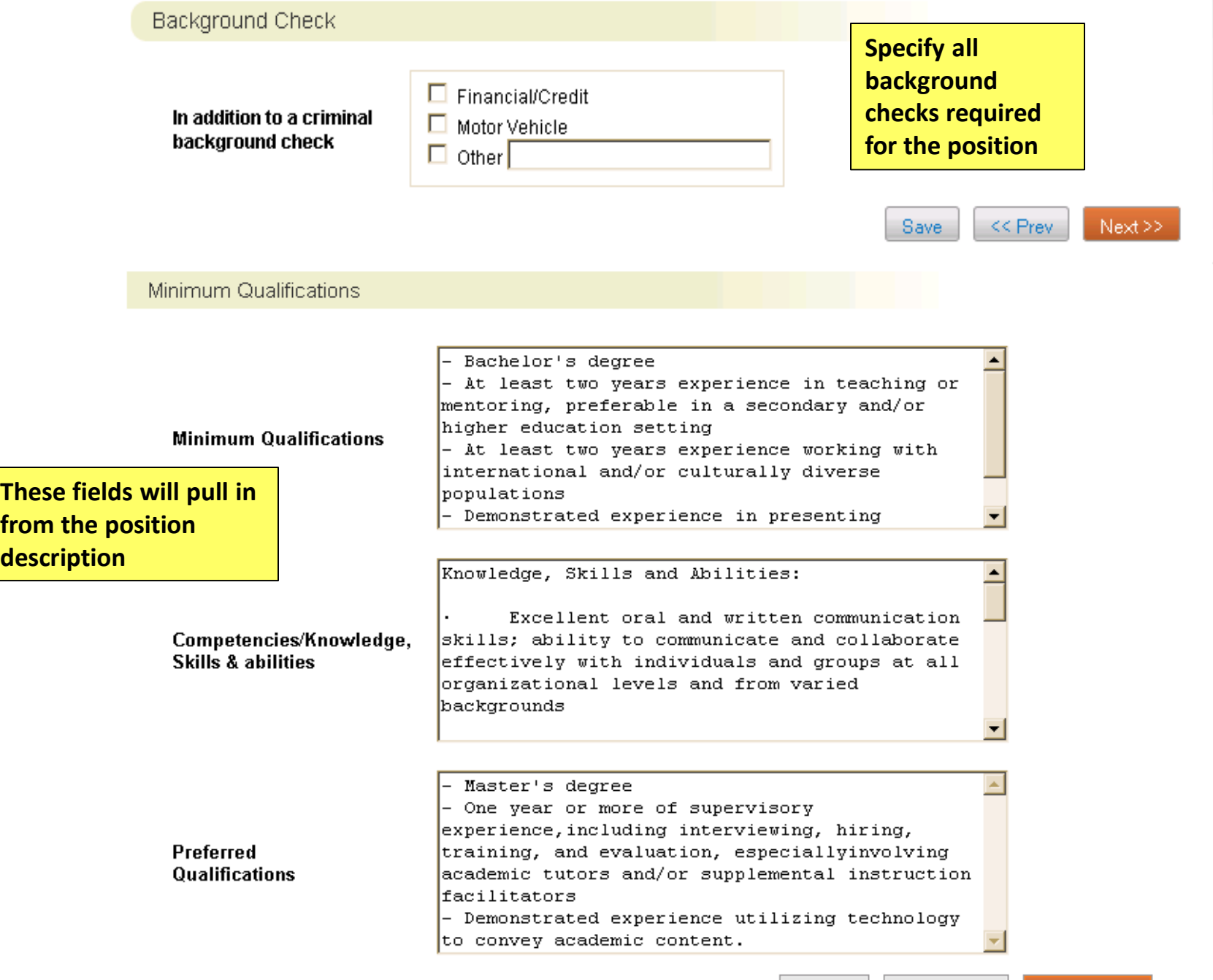

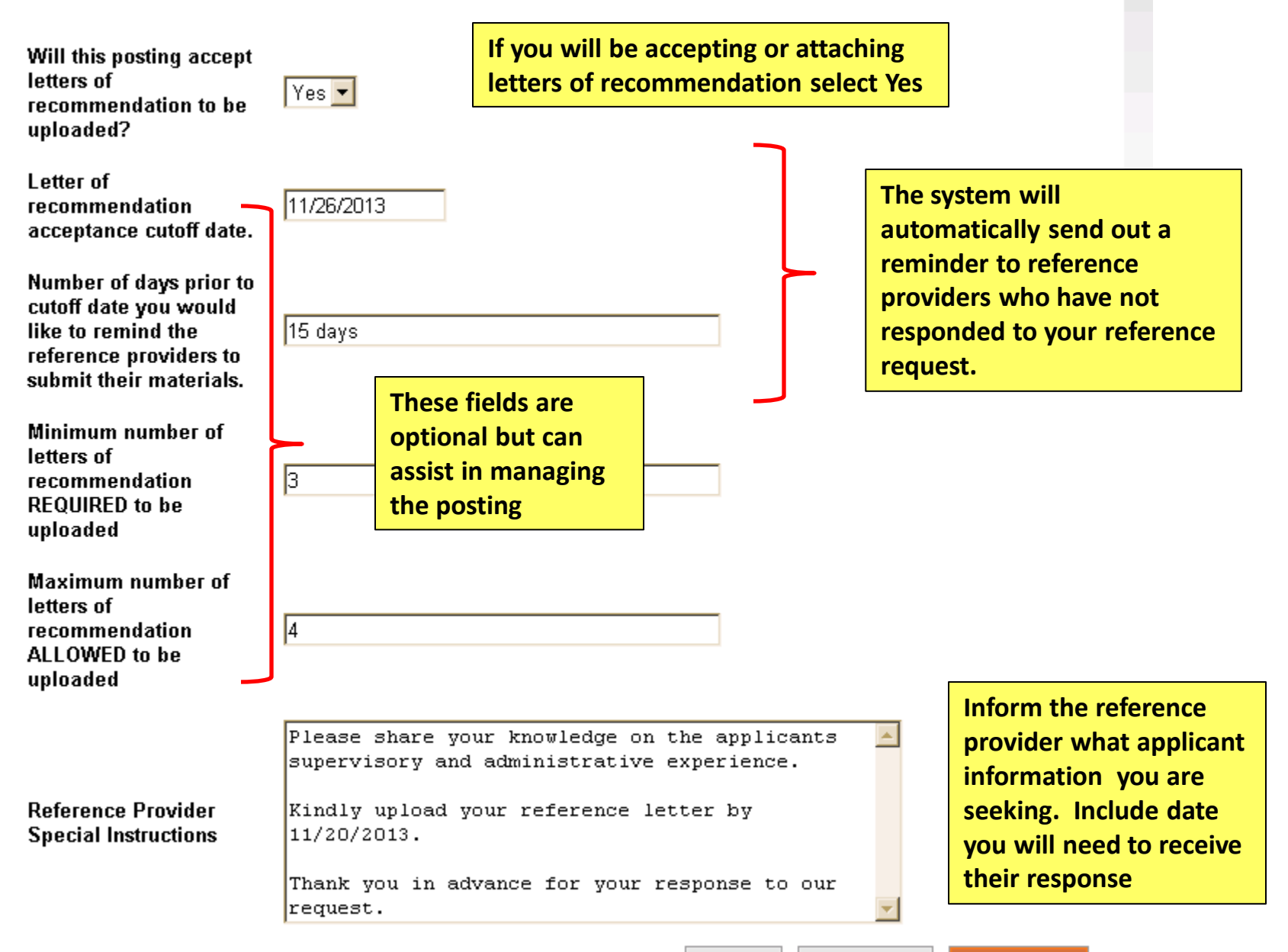

#### **Save**

 $<<$  Prev

Training 13, you have 0 messages. DRL/PPL  $\boxed{\lnot}$   $\boxed{c}$  logout

Postings / Classified and University Staff / Academic Services Professional (Draft) / Edit: Documents

**or campus**

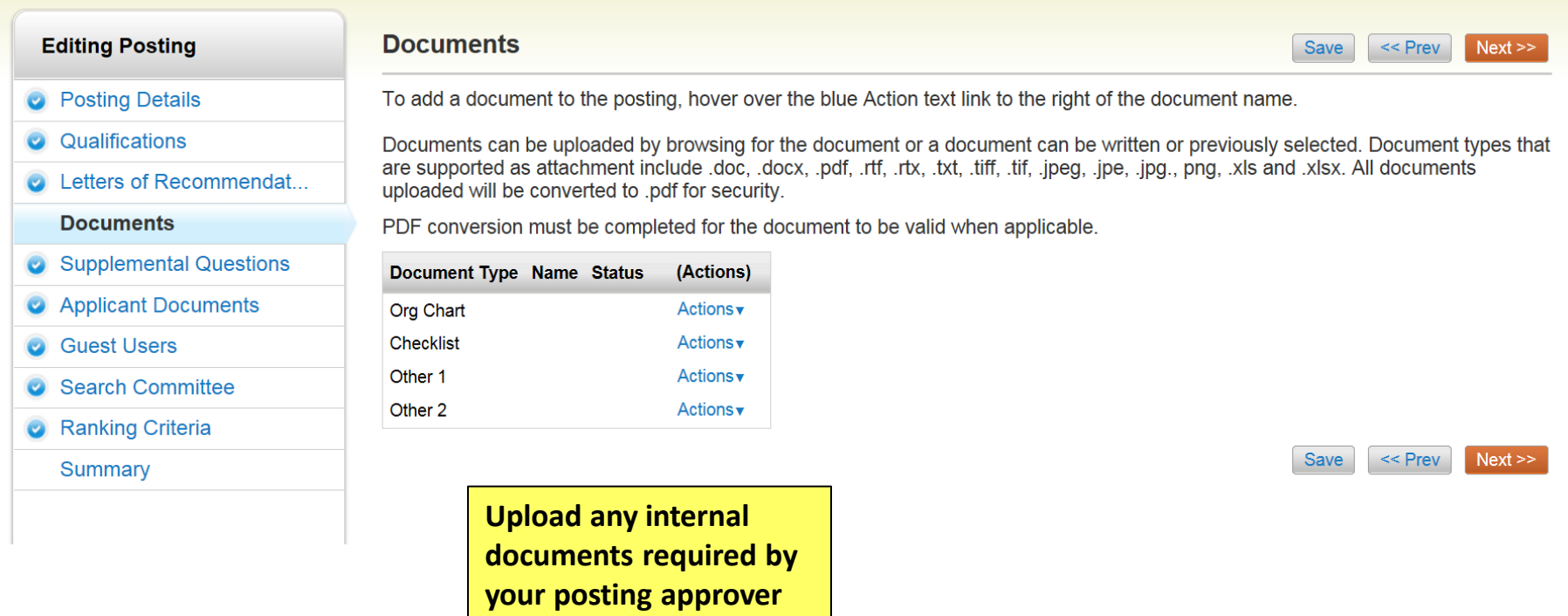

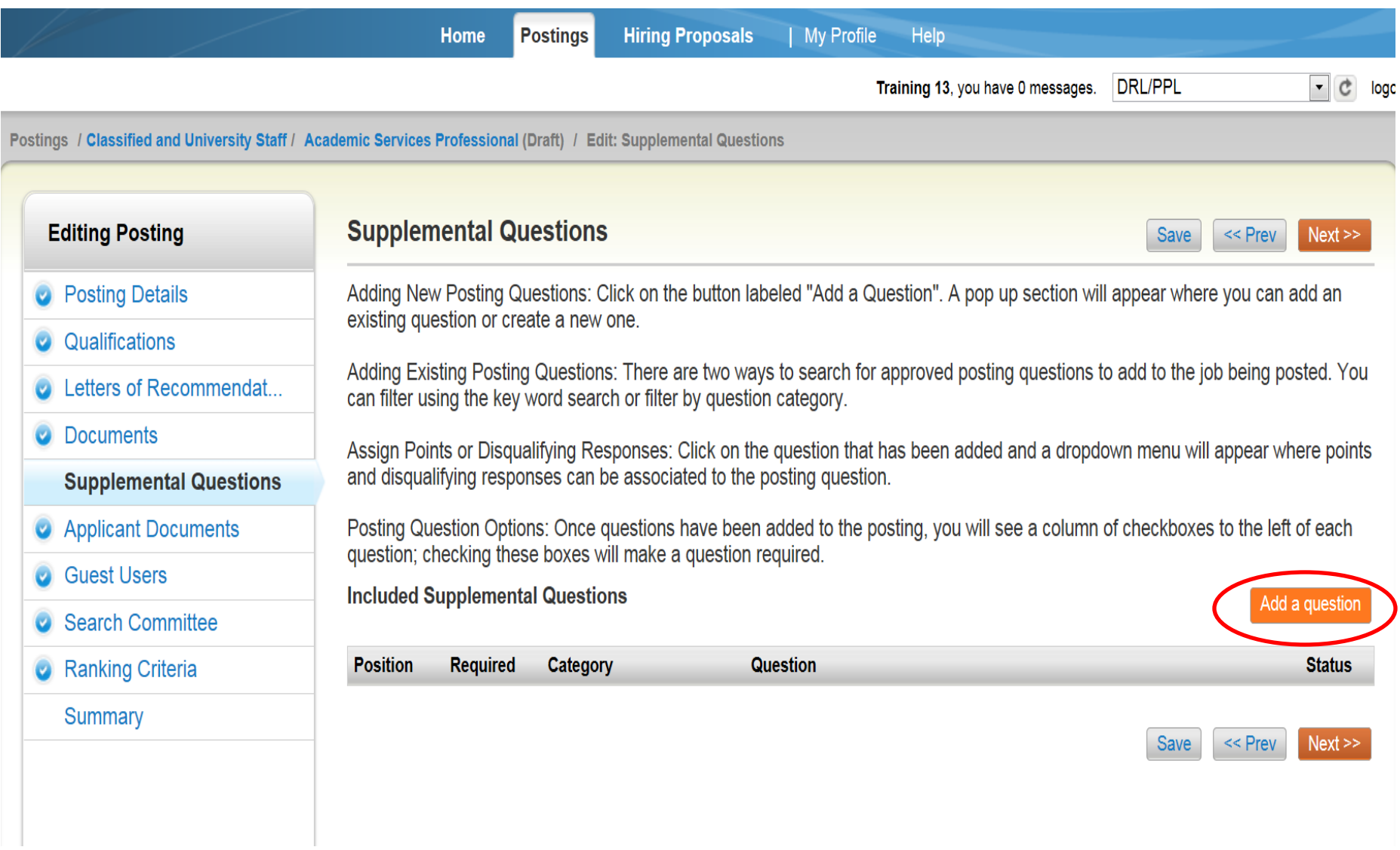

### **Available Supplemental Questions**

**You can search by category and/or keyword for a question already in the system** 

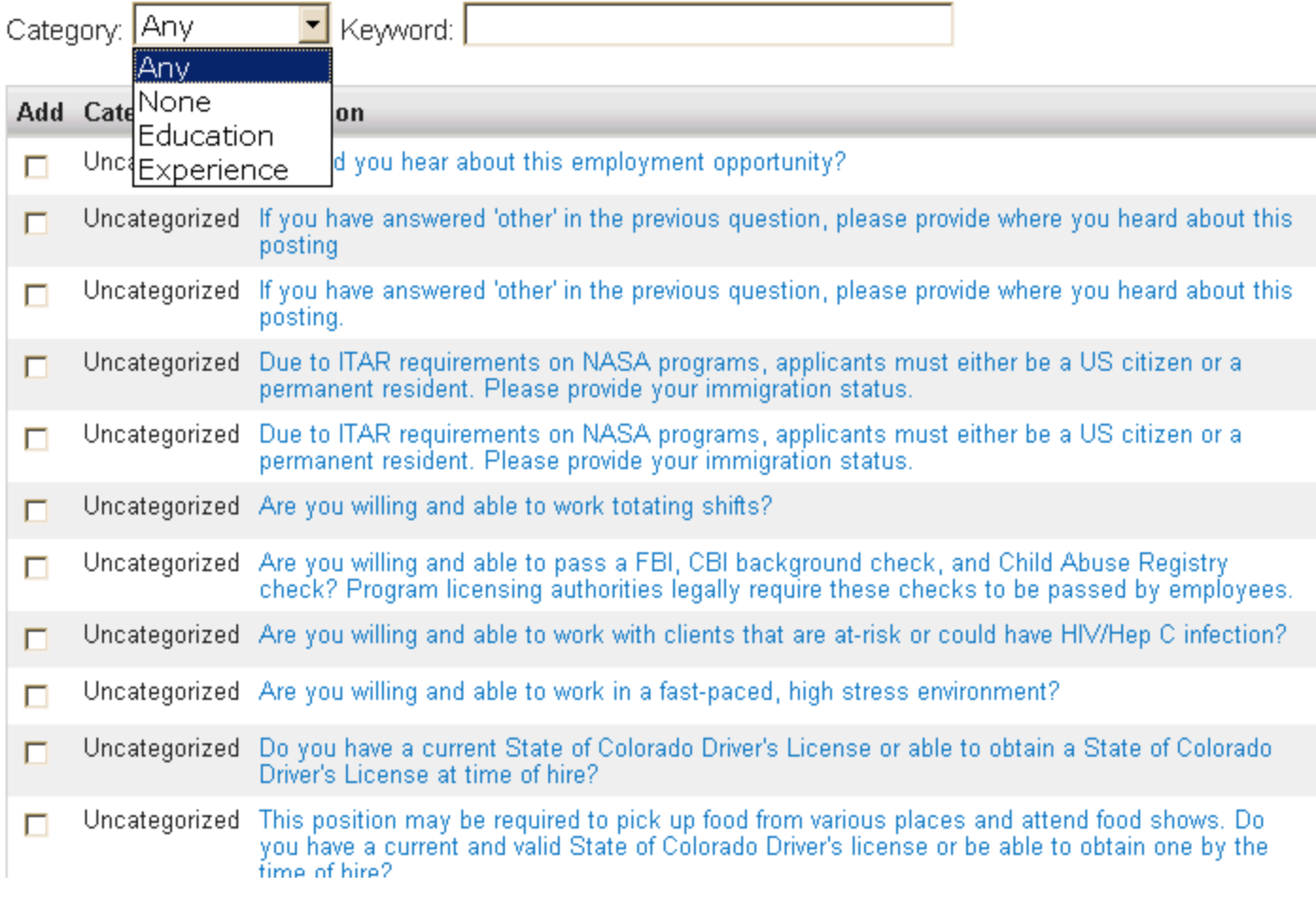

Displaying 1 - 15 of 1037 in total

 $\leftarrow$  Previous | Next  $\rightarrow$ 

**If you can't find a question you want to use, you can create a new question**

Can't find the one you want? Add a new one

Submit

//

#### **Add a Question**

Questions defined here will be "pending" approval and will not be available for use in other areas of the system until they have been approved.

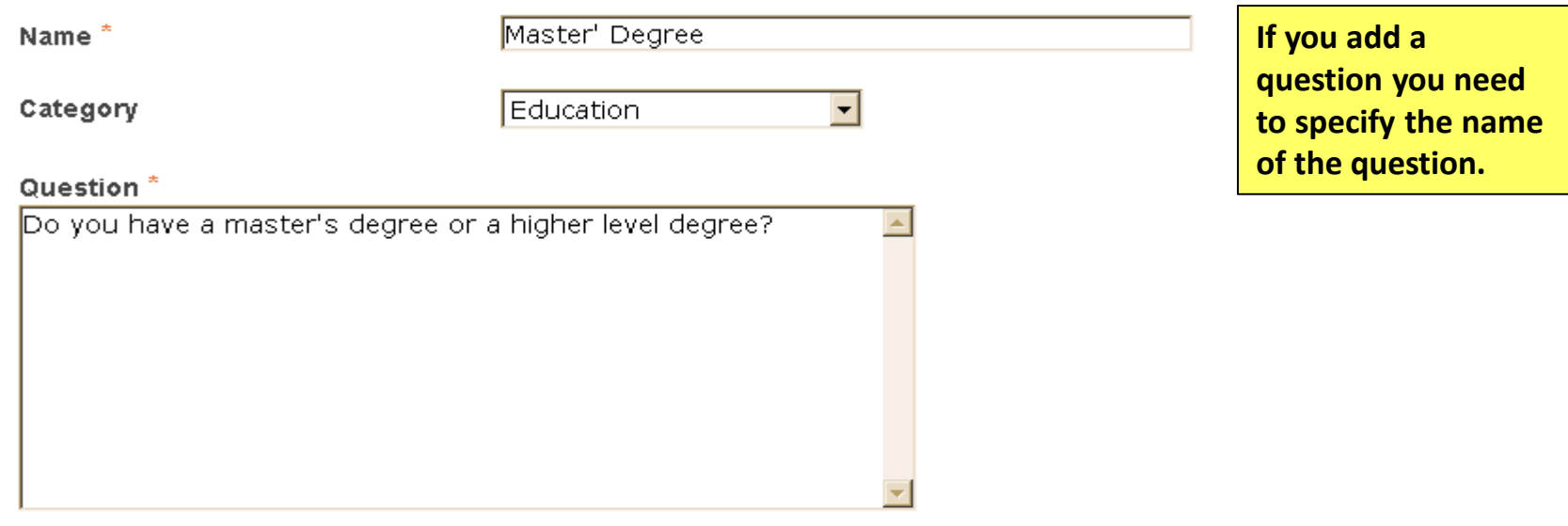

#### **Possible Answers**

- O Open Ended Answers
- ⊙ Predefined Answers

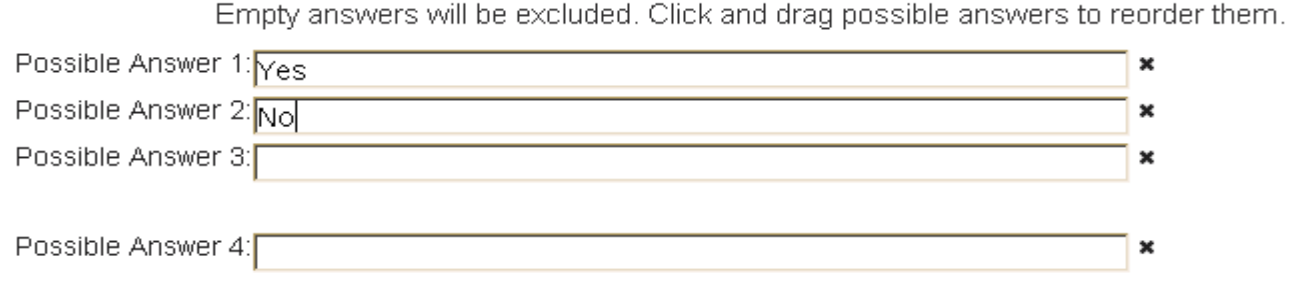

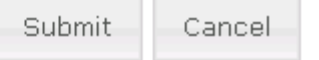

×

## **Supplemental Questions**

Adding New Posting Questions: Click on the button labeled "Add a Question". A pop up section will appear where you can add an existing question or create a new one.

Adding Existing Posting Questions: There are two ways to search for approved posting questions to add to the job being posted. You can filter using the key word search or filter by question category.

Assign Points or Disgualifying Responses: Click on the question that has been added and a dropdown menu will appear where points and disqualifying responses can be associated to the posting question.

Posting Question Options: Once questions have been added to the posting, you will see a column of checkboxes to the left of each question; checking these boxes will make a question required.

#### **Included Supplemental Questions**

Education .pendina  $<<$  Prev  $Next$   $>>$ Save: After you submit the question it will be in pending status for the posting approver to activate.

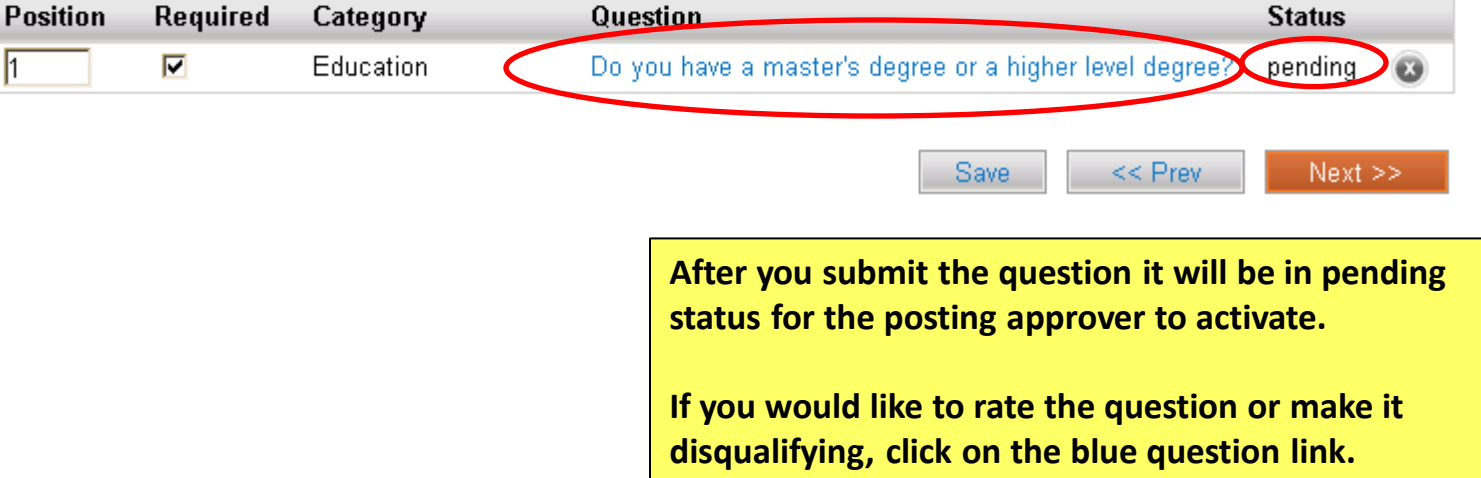

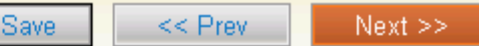

```
Add a question
```
Assign Points or Disgualifying Responses: Click on the question that has been added and a dropdown menu will appear where points and disqualifying responses can be associated to the posting question.

Posting Question Options: Once questions have been added to the posting, you will see a column of checkboxes to the left of each question; checking these boxes will make a question required.

### **Included Supplemental Questions**

Add a question

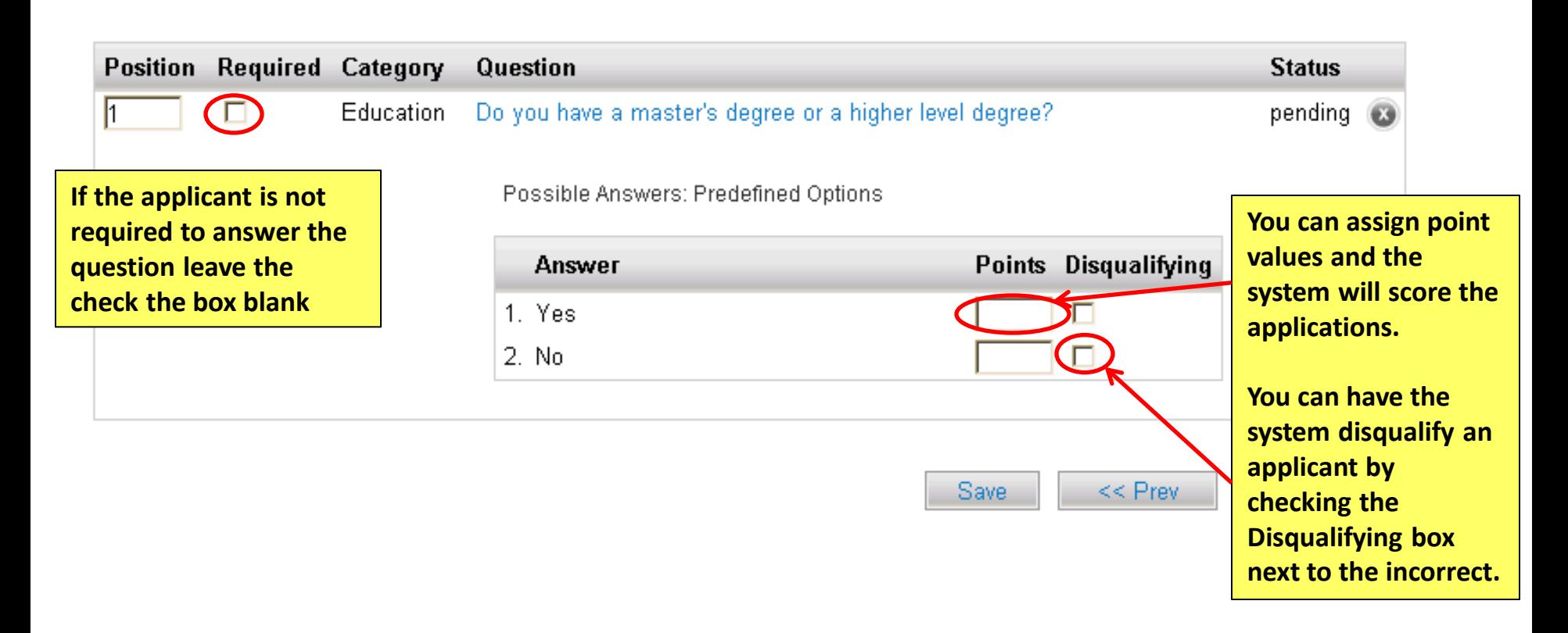

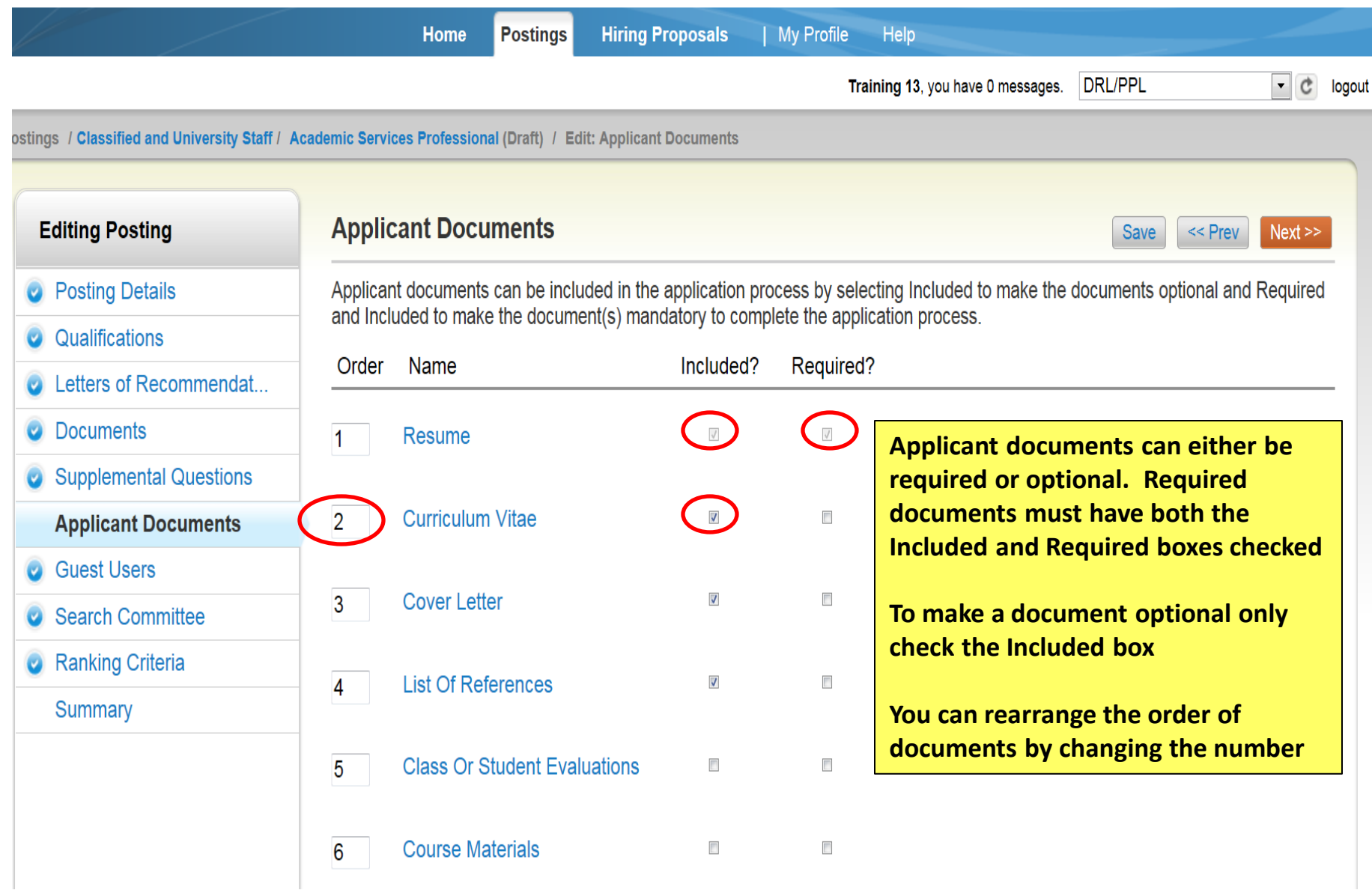

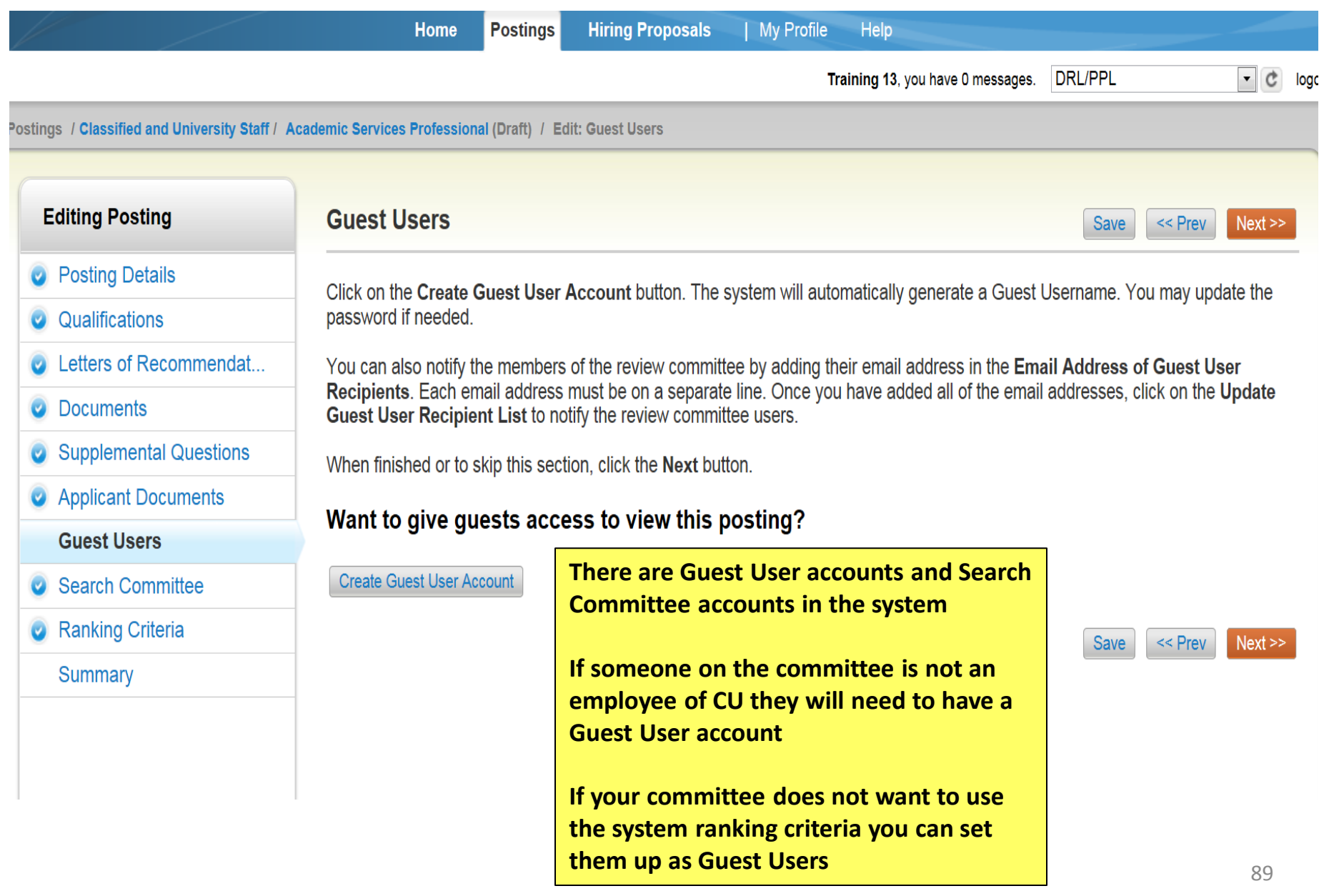

**Guest Users** 

Save  $<<$  Prev

Next >>

Click on the Create Guest User Account button. The system will automatically generate a Guest Username. You may update the password if needed.

You can also notify the members of the review committee by adding their email address in the **Email Address of** Guest User Recipients. Each email address must be on a separate line. Once you have added all of the email addresses, click on the Update Guest User Recipient List to notify the review committee users.

When finished or to skip this section, click the Next button.

**Guest User Credentials** 

Guest users may view this posting by using these credentials.

Username qu41924 Password e7960a **Update Password** 

Email Addresses of Guest User Recipients

Email addresses (one per line)

The system automatically sets the Guest user name. You can create your own password by typing in the password you would like and clicking on the Update Password button If you do set up a Guest User account, please notify your HR approver so they can activate the Guest User account.

Update Guest User Recipient List

All employees have a search committee account. If a search committee member is not an employee of the university you will have to set up a Guest User account. If you do set up a Guest User account, please notify your HR approver so they can activate the Guest User account.

#### **Editing Posting**

#### **Search Committee**

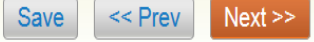

- **Posting Details**
- Qualifications
- Letters of Recommendat...
- **Documents**
- **Supplemental Questions**
- **Applicant Documents**
- **Guest Users**

**Search Committee** 

**Ranking Criteria** 

Summary

#### **Assigning Search Committee Members**

Using the top section labeled "Search" allows you to find existing users in the system that have been previously approved as Search Committee Members or Chairs. If a user does not have the Search Committee Member or Chair user group in their account, you will need to find or create their account in the "New Search Committee Member"

#### **New Search Committee Member**

Using the "New Search Committee Member" section allows you to find an existing user in the system to add as a search committee or request a new account altogether.

#### **Existing Account**

If you enter either the username or email of a user. The system will return their account in the search results and allow you to request them to be added as a Search Committee Member by clicking the "Add Member" button. This is only a request; Human Resources will need to approve this user as a potential search committee member user in the system before they can begin logging in as the user group.

#### **New Account**

If you search for an existing account under the "New Search Committee Member" using the username or email address and do not find the user you are seeking, you may complete the form in this section to request an account be created for them. Once you press the submit button, the requested user account will be pending review by Human Resources for approval. Users will receive an email once their account is approved.

### **Search Committee Members**

No Search Committee Members have been assigned to this Posting yet.

# **Search**

Find a User to assign as a Search Committee Member.

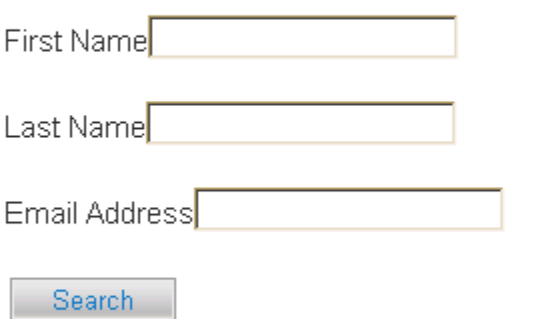

### **New Search Committee Member**

Request that someone be granted access to the system for the purpose of serving as a Search Committee Member.

Required fields are indicated with an asterisk (\*).

#### Account Information

Please enter the following information to create an account for a new Search Committee Member.

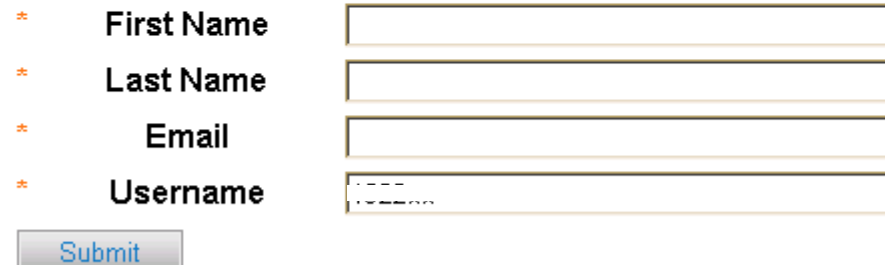

If a search committee member is not an employee of the university you will have to create a guest user account for them.

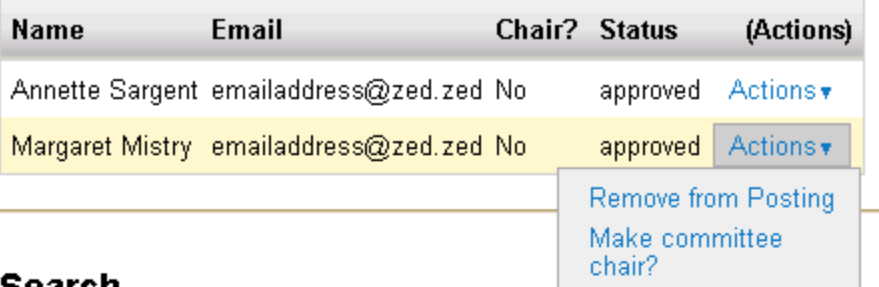

**If you need to make changes click on the actions dropdown and select the appropriate action**

## searcn

Find a User to assign as a Search Committee Member.

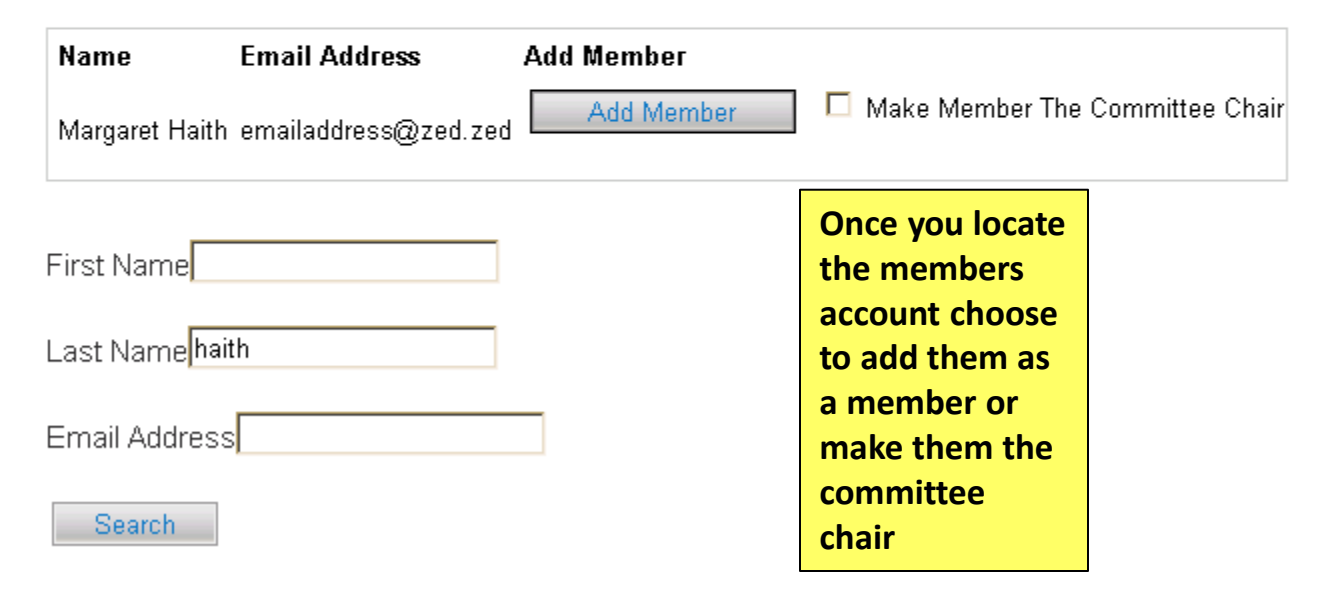

**The system provides Search Committee members a ranking form in the system. The DRL/PPL will need to fill this out when setting up the posting.**

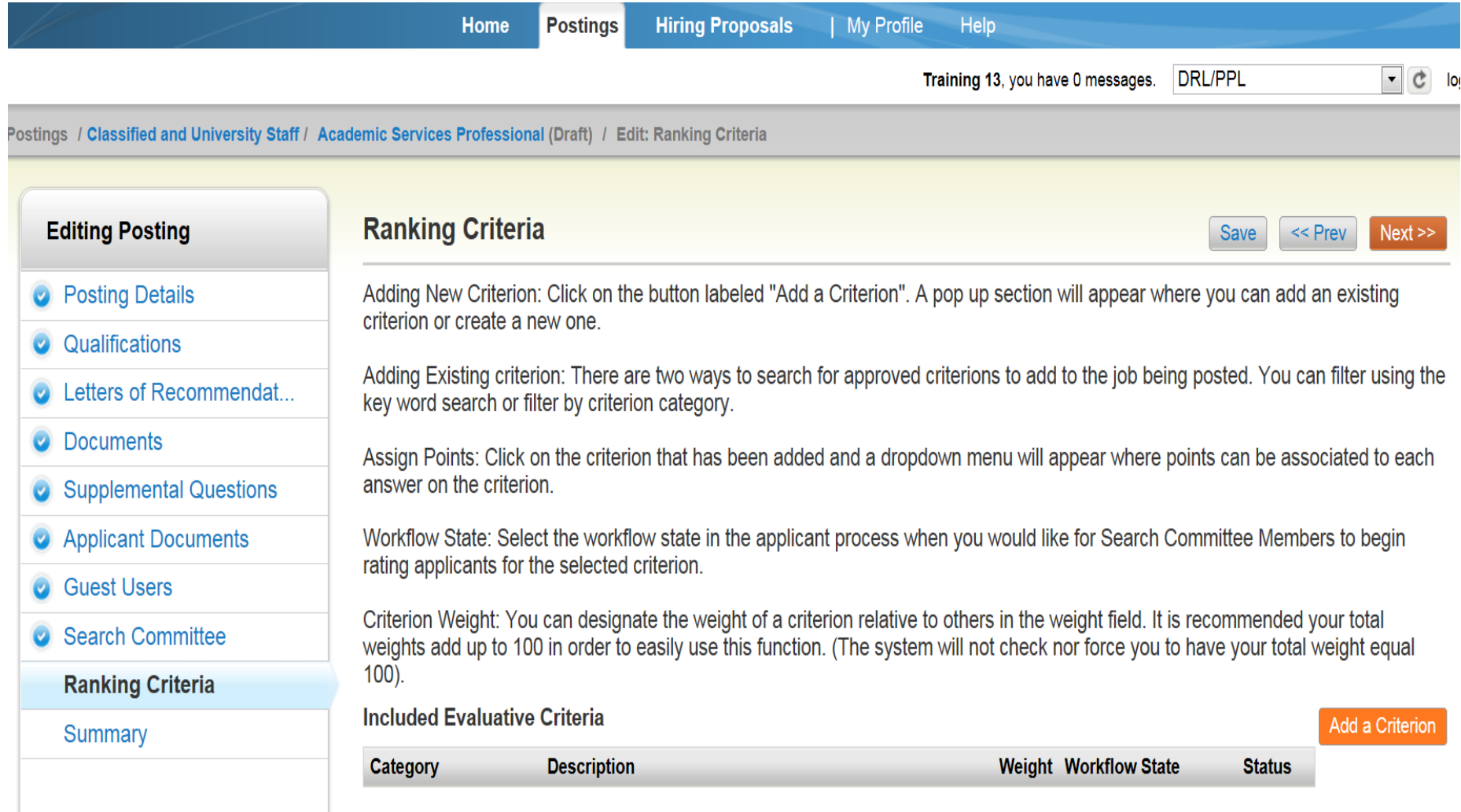

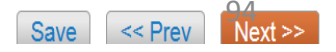

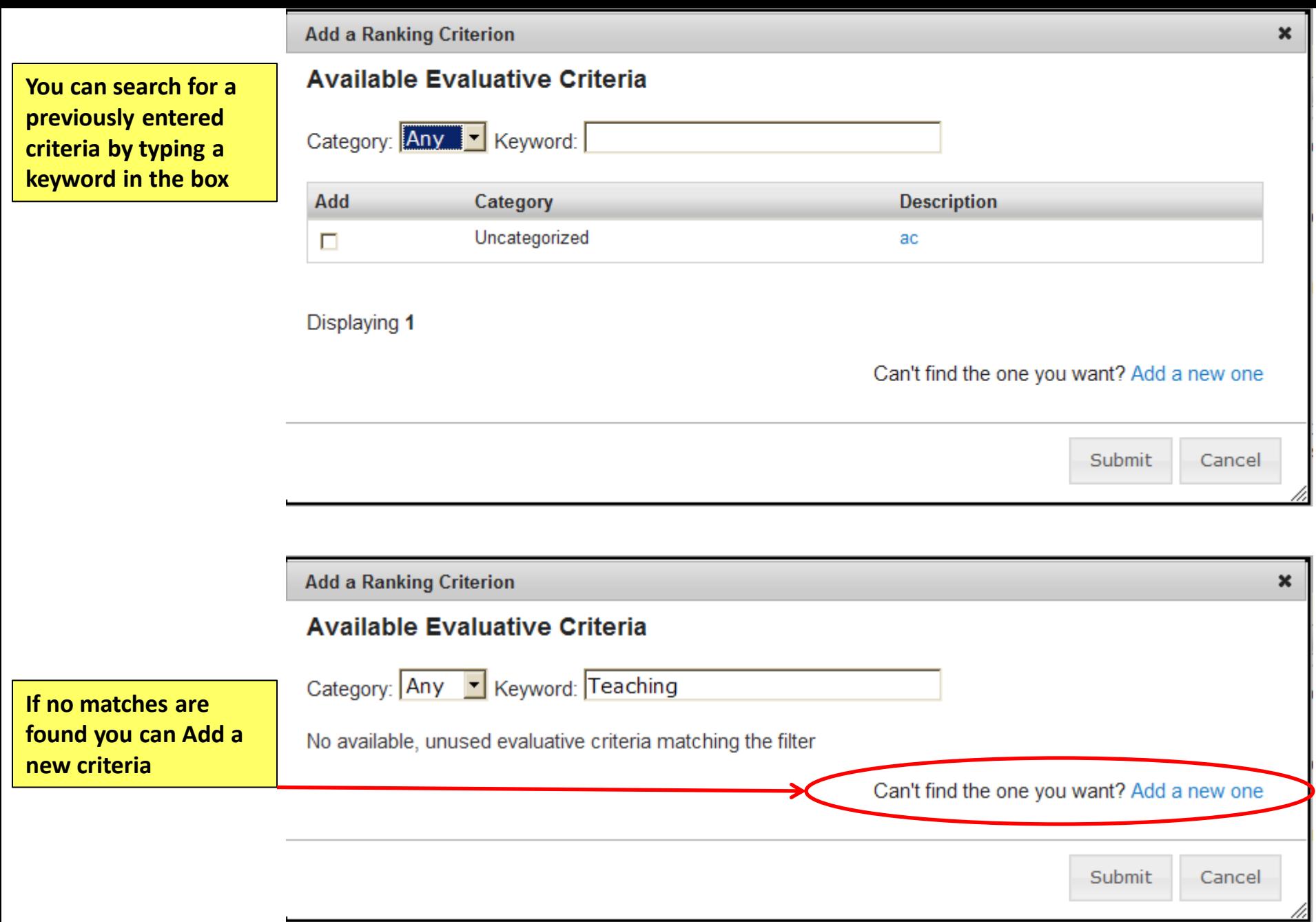

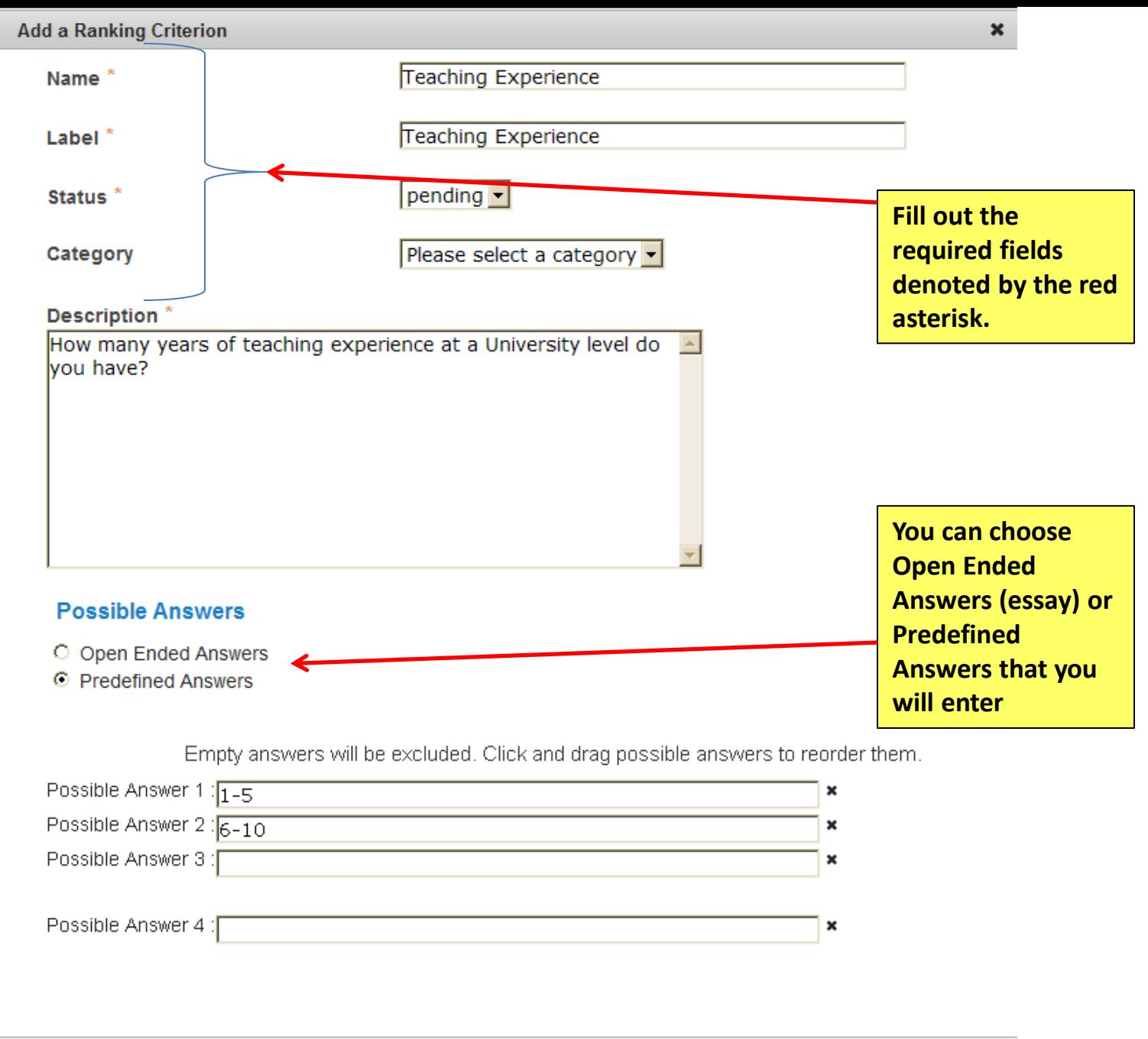

,

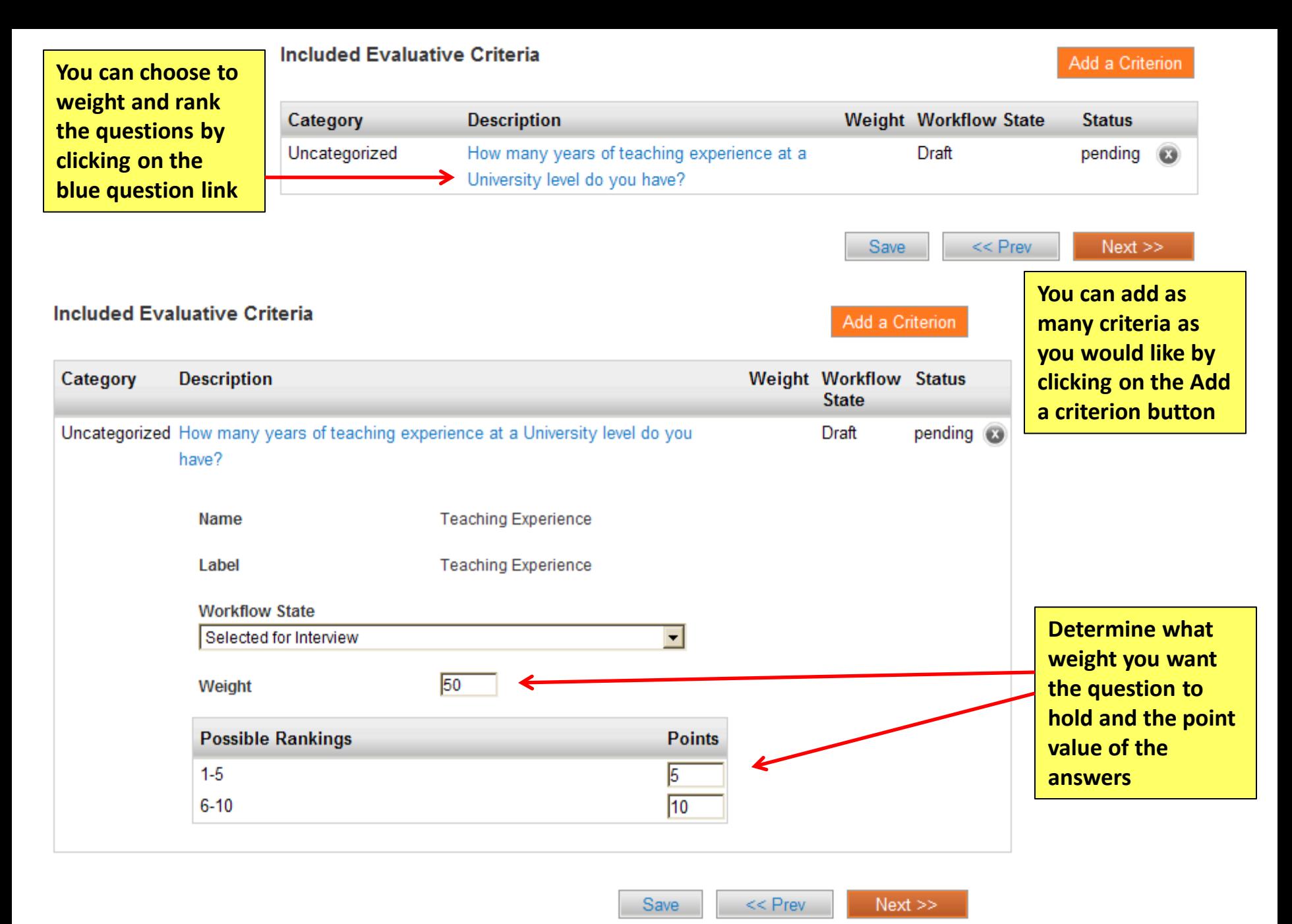

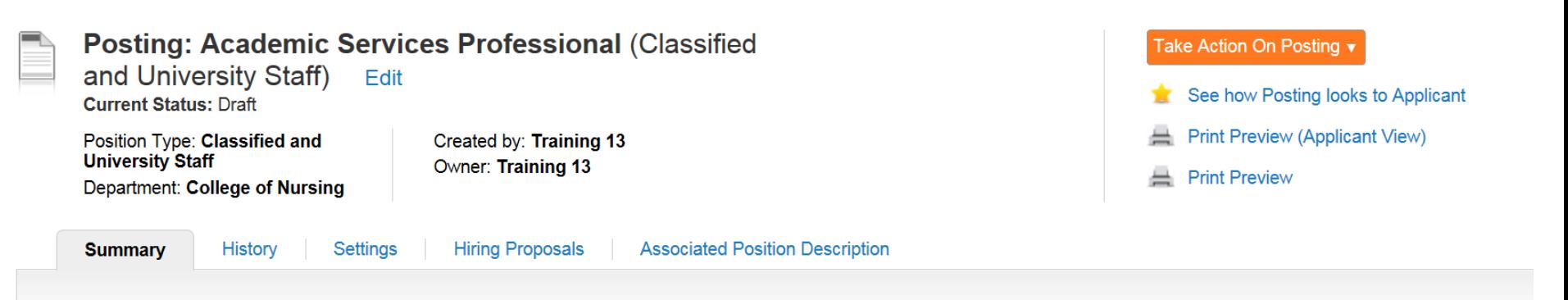

Please review the details of the posting carefully before continuing.

To take the action, select the appropriate Workflow Action by hovering over the orange "Take Action on this Posting" button. You may add a Comment to the posting and also add this posting to your Watch List. in the popup box that appears. When you are ready to submit your posting, click on the Submit button on the popup box.

To edit the posting, click on the Edit link next to the Section Name in the Summary Section. This will take you directly to the Posting Page to Edit. If a section has an orange icon with an exclamation point, you will need to review this section and make necessary corrections before moving to the next step in the workflow.

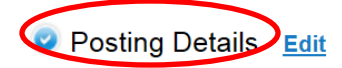

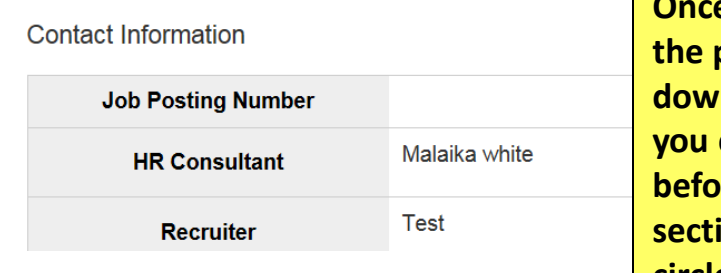

*<u>Re</u>* **you have completed filling out the posting information by scrolling n** on the Summary tab **can check your information be submitting it for approval. All sections must have a checked blue circle** 

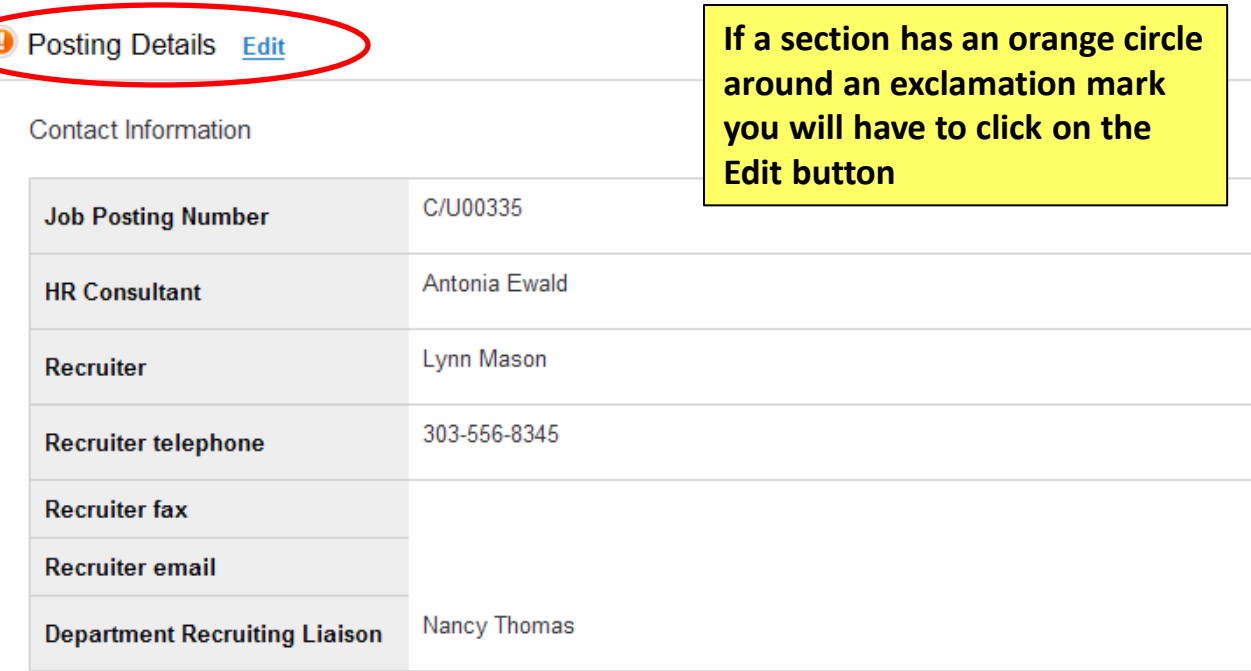

\* Required Information

Contact Information

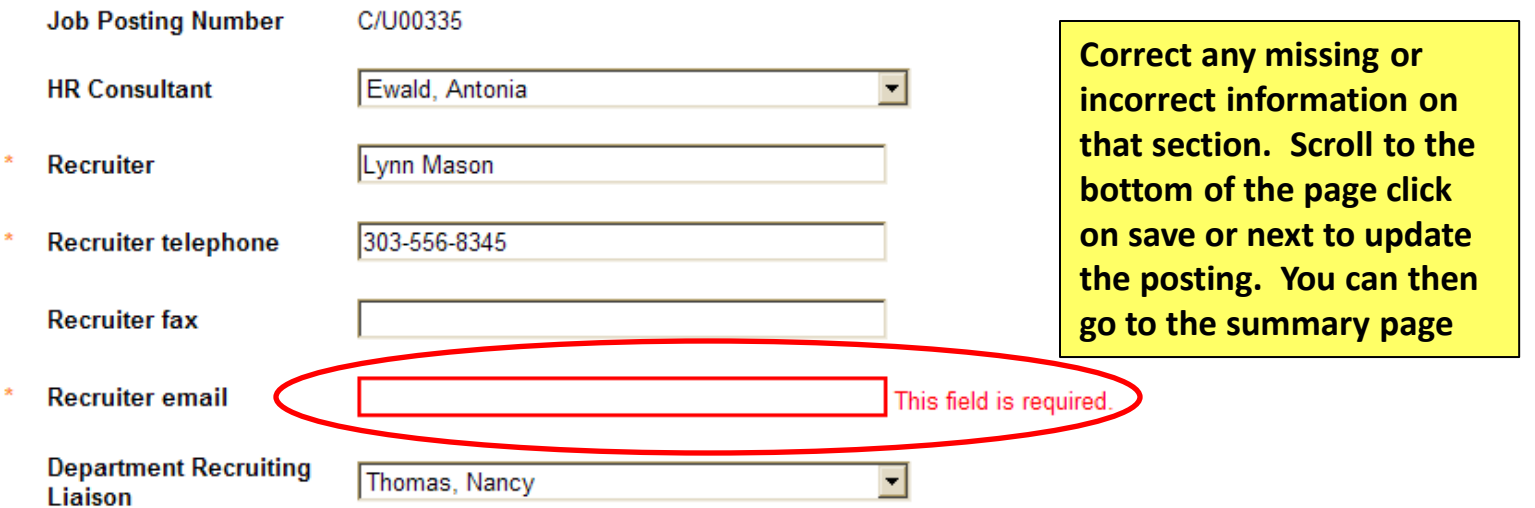

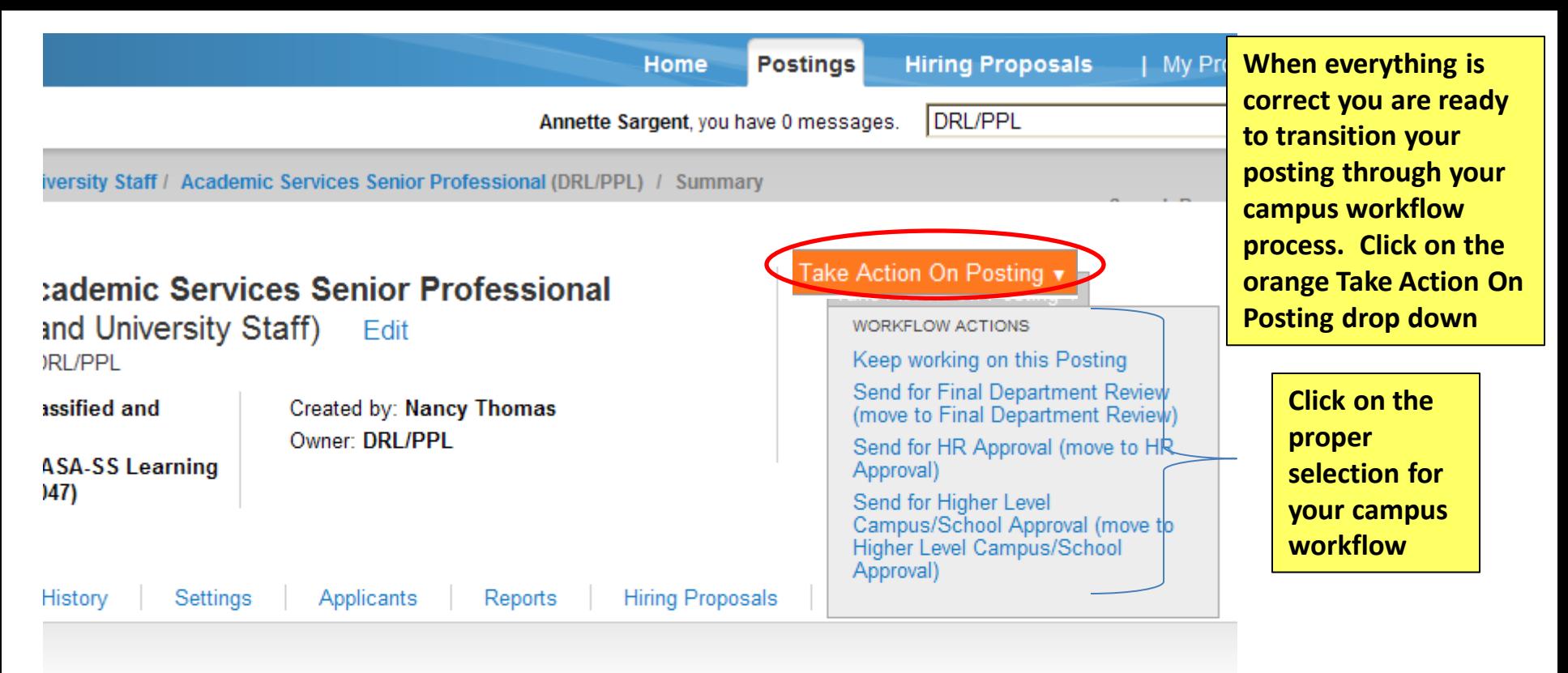

w the details of the posting carefully before continuing.

iction, select the appropriate Workflow Action by hovering over the orange "Take Action on this Posting" button. Yo omment to the posting and also add this posting to your Watch List. in the popup box that appears. When you are mit your posting, click on the **Submit** button on the popup box.

psting, click on the Edit link next to the Section Name in the Summary Section. This will take you directly to the je to Edit. If a section has an orange icon with an exclamation point, you will need to review this section and make prrections before moving to the next step in the workflow.

Details Edit

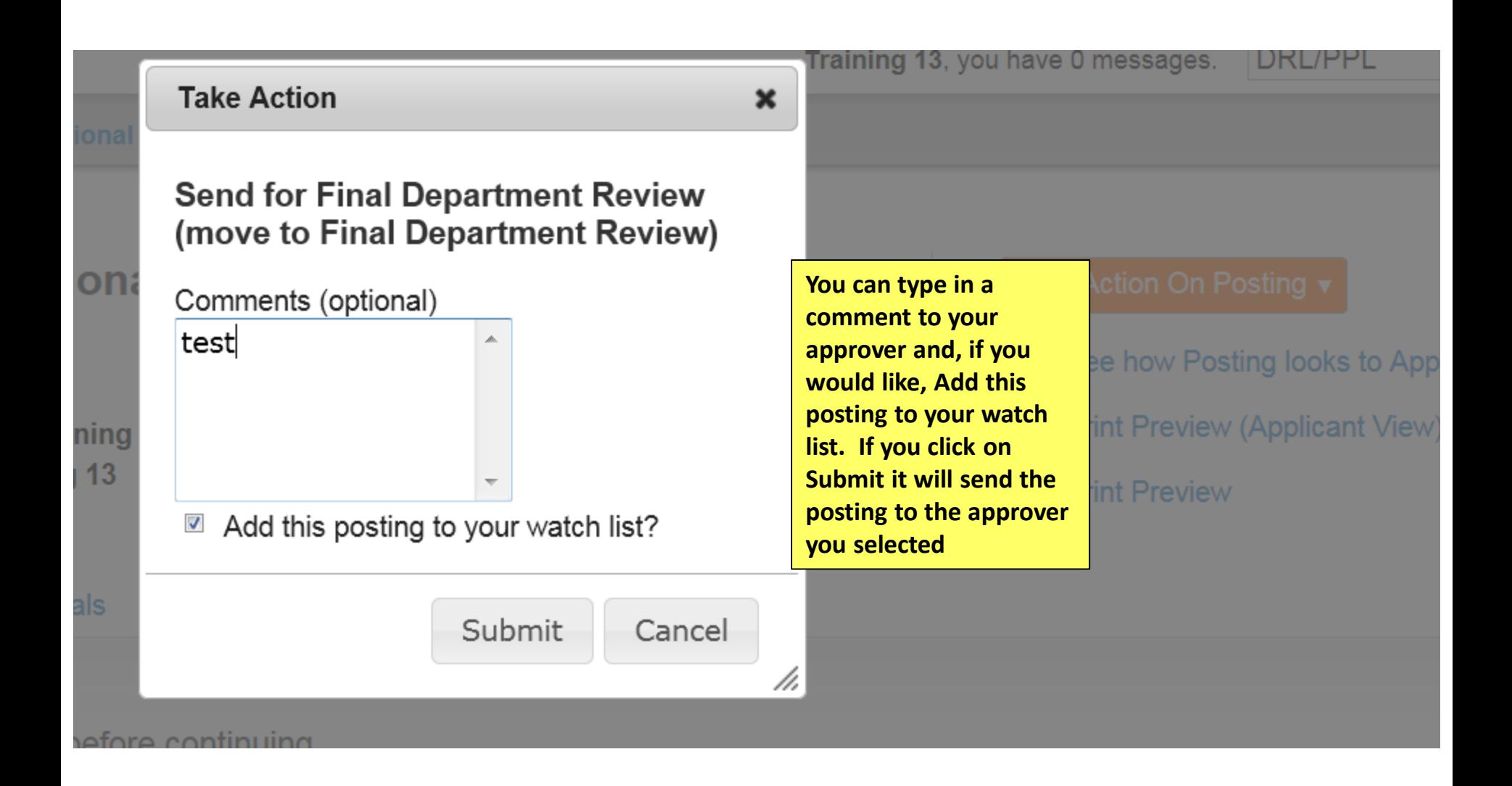

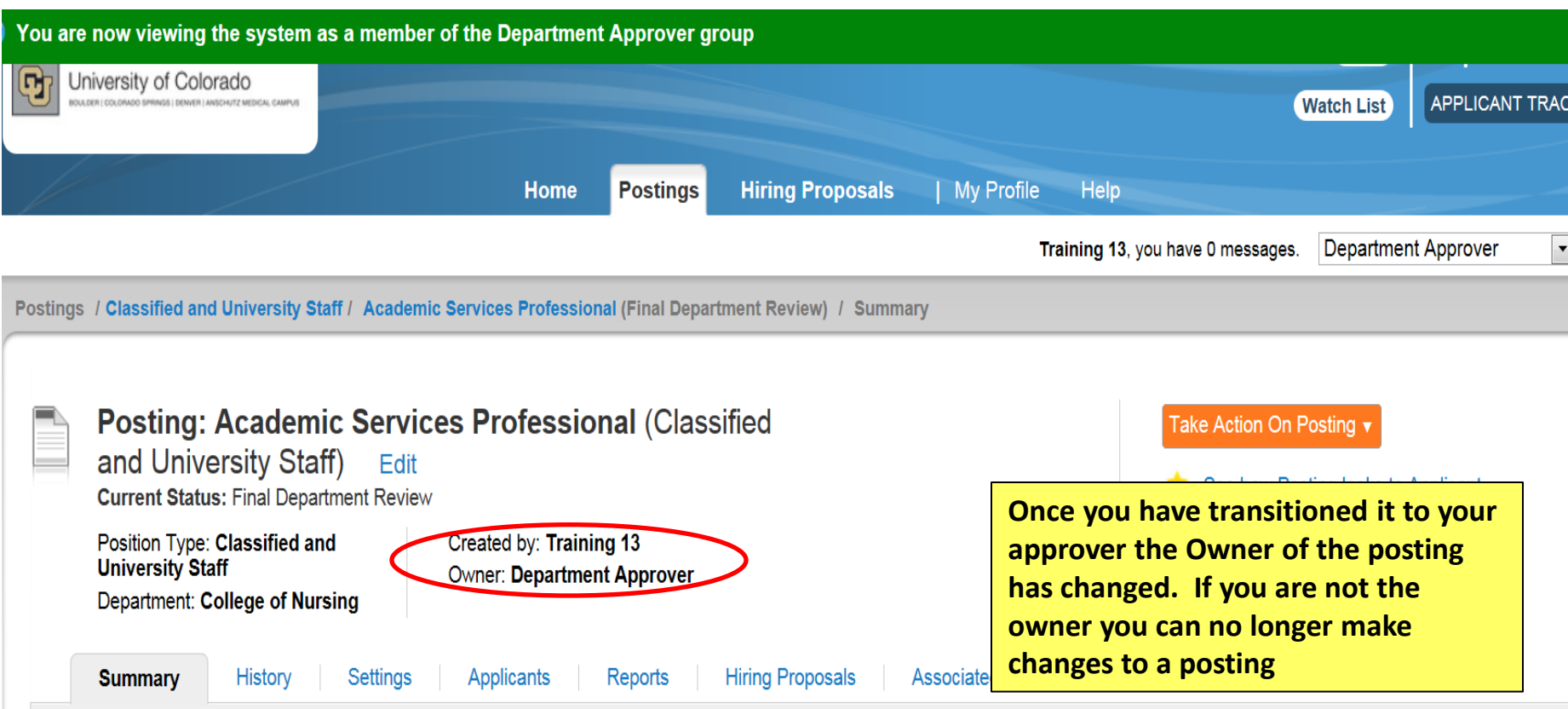

Please review the details of the posting carefully before continuing.

To take the action, select the appropriate Workflow Action by hovering over the orange "Take Action on this Posting" button. You may add a Comment to the posting and also add this posting to your Watch List. in the popup box that appears. When you are ready to submit your posting, click on the Submit button on the popup box.

To edit the posting, click on the Edit link next to the Section Name in the Summary Section. This will take you directly to the Posting Page to Edit. If a section has an orange icon with an exclamation point, you will need to review this section and make necessary corrections before moving to the next step in the workflow

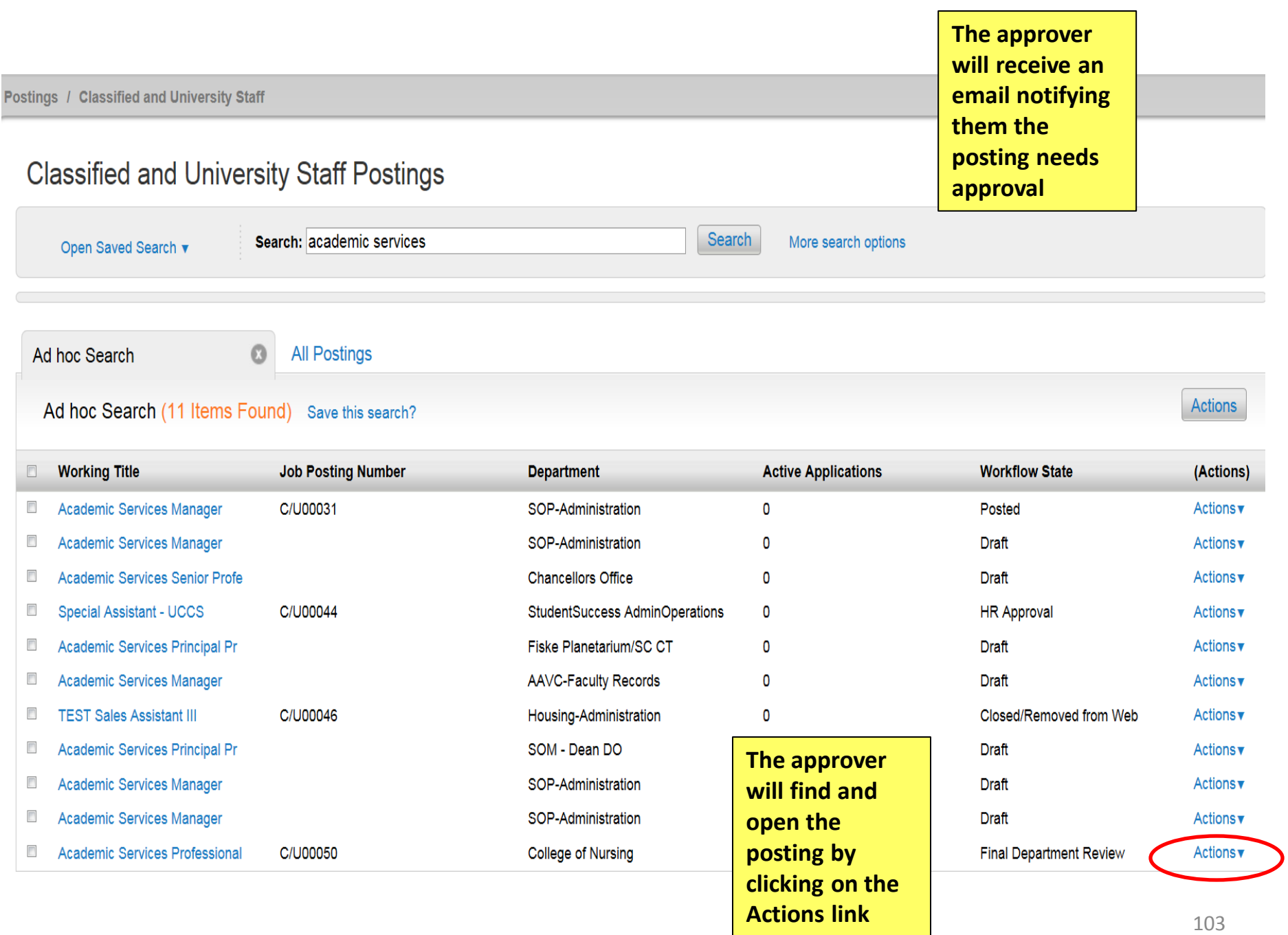

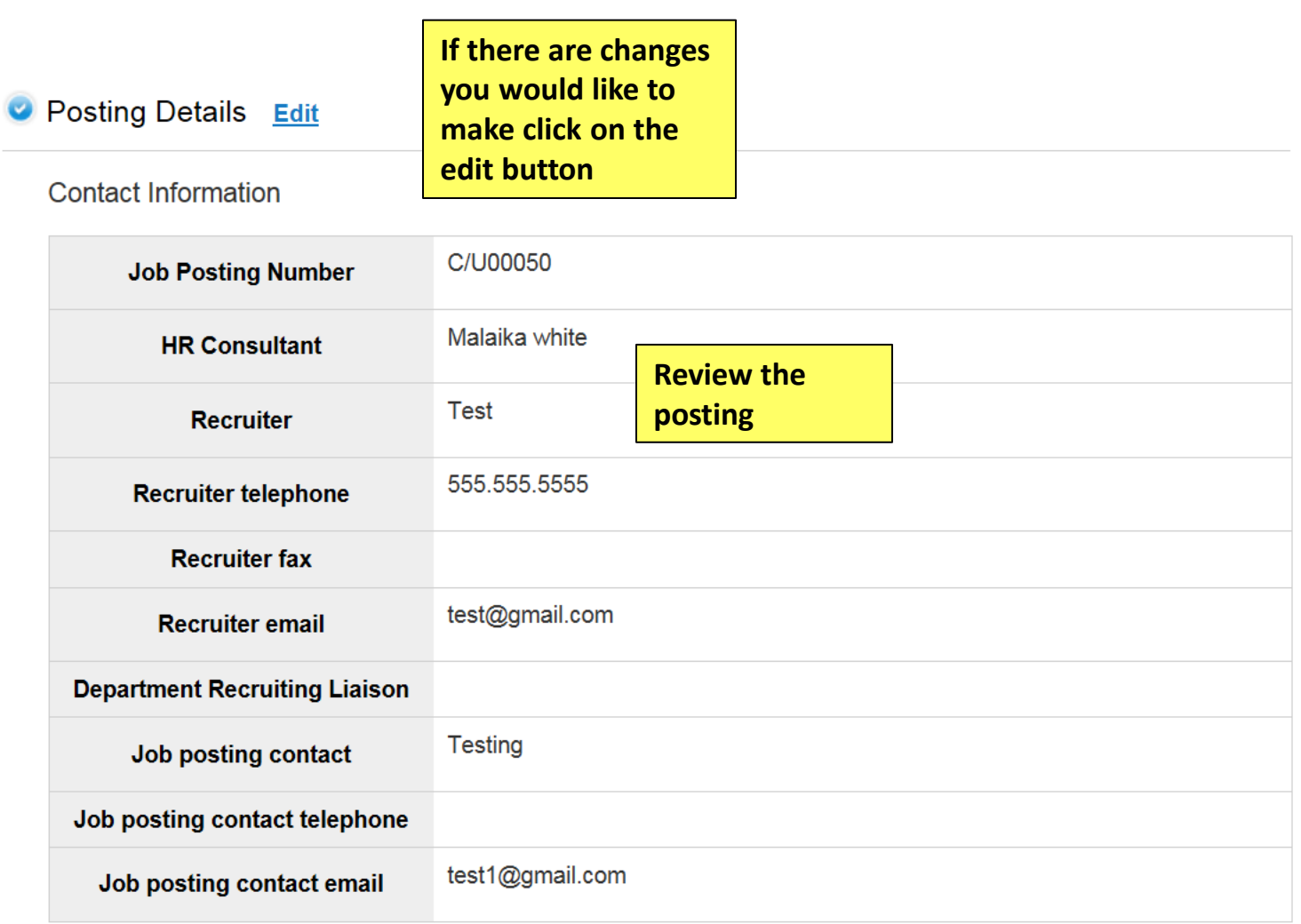

## **Position Information**

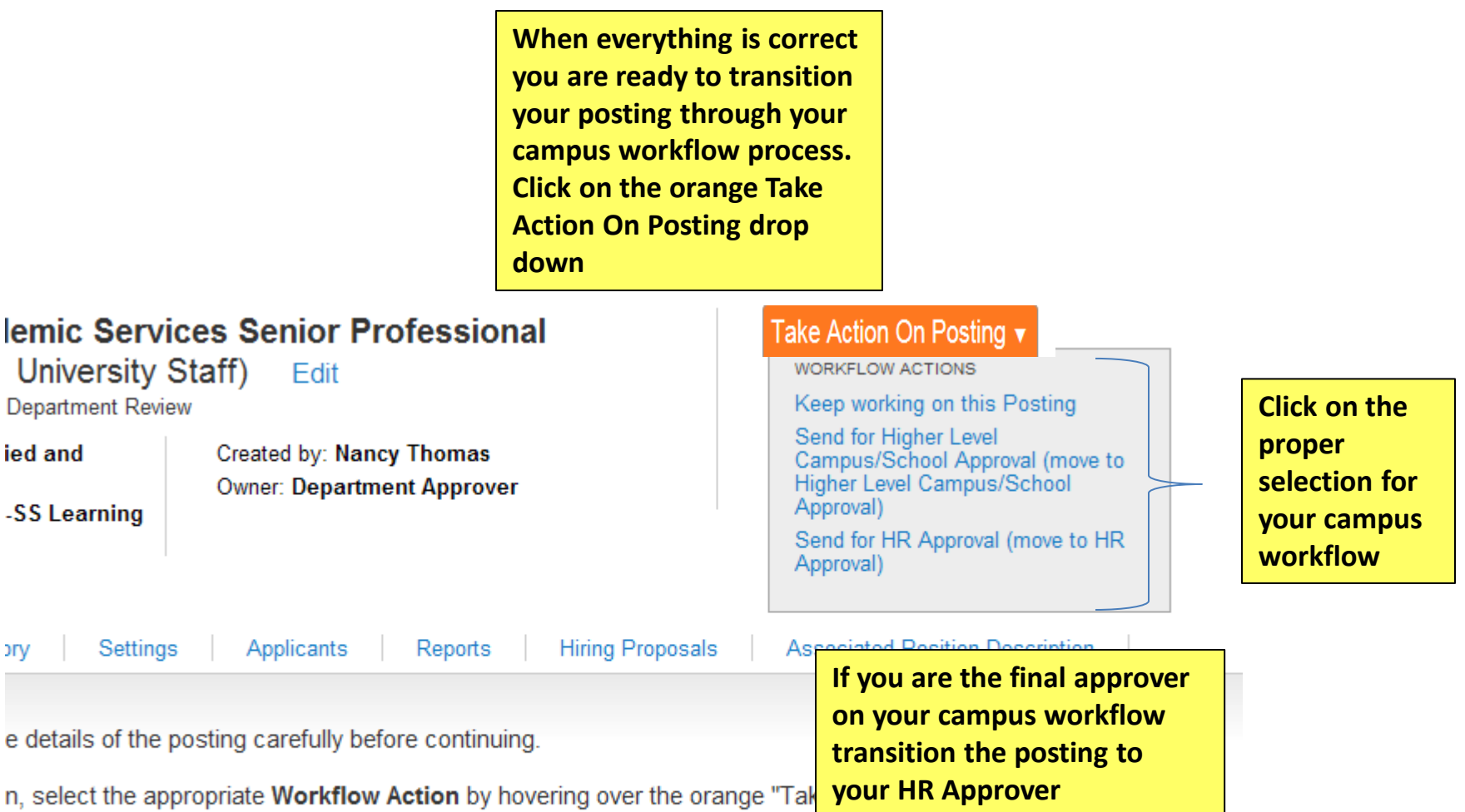

nent to the posting and also add this posting to your **Watch List** in the popup box that appears. When you are jour posting, click on the Submit button on the popup box.

iq, click on the Edit link next to the Section Name in the Summary Section. This will take you directly to the **Edit** If a section has an orange icon with an exclamation point, you will need to review this section and make

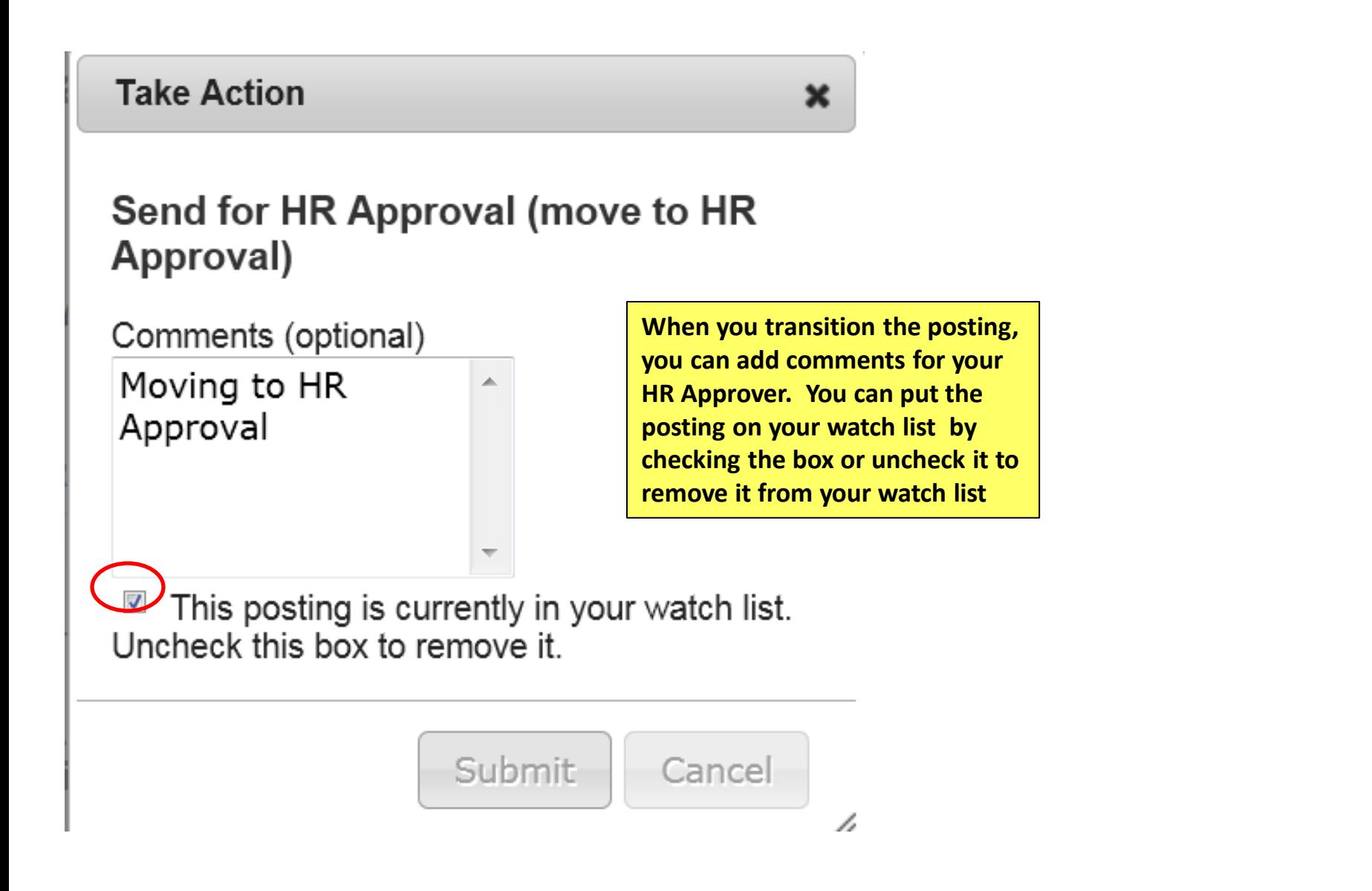

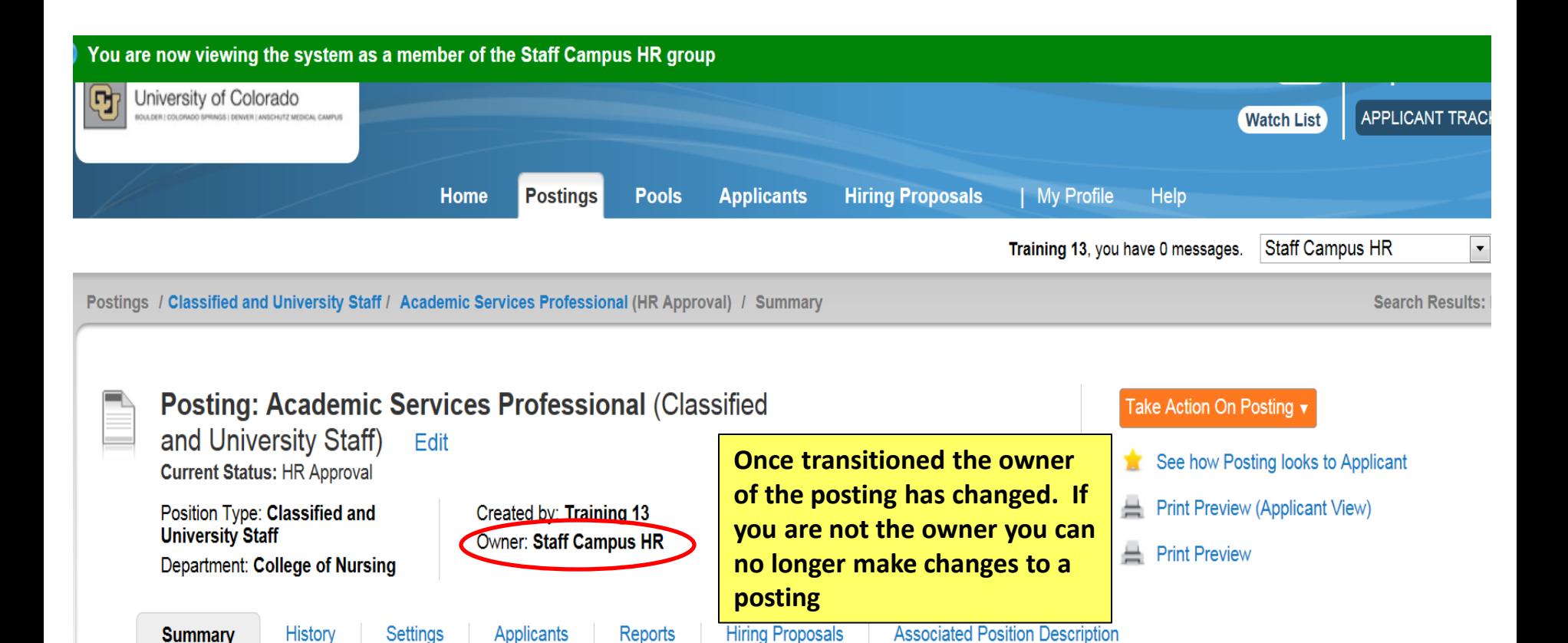

Please review the details of the posting carefully before continuing.

To take the action, select the appropriate Workflow Action by hovering over the orange "Take Action on this Posting" button. You may add a Comment to the posting and also add this posting to your Watch List, in the popup box that appears. When you are ready to submit your posting, click on the Submit button on the popup box.

To edit the posting, click on the Edit link next to the Section Name in the Summary Section. This will take you directly to the Posting Page to Edit. If a section has an orange icon with an exclamation point, you will need to review this section and make necessary corrections before moving to the next step

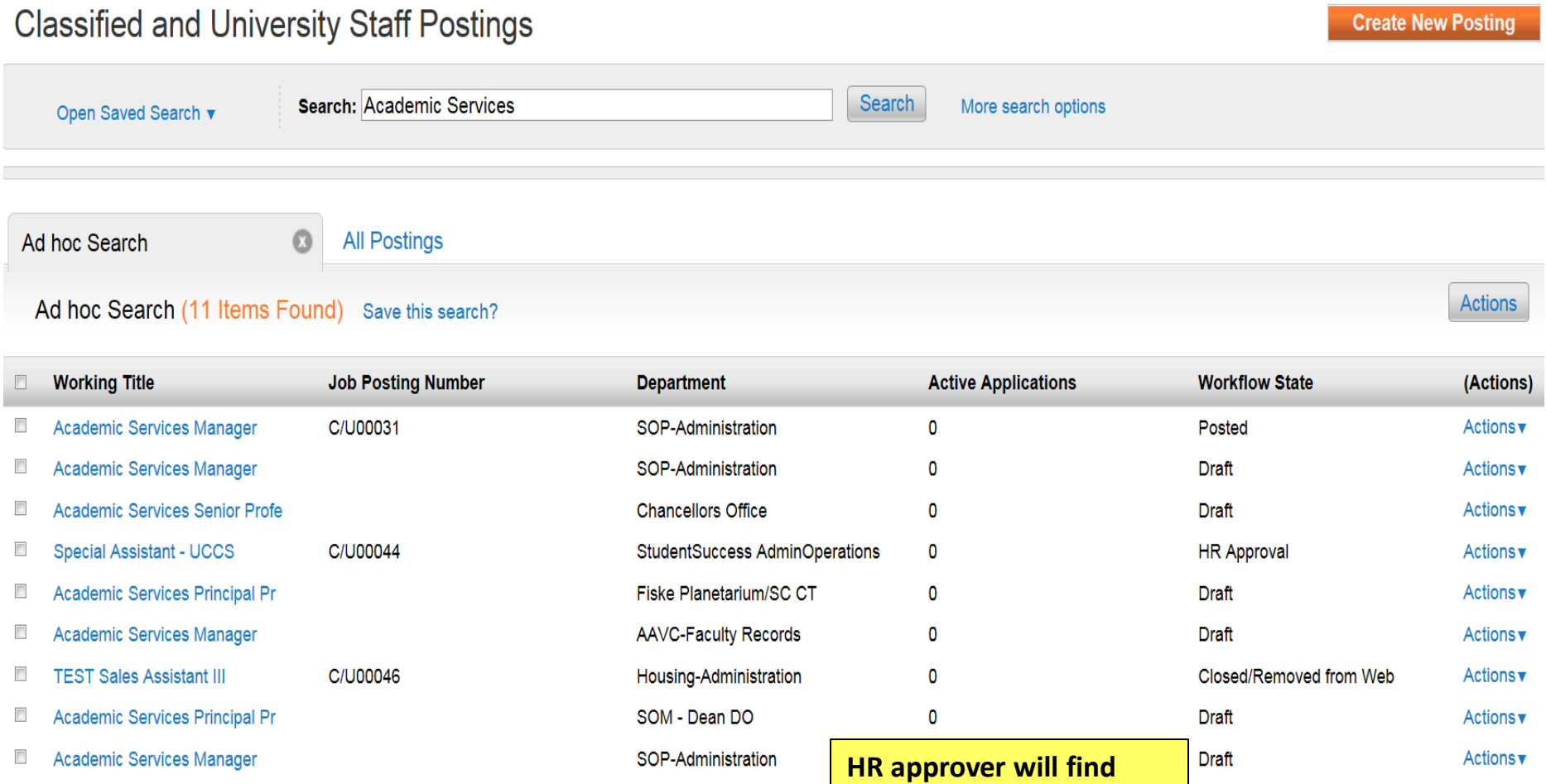

SOP-Administration

College of Nursing

**and review the posting.**

 $\overline{\mathbf{0}}$ 

**Draft** 

**HR Approval** 

C/U00050

Actions v

**Actions**▼
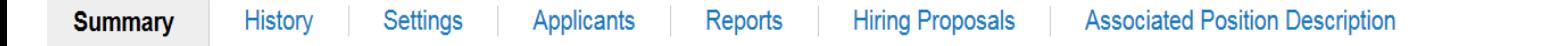

Please review the details of the posting carefully before continuing.

To take the action, select the appropriate Workflow Action by hovering over the orange "Take Action on this Posting" button. You may add a Comment to the posting and also add this posting to your Watch List. in the popup box that appears. When you are ready to submit your posting, click on the Submit button on the popup box.

To edit the posting, click on the Edit link next to the Section Name in the Summary Section. This will take you directly to the Posting Page to Edit. If a section has an orange icon with an exclamation point, you will need to review this section and make necessary corrections before moving to the next step in the workflow.

### **Posting Details** Edit

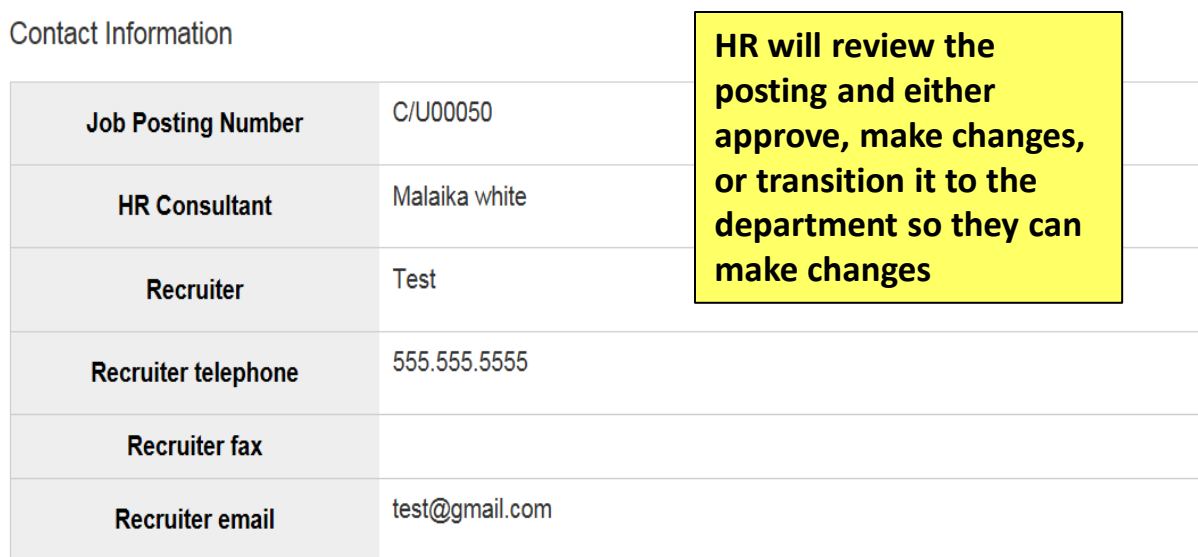

in you are ready to submit your posting, click on the Submit button o

sting, click on the Edit link next to the Section Name in the Summar

lage to Edit. If a section has an orange icon with an exclamation poi ressary corrections before moving to the next step in the workflow

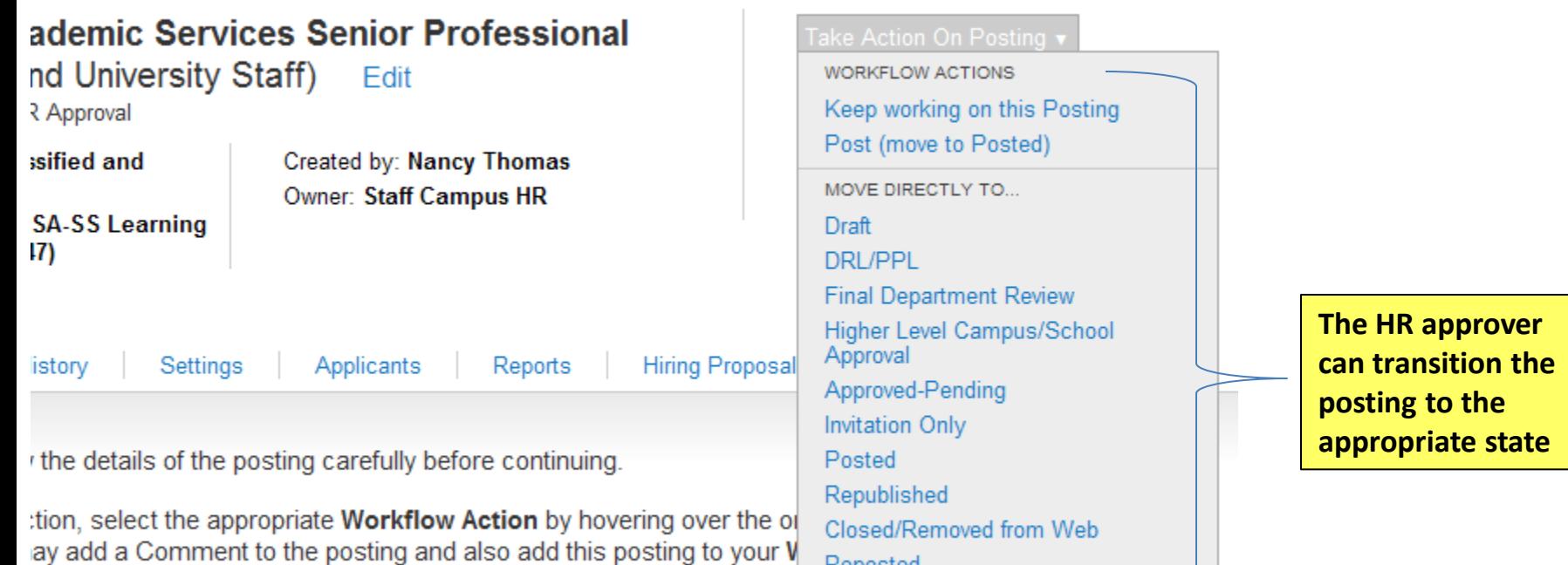

Reposted

**Posting Closed - Notes** 

İΟ

Filled Canceled

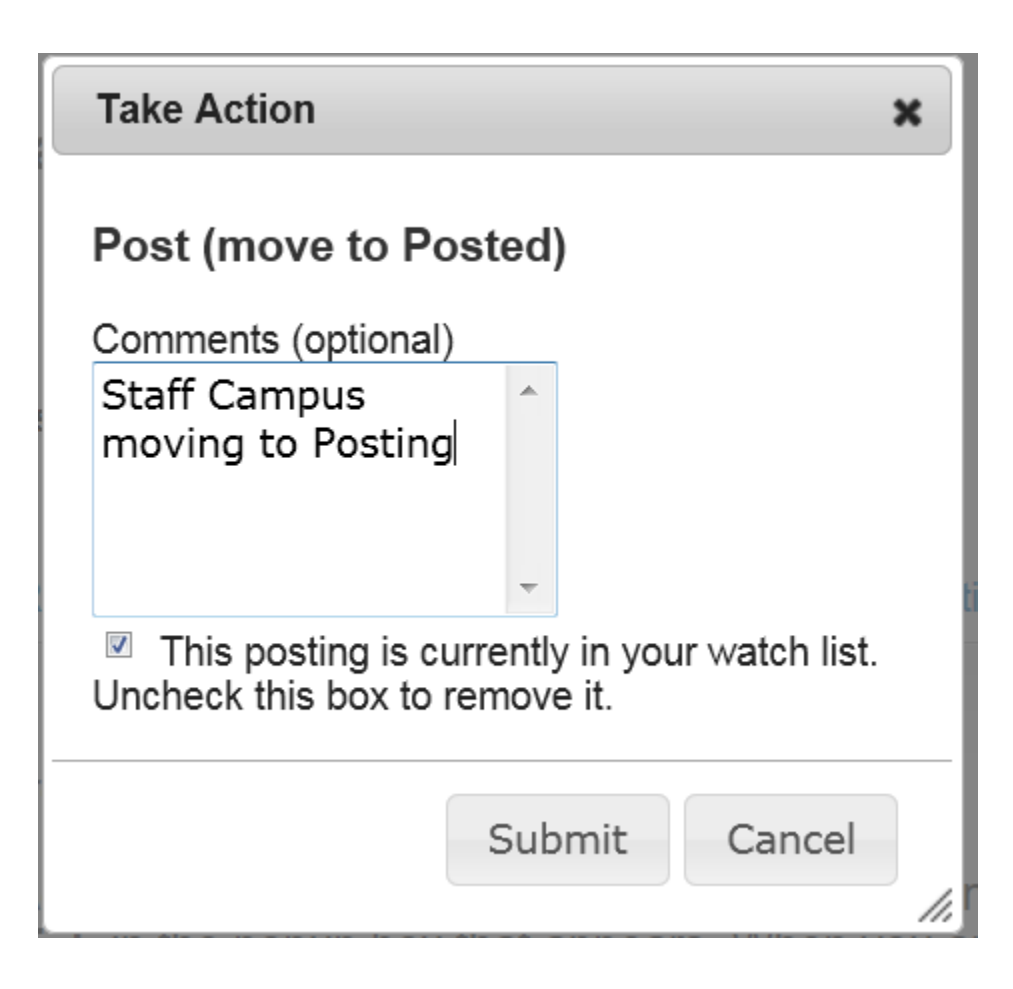

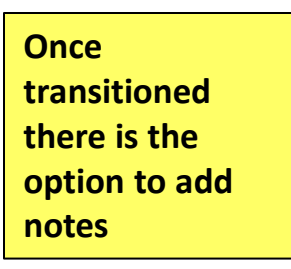

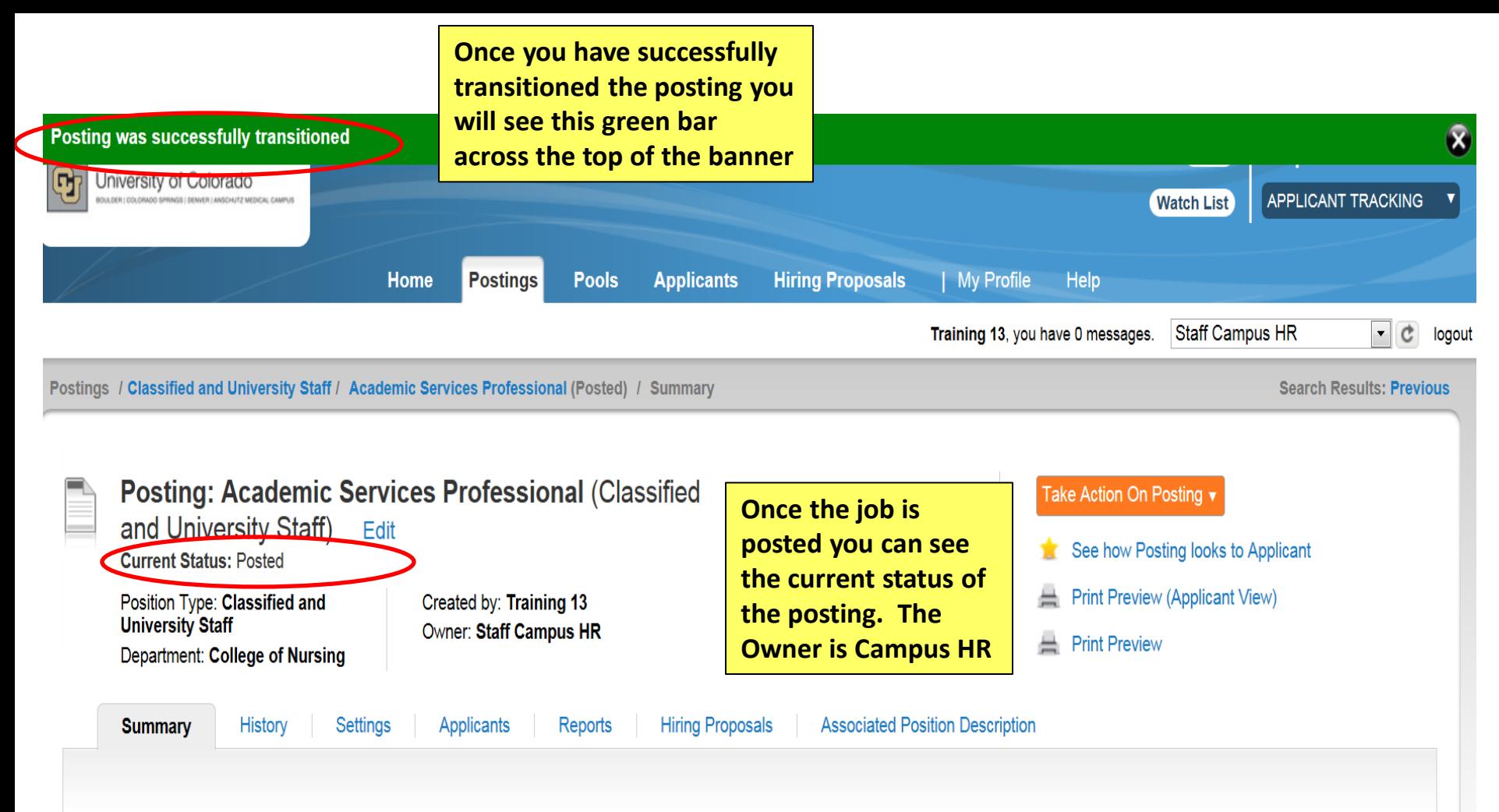

Please review the details of the posting carefully before continuing.

To take the action, select the appropriate Workflow Action by hovering over the orange "Take Action on this Posting" button. You may add a Comment to the posting and also add this posting to your Watch List. in the popup box that appears. When you are ready to submit your posting, click on the Submit button on the popup box.

To edit the posting, click on the Edit link next to the Section Name in the Summary Section. This will take you directly to the Posting Page to Edit. If a section has an orange icon with an exclamation point, you will need to review this section and make necessary corrections before moving to the next step in the worldflow

# Manage Applicants

**The following will show an overview for Managing Applicants**

**After Applicants have applied, except for Classified Staff Posting, the DRL/PPL will review all applications. Staff Campus HR will review all Classified applications. By changing the top candidates workflow status to Under to DRL/PPL** 

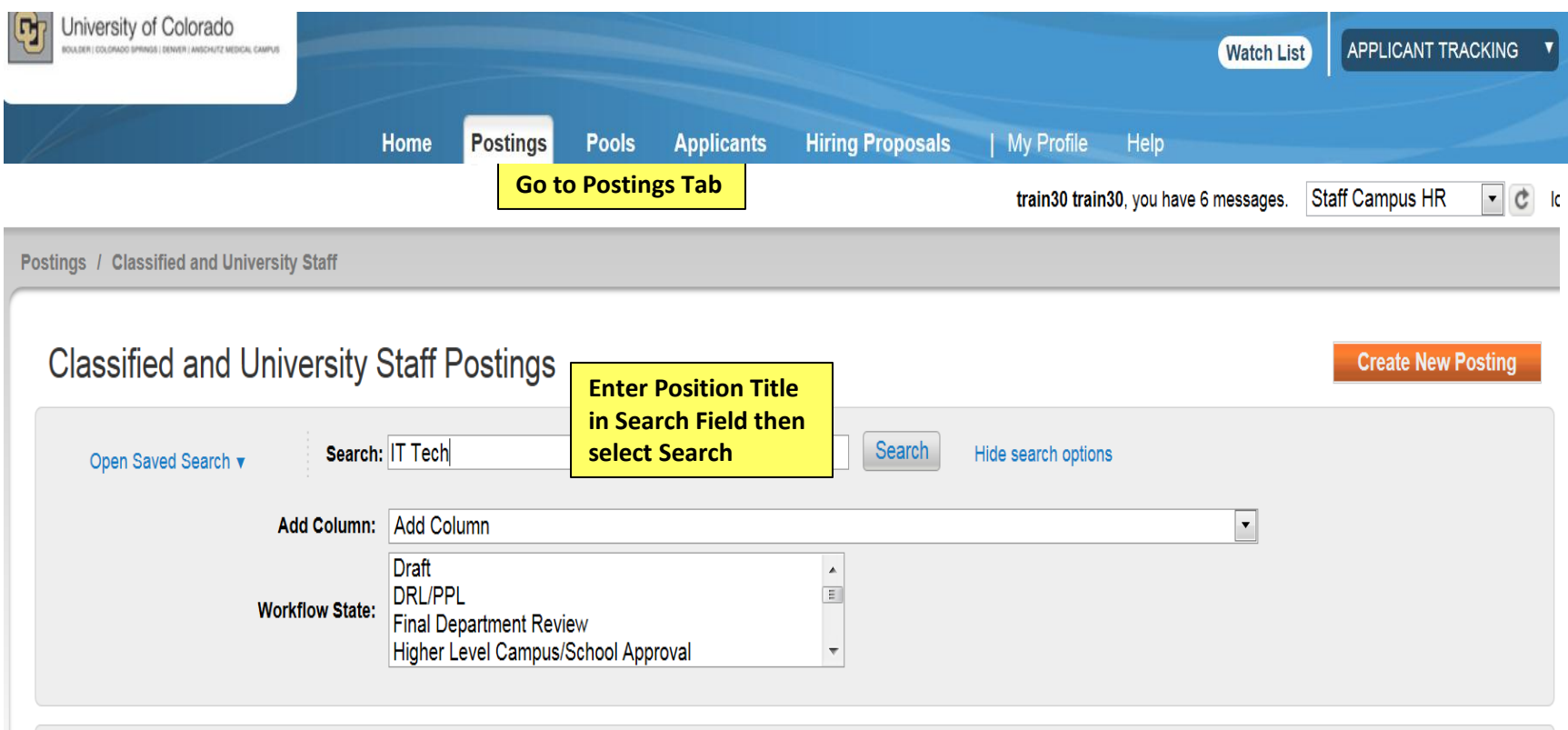

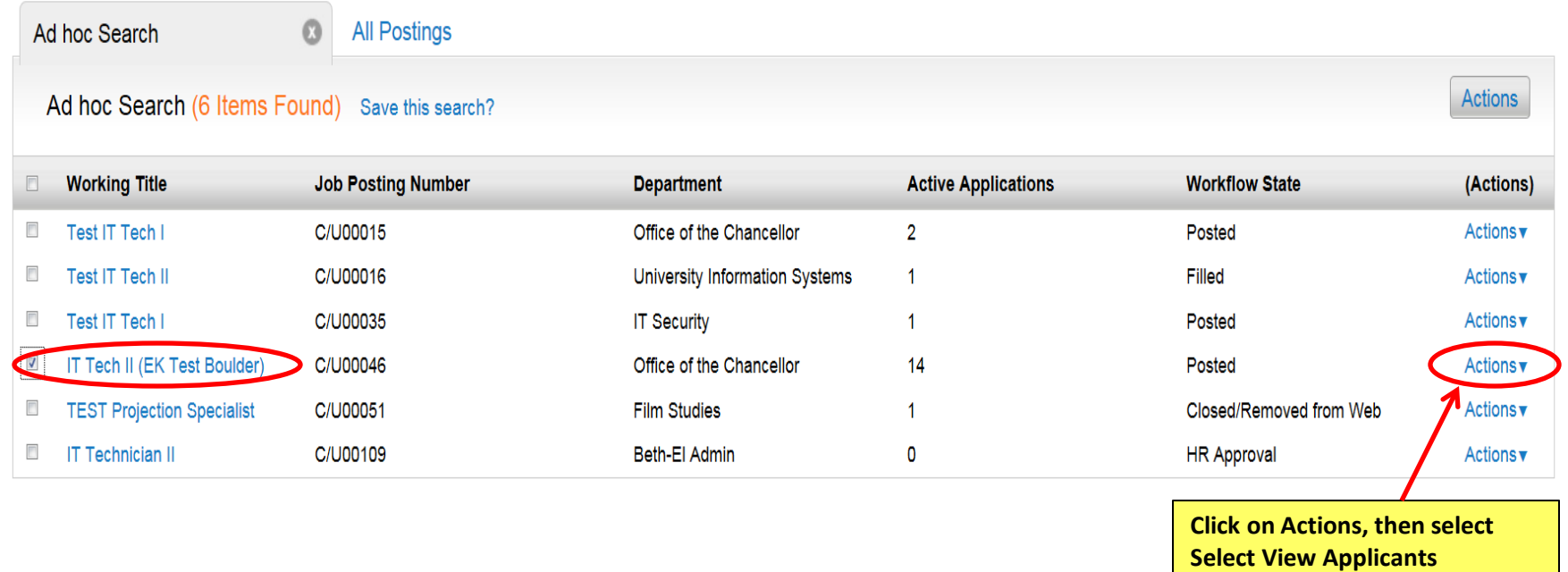

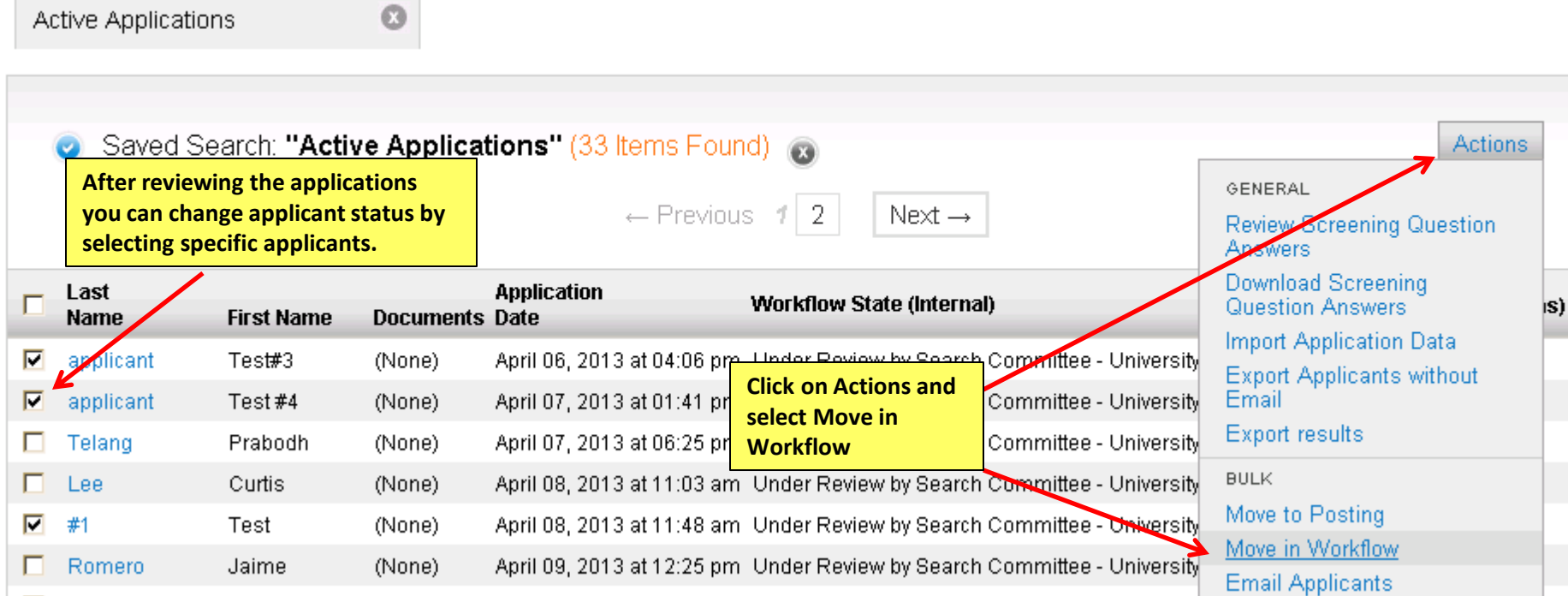

**To change all applicant's status, click on the box next to the last name title to select all active applicants. NOTE: To move in bulk, all applicants workflow States must be the same.**

**For Classified Staff Postings the HR staff will review all Classified applications. Once HR selects the top candidates they will change their workflow status to Under Review by Search Committee. The DRL/PPL and department members will then be able to view the selected applications.**

**Click on Actions Button**

GENERAL

Applicant

**Reactivate Applications** 

#### Saved Search: "Active Applications" (5 Items Found) @  $\bullet$

Ø

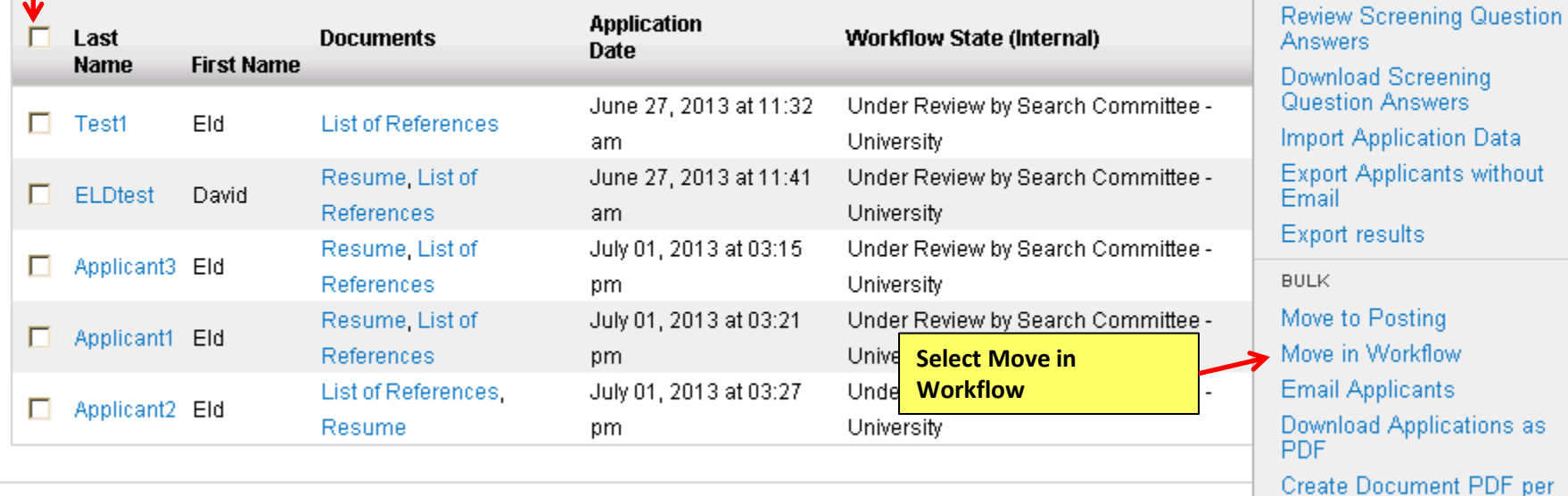

**Actions** 

is)

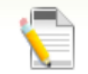

## Editing: Workflow States for 14 Applicants

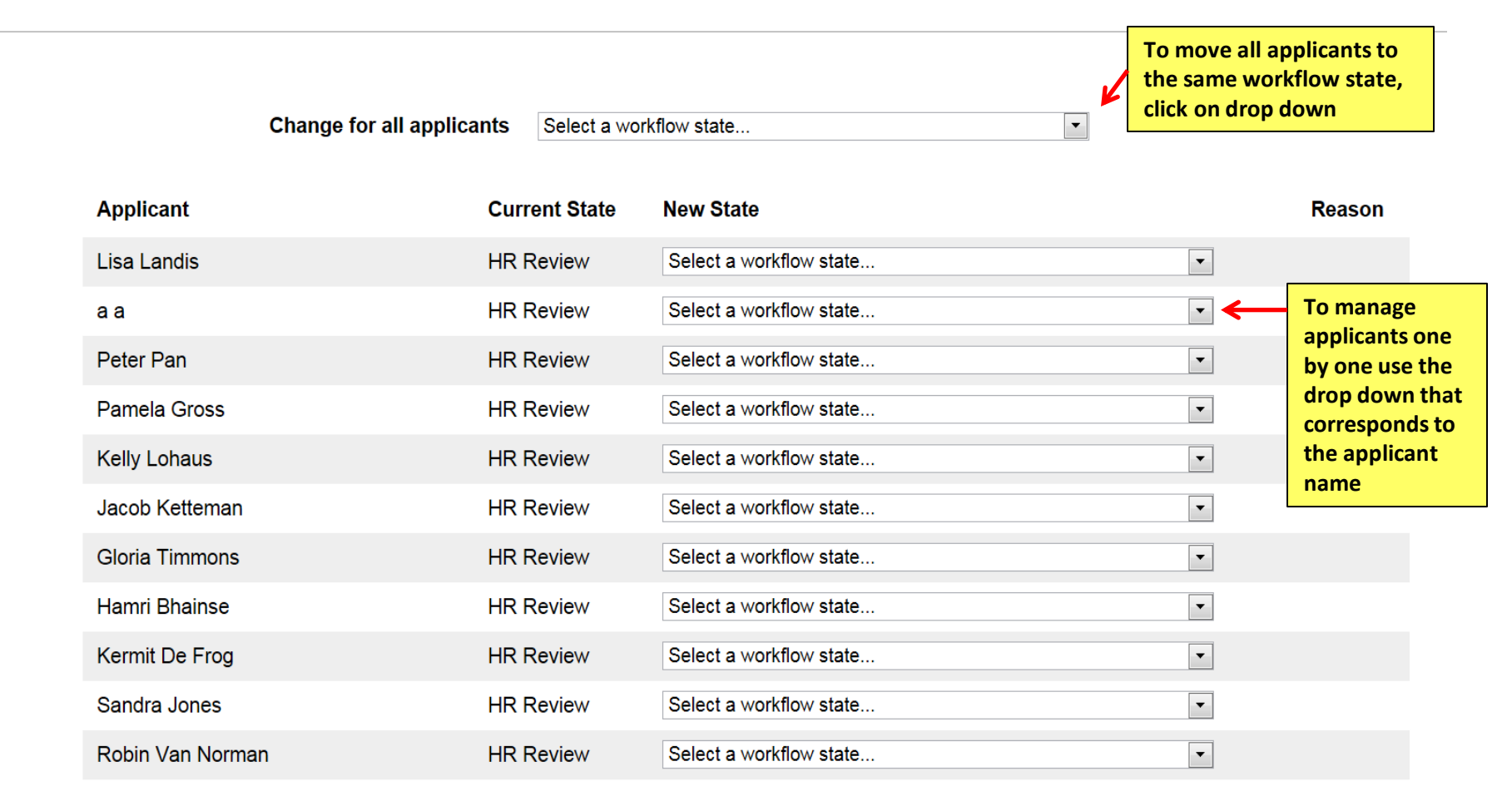

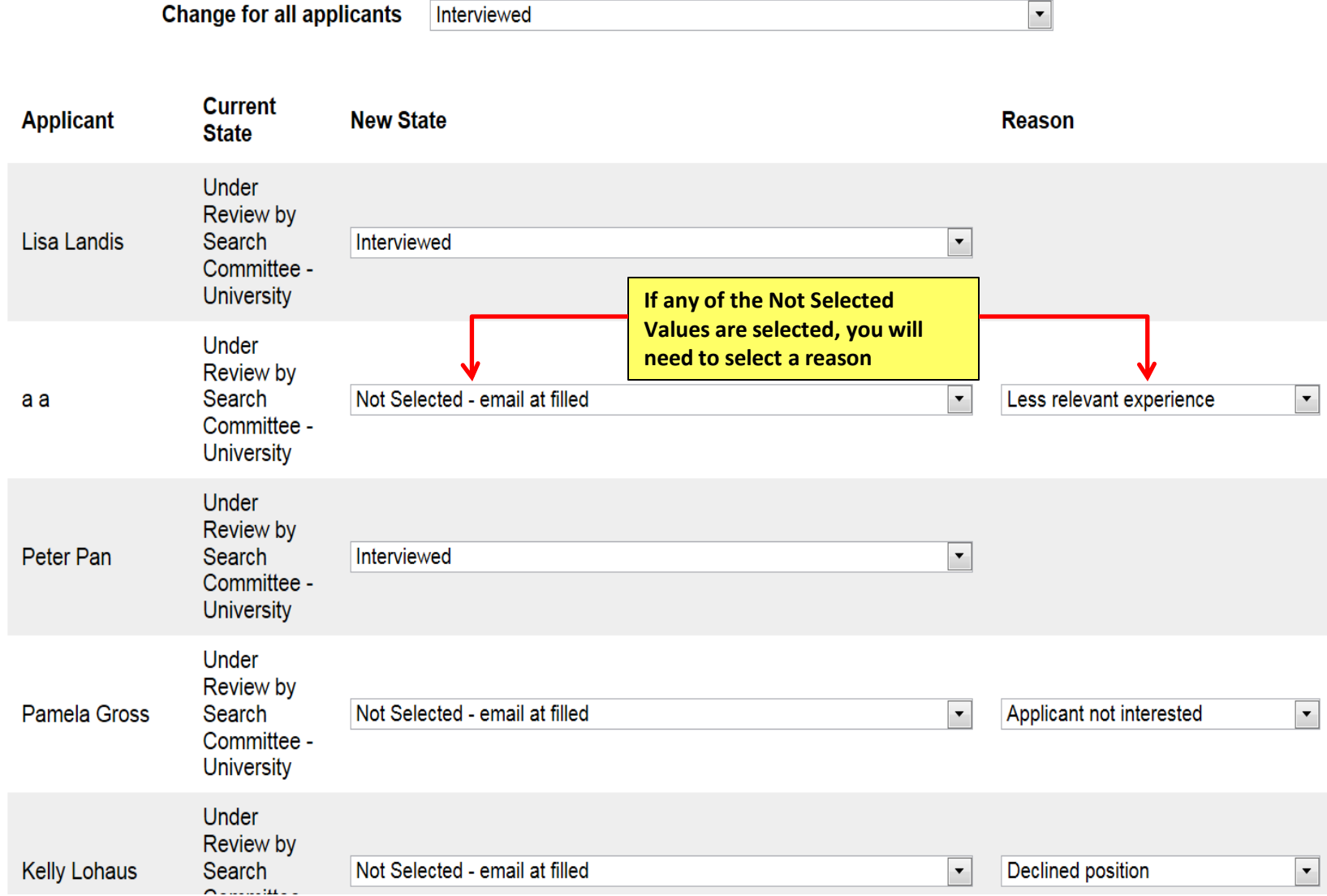

#### **Active Applications**

**Once the applicants that were not selected have been updated, they are removed from the active applicant pool and moved to inactive status**

#### Saved Search: "Active Applications" (11 Items Found)  $\bullet$

 $\Omega$ 

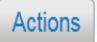

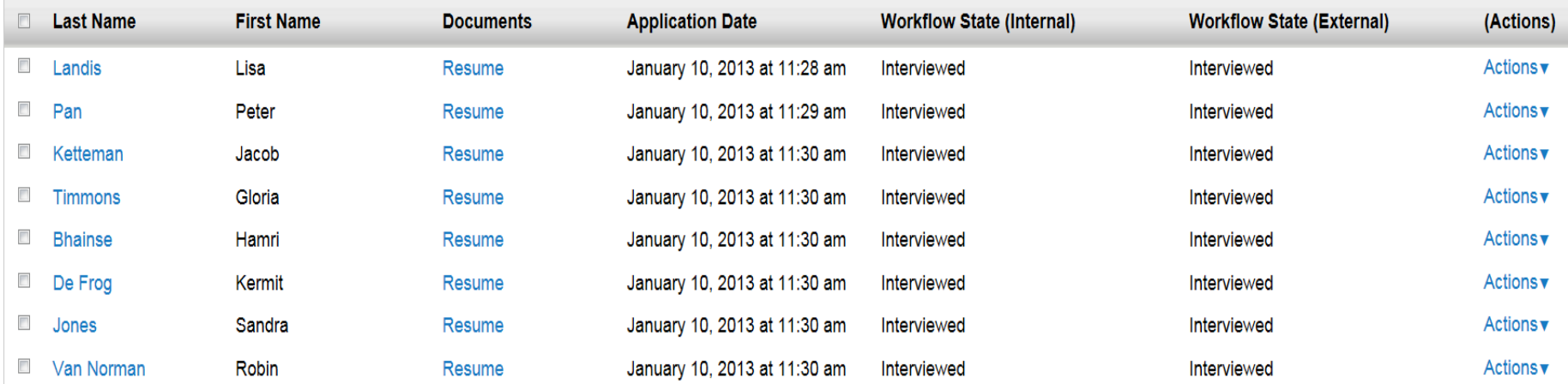

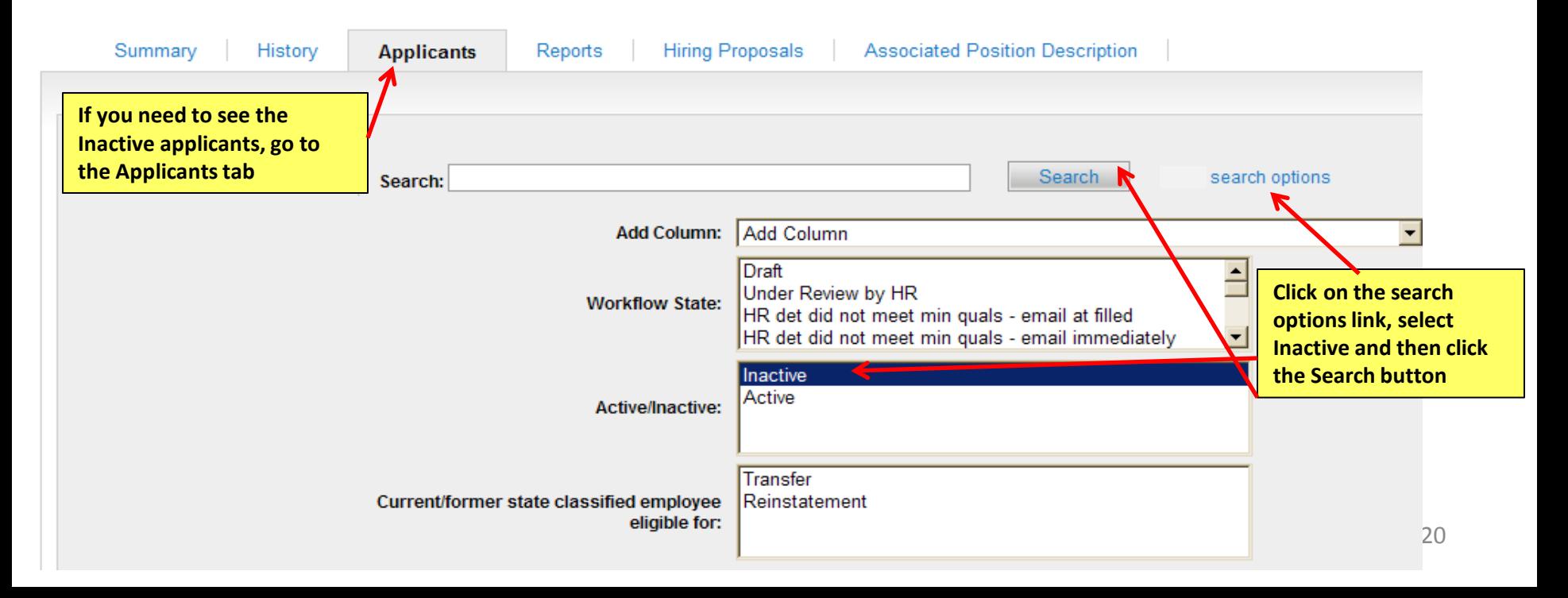

## **Active Applications**

0

#### Saved Search: "Active Applications" (10 Items Found)  $\bullet$

 $\overline{\phantom{a}}$ **Last Name First Name Application Date Workflow State (Internal) Workflow State (External)** (Actions) **Documents**  $\blacksquare$ Actions Pan Peter Resume January 10, 2013 at 11:29 am Interviewed Interviewed  $\overline{\phantom{a}}$ Actions▼ Ketteman Jacob Resume January 10, 2013 at 11:30 am Interviewed Interviewed **After an applicant has been selected and you want to move forward with the Hiring Proposal, select the applicant by selecting the applicant's last name**

Actions

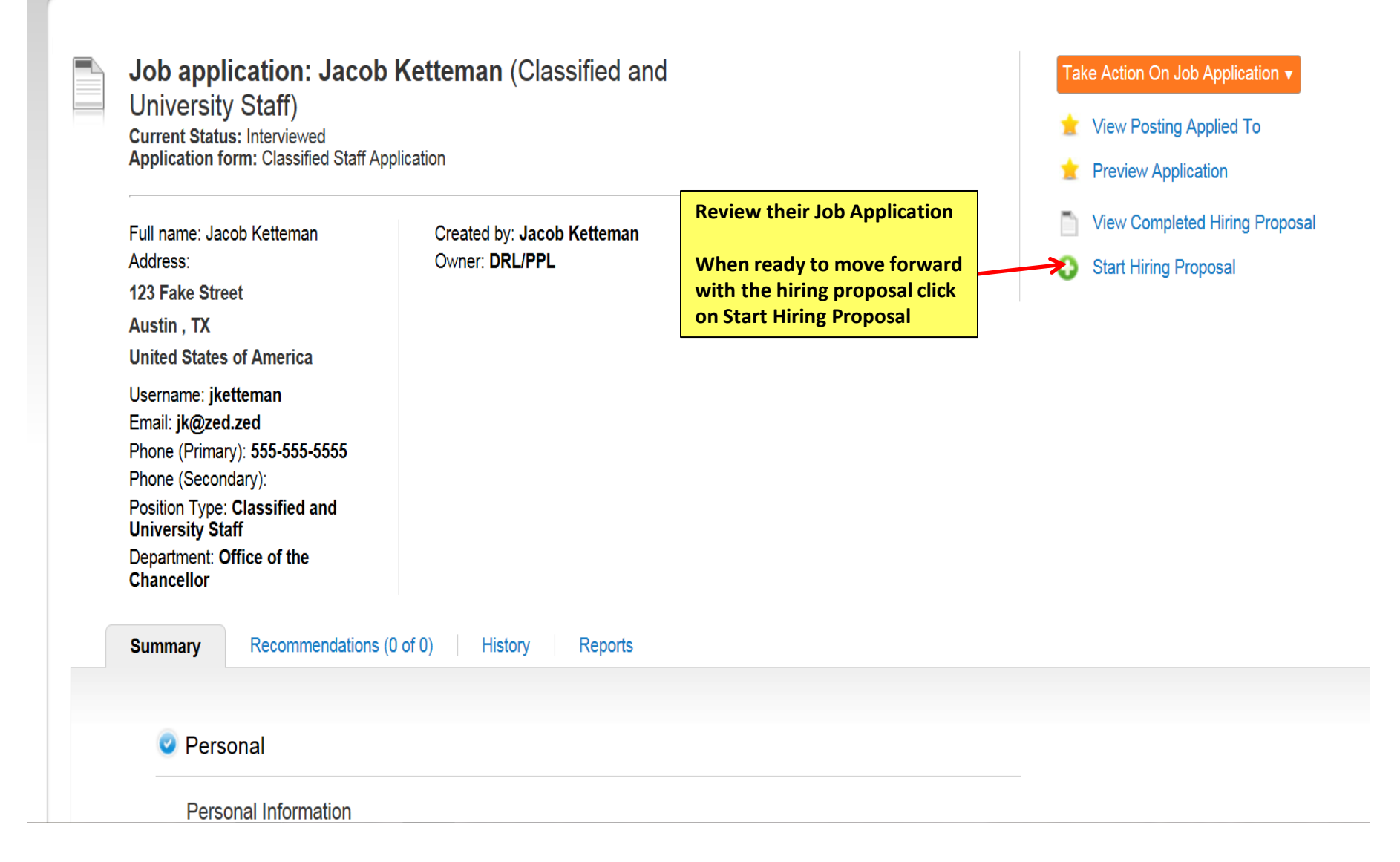

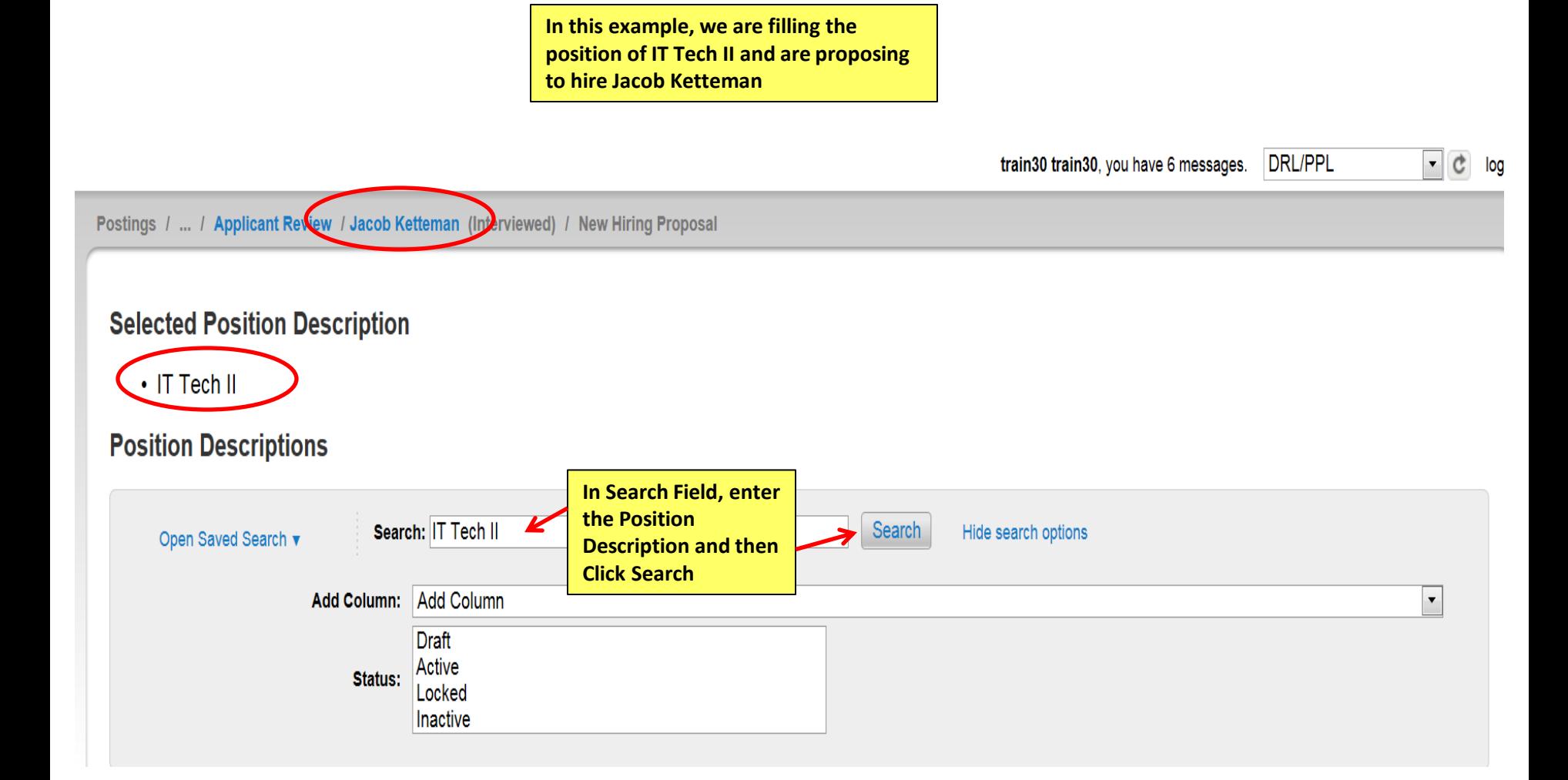

## **Selected Position Description**

### $\cdot$  IT Tech II

## **Position Descriptions**

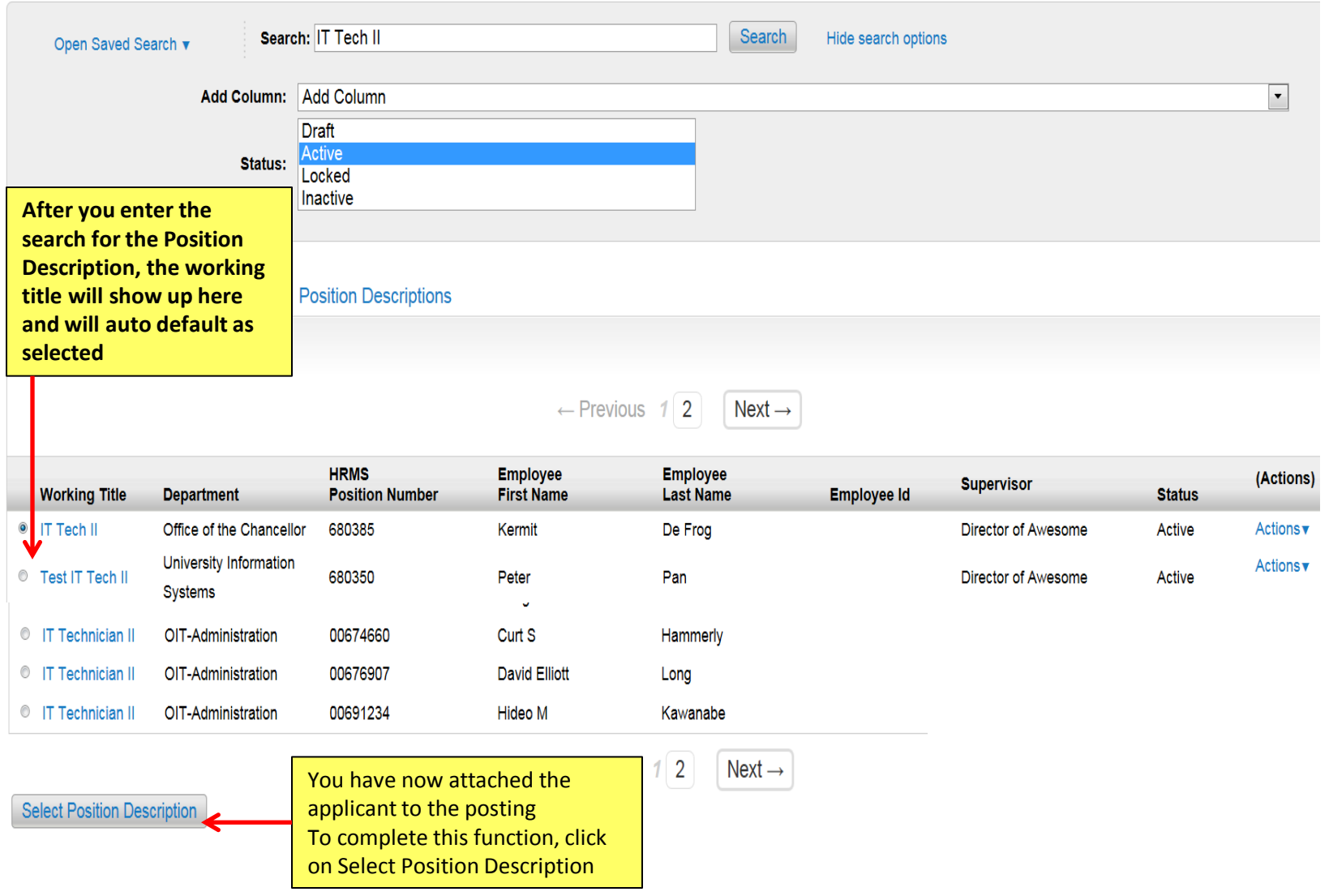

124

# Hiring Proposal

**After applicant has been selected and you are ready to start the hiring proposal, you may use these instructions on how to proceed with hiring proposal in PeopleAdmin**

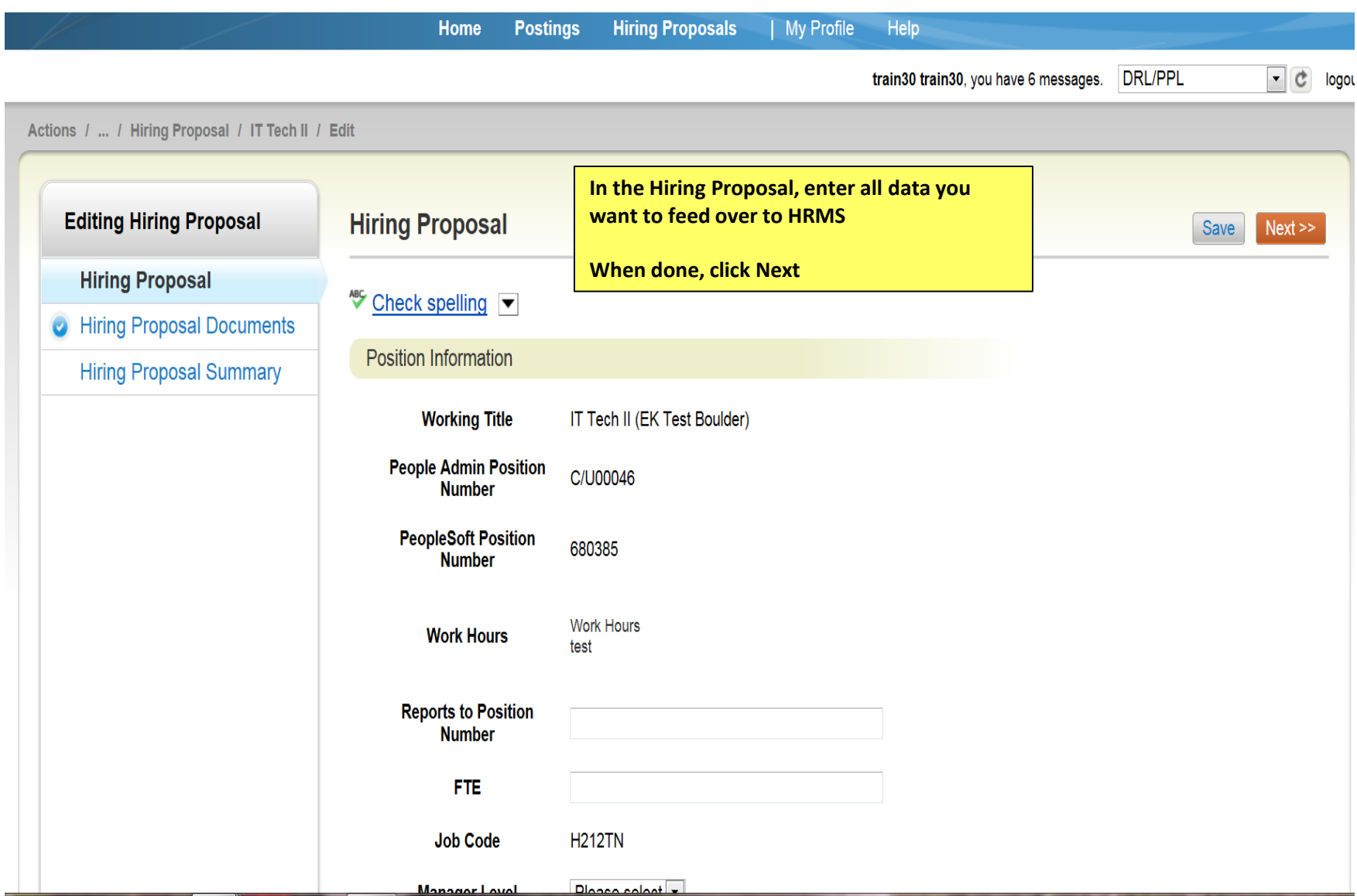

train30 train30, you have 6 messages. | DRL/PPL  $\mathbf{v}$   $\mathbf{C}$  log

#### Actions / ... / Hiring Proposal / IT Tech II / Edit **Editing Hiring Proposal Hiring Proposal Documents**  $\le$  Prev  $Next$ Save **C** Hiring Proposal PDF conversion must be completed for the document to be valid when applicable. **Hiring Proposal Documents If no attachments are**  (Actions) **Document Type** Name Status **uploaded, click next Hiring Proposal Summary to move to summaryBudget Authorization - Hiring Proposal** Actions v  $\leq$  Prev  $Next$ Save

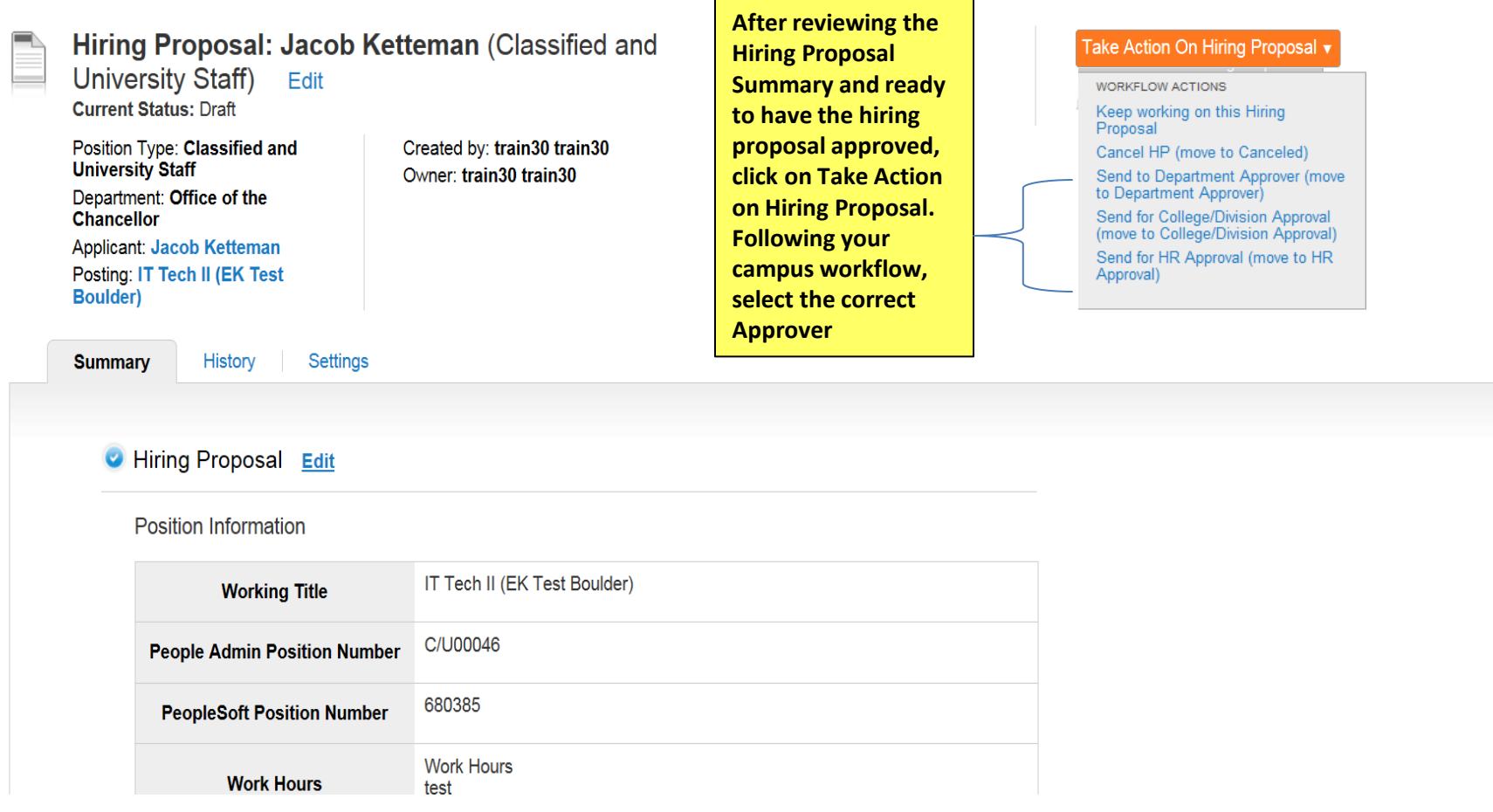

## **Take Action**

# Send for HR Approval (move to HR Approval)

 $\boldsymbol{\mathsf{x}}$ 

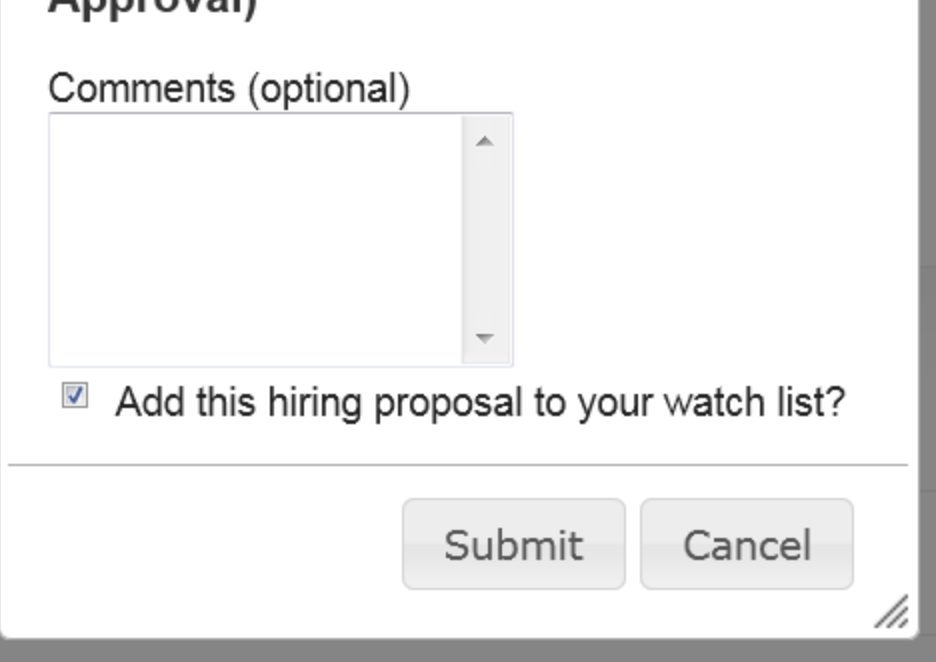

**Enter Comments (Optional) & add to watch list if needed**

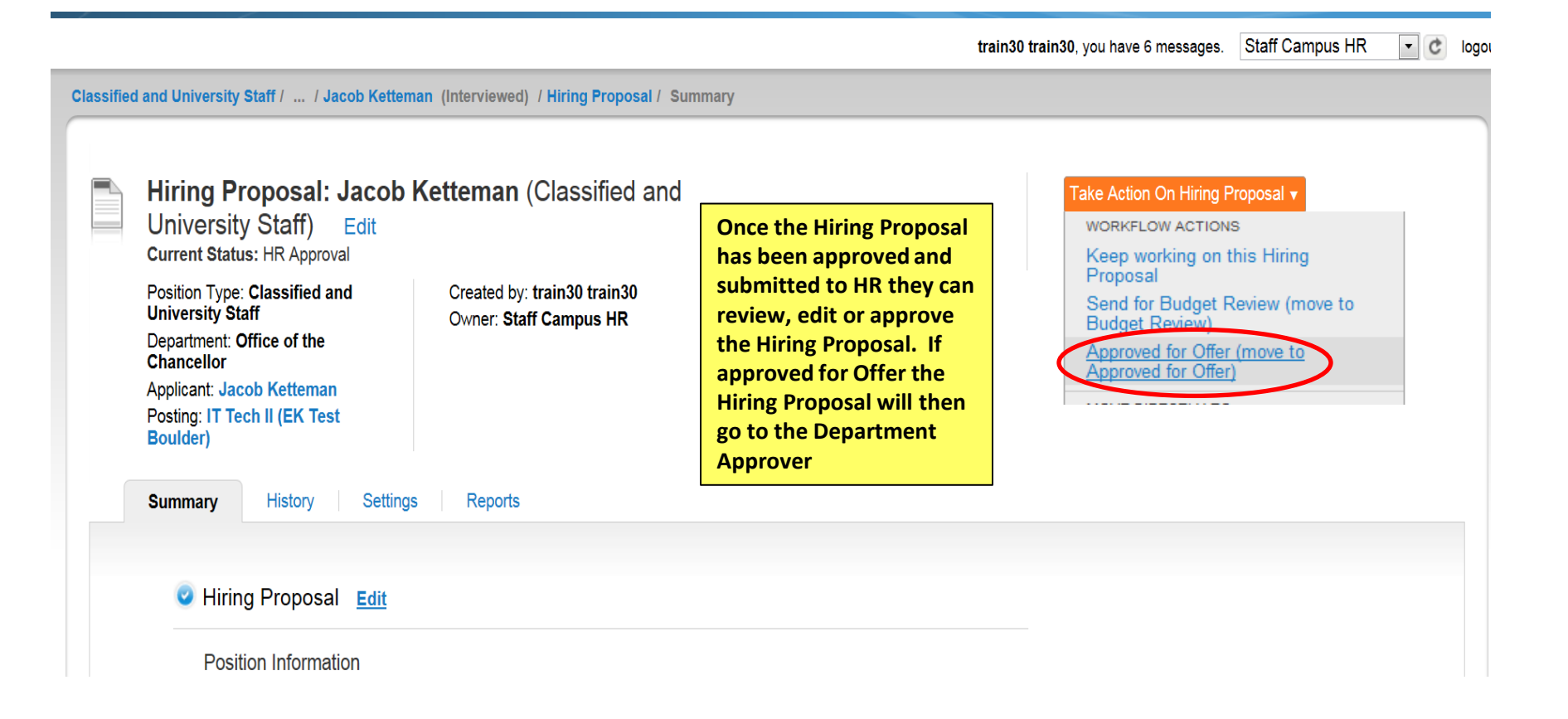

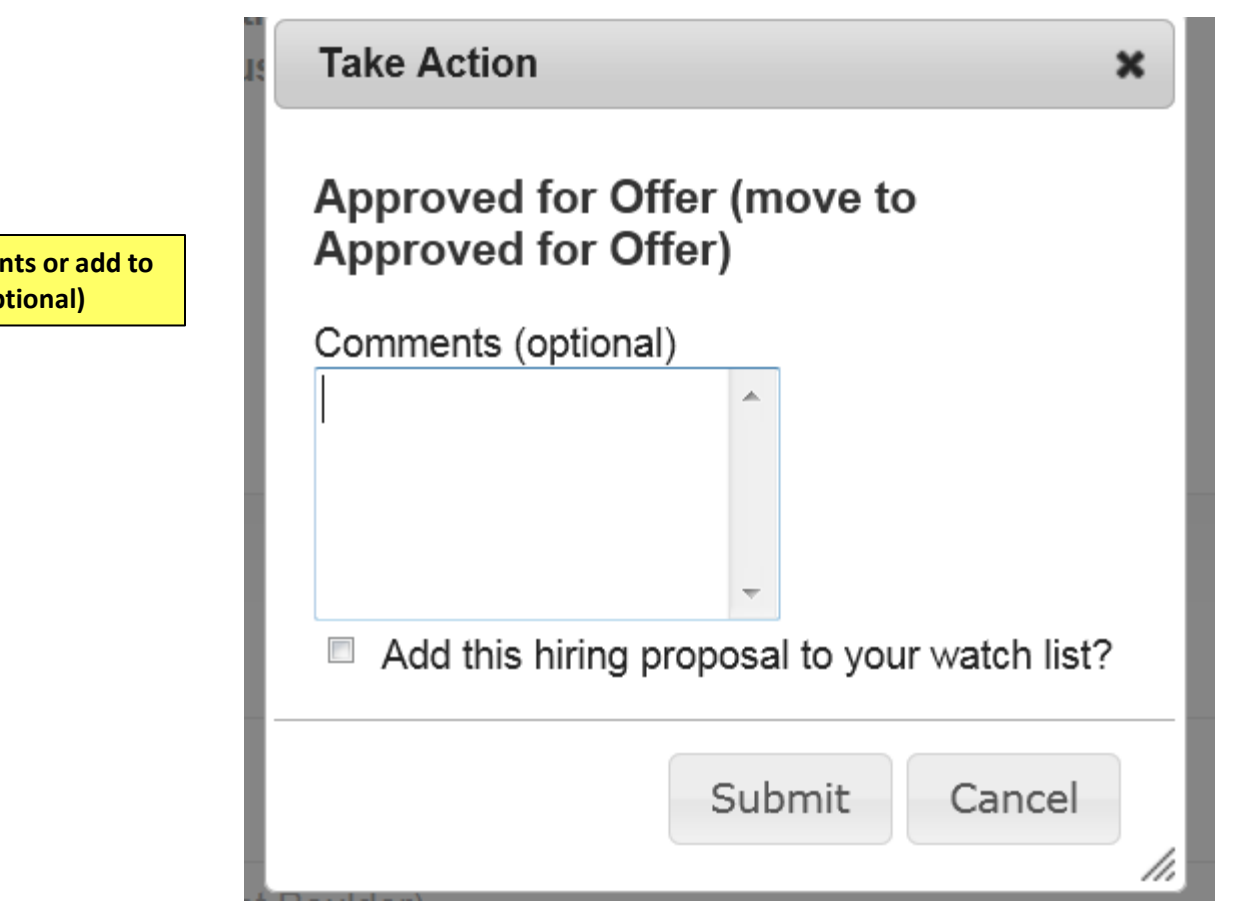

**Enter comments or add to watch list (Optional)**

#### $\sigma$ logou

### Classified and University Staff / ... / Jacob Ketteman (Interviewed) / Hiring Proposal / Summary

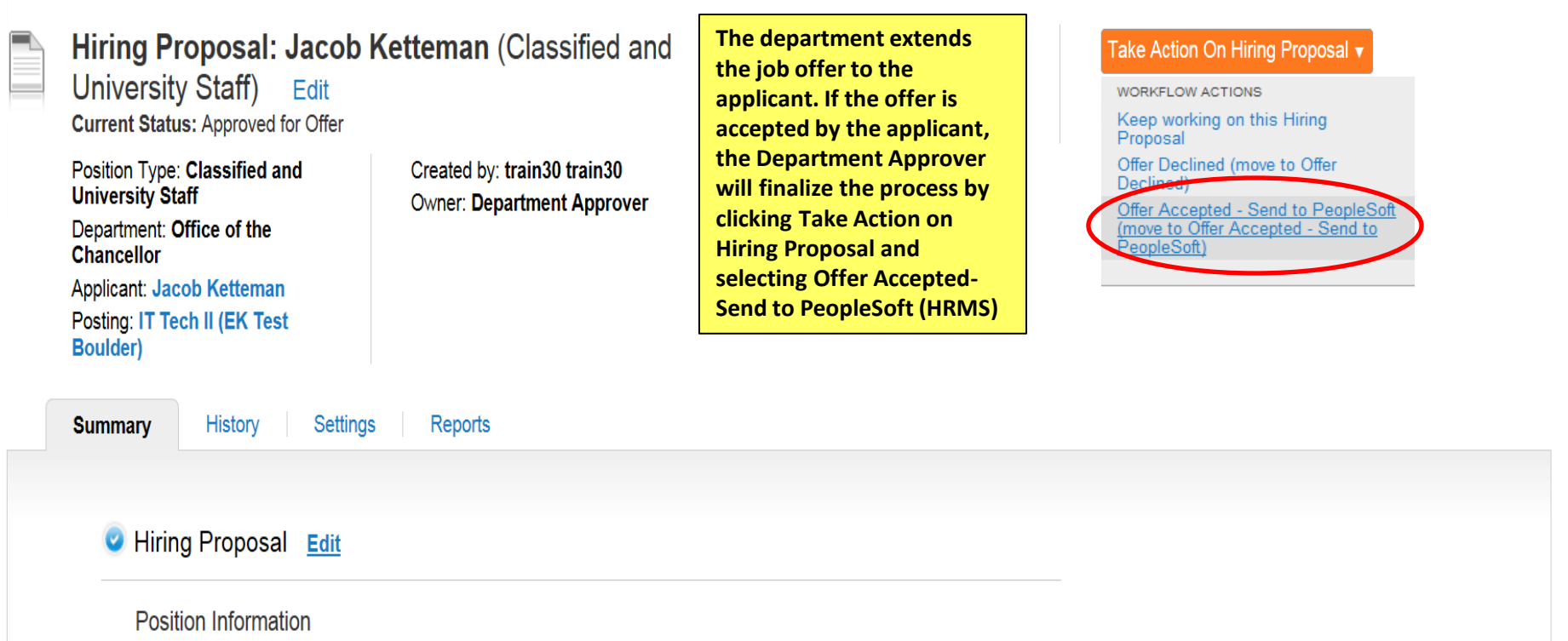

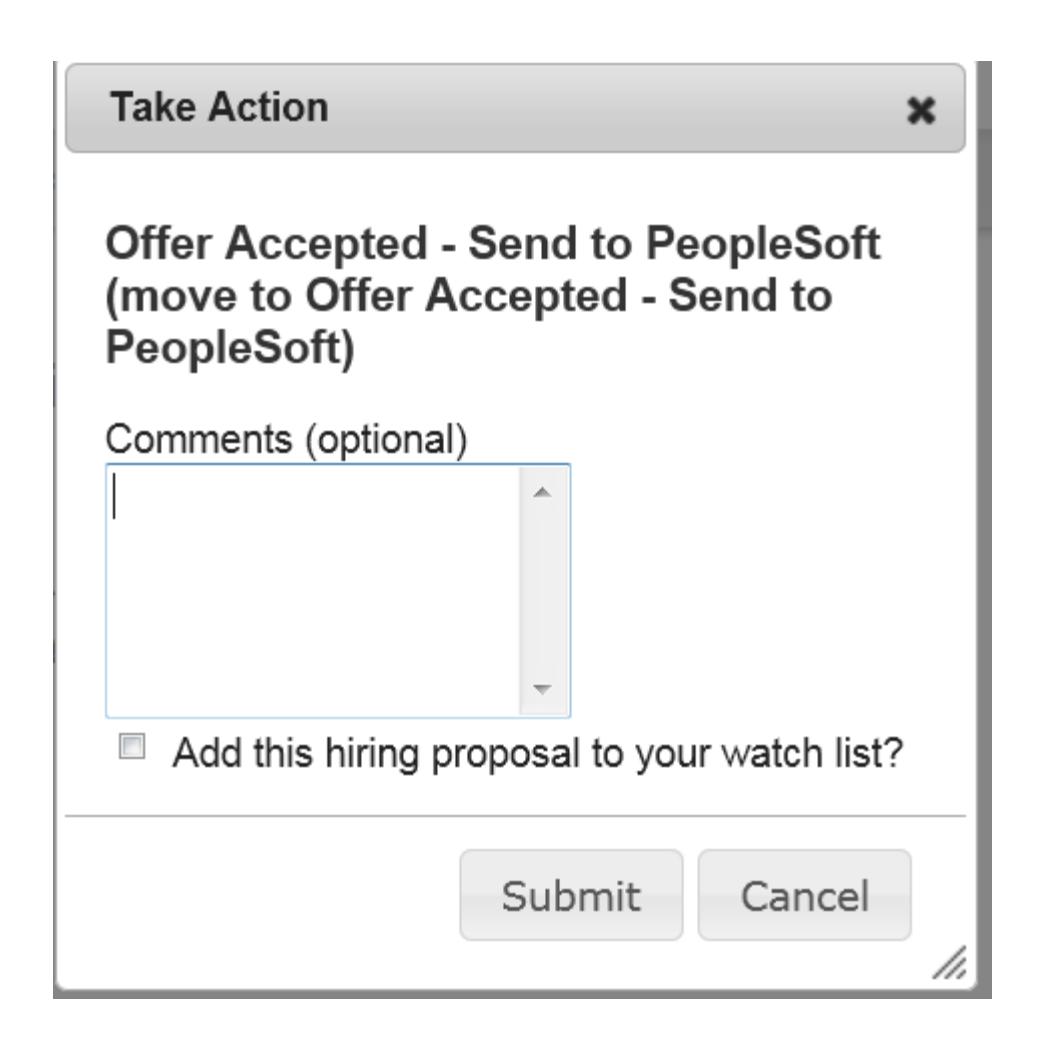

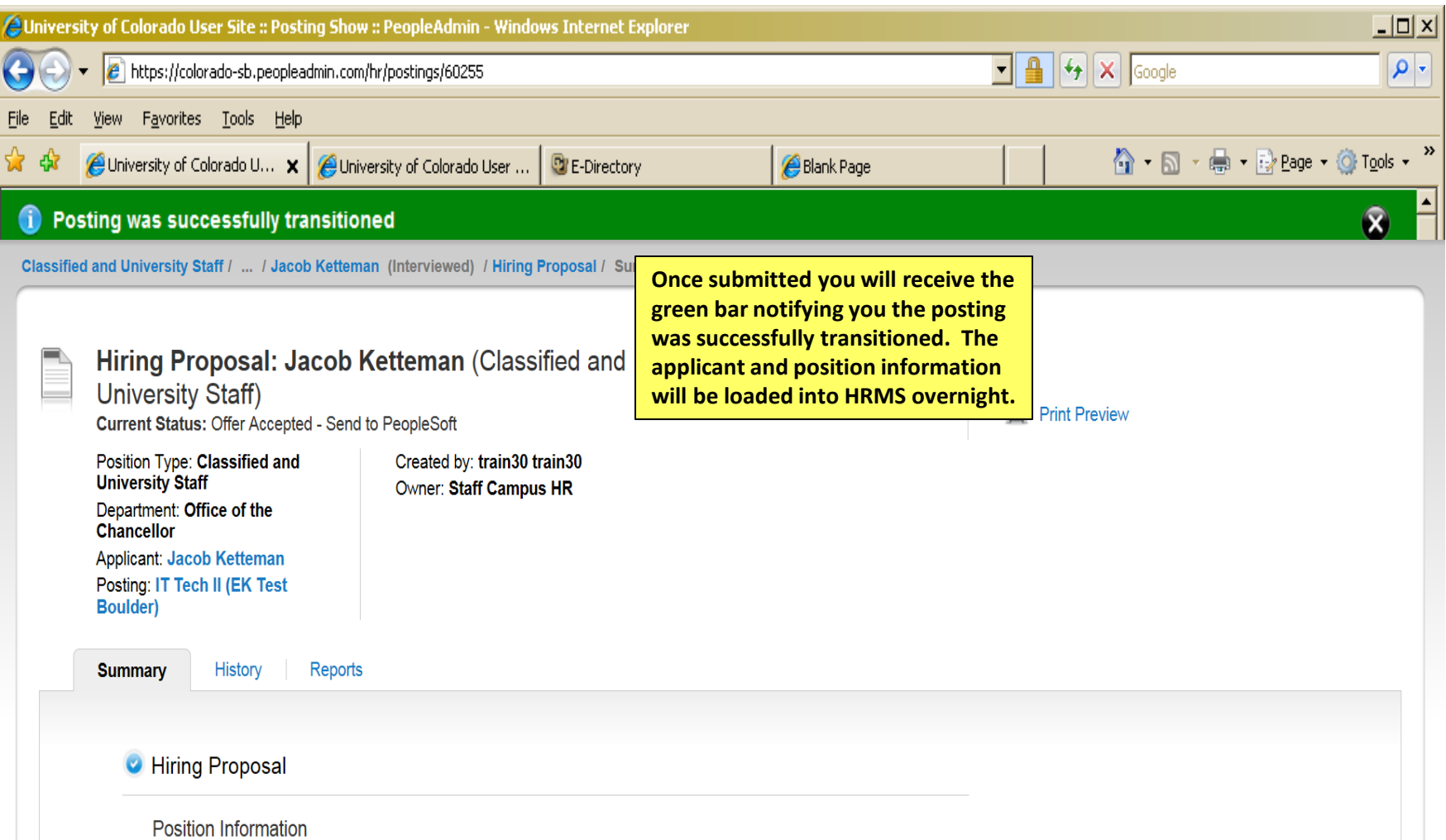

# This concludes the Modify & Create position, Posting, Manage Applicants and Hiring Proposal processes

Thank You! Any Questions? Please send to [jobsatcuhelp@cu.edu](mailto:jobsatcuhelp@cu.edu)